# **BRAVIA**

KDL48W705C/40W705C/32W705C

<span id="page-0-0"></span>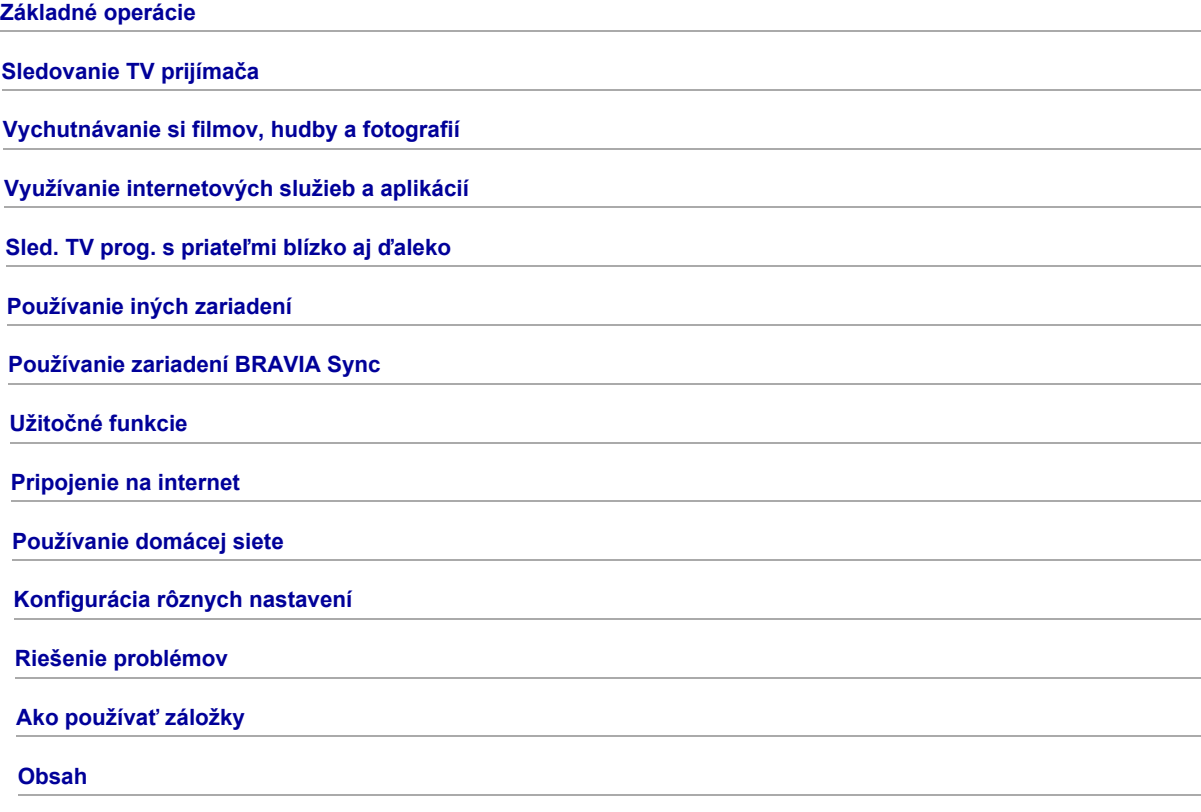

# Základné operácie

[Ako používať diaľ. ovládač](#page-1-0)

[Aplikácia "Discover"](#page-2-0)

[Obrazovka hlavnej ponuky](#page-3-0)

[Nastavenie obrazu](#page-93-0)

Ako používať i-Manual

[Sledovanie pripoj. zariad.](#page-7-0)

[Používanie aplik. Social Viewing](#page-33-0)

<span id="page-1-0"></span>[Používanie aplikácií](#page-29-0)

↑ Začiatok strany

# Používanie tlačidiel  $\blacktriangleleft$  /  $\blacktriangleleft$  /  $\blacktriangleleft$  a  $\oplus$

Základné ovládanie funkcií a nastavení tohto TV prijímača môžete vykonávať pomocou tlačidiel  $\blacktriangle\blacktriangle\neq\blacktriangle$  a  $\oplus$ 

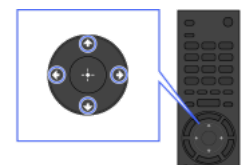

1 Pomocou tlačidiel +/+/+/+ 2 Stlačením tlačidla ⊕ položku zvýrazníte položku na obrazovke. vyberiete.

## Návrat na predchádzajúcu obrazovku

Stlačte tlačidlo RETURN.

## Tlačidlo OPTIONS

Po stlačení tlačidla OPTIONS sa zobrazí ponuka Možnosti, ktorá poskytuje rýchly prístup k funkciám dostupným pre aktuálne zobrazenú obrazovku. (Položky ponuky Možnosti sa líšia v závislosti od vybranej obrazovky.) To poskytuje rýchlejší prístup k funkciám ako z hlavnej ponuky.

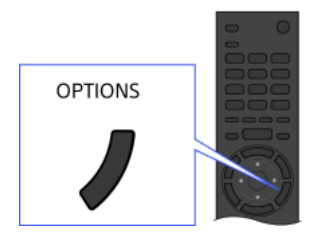

## Ovládanie funkcií pomocou farebných tlačidiel

Farebné tlačidlá a dostupné funkcie sú znázornené v spodnej časti obrazovky.

Stlačte farebné tlačidlo zodpovedajúce funkcii, ktorú chcete použiť.

Dostupné funkcie sa líšia v závislosti od obrazovky.

# **Tipy**

Ilustrácia napravo slúži ako príklad. Poradie farebných tlačidiel sa líši v závislosti od oblasti alebo krajiny.

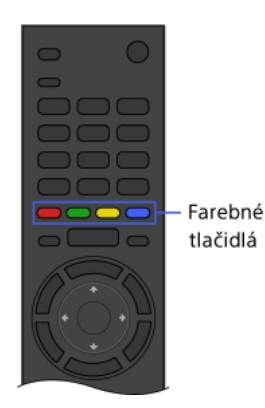

#### Poznámky

TV prijímač nepodporuje ovládanie pomocou diaľkového ovládača touchpad opísané v tomto návode i-Manual.

#### Súvisiace informácie

<span id="page-2-0"></span>Ako používať i-Manual

1<sup>2</sup>Začiatok strany | 1<sup>2</sup>[Základné operácie](#page-0-0)

Na vyhľadávanie obsahu (napríklad televíznych programov, internetového obsahu a pod.) môžete použiť aplikáciu Discover. Obsah zobrazený v aplikácii Discover sa môže líšiť v závislosti od modelu/oblasti/krajiny.

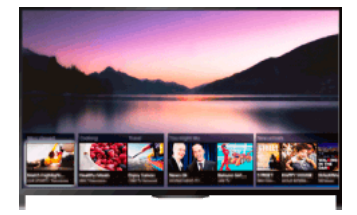

## Postup

1. Stlačením tlačidla DISCOVER spustite aplikáciu Discover. (Ak používate diaľkový ovládač touchpad, ťuknite a posuňte prst hore od spodného okraja.)

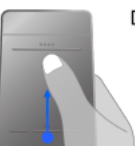

Diaľkový ovládač touchpad

- 2. Zvýraznite požadovanú kategóriu pomocou tlačidiel  $\blacklozenge$ . (Ak používate diaľkový ovládač touchpad, rýchlo posuňte prostom hore/dole.)
- 3. Zvýraznite požadovanú položku pomocou tlačidiel  $\blacktriangleleft \blacktriangleleft$ a výber uskutočnite stlačením tlačidla  $\oplus$ . (Ak používate diaľkový ovládač touchpad, posunutím doľava/doprava zvýraznite položku a potom stlačte touchpad.) Zobrazí sa vybraný obsah.

## Rýchle posúvanie zaostrenia po obrazovke pomocou diaľkového ovládača touchpad

Posuňte zaostrenie k okraju obrazovky a prst držte na touchpade.

## Zmena nastavení aplikácie Discover

Ak chcete zmeniť nastavenia aplikácie Discover, stlačte tlačidlo OPTIONS, keď je zobrazená aplikácia Discover, a potom vyberte požadovanú položku.

# Tipy

<span id="page-3-0"></span>Niektoré nastavenia možností vyžadujú nastavenie hodín TV prijímača.

1 Začiatok strany | 1 [Základné operácie](#page-0-0)

Hlavnú ponuku možno zobraziť stlačením tlačidla HOME. Kategórie, ako napríklad [Kanál], [Filmy] a [Aplikácie], sa zobrazujú v hornej časti hlavnej ponuky. Obsah môžete prehrať výberom jeho miniatúry v podkategórií. Okrem toho môžete výberom jeho ikony používať funkcie (napríklad zmenu nastavenia). Počet kategórií a dostupných položiek sa líši v závislosti od oblasti alebo krajiny.

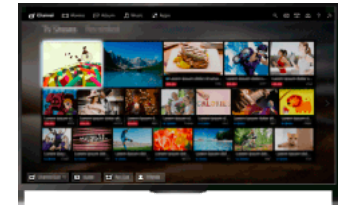

#### Postup

1. Stlačte tlačidlo HOME.

2. Pomocou tlačidiel  $\blacklozenge$  vyberte požadovanú kategóriu. (Ak používate diaľkový ovládač touchpad, potiahnite prstom doľava/doprava.)

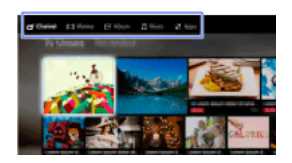

3. Stlačte tlačidlo  $\blacklozenge$  a pomocou tlačidiel  $\blacklozenge$  vyberte požadovanú podkategóriu. (Ak používate diaľkový ovládač touchpad, posuňte prstom nadol a potom doľava/doprava.) Keď posuniete kurzor za ľavý/pravý okraj podkategórie, zobrazí sa nasledujúca podkategória.

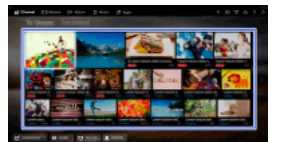

4. Vyberte miniatúru požadovaného obsahu. Obsah sa prehrá.

#### Kategórie v hlavnej ponuke

## **二**【Kanál】

Umožňuje zobraziť miniatúry živého vysielania, budúceho vysielania a nahraného obsahu. Výberom požadovanej podkategórie zmeníte zdroj. Tiež môžete zmeniť systém televízneho vysielania pomocou možnosti [Zoznam kanálov] v spodnej časti hlavnej ponuky.

#### [Filmy]

Umožňuje sledovanie filmov od poskytovateľov filmov online, z pripojených zariadení USB alebo domácej siete. Výberom požadovanej podkategórie zmeníte zdroj.

#### [Album]

Umožňuje zobrazovanie fotografií od poskytovateľov služieb online, z pripojených zariadení USB alebo domácej siete. Výberom požadovanej podkategórie zmeníte zdroj.

#### [Hudba]

Umožňuje prehrávanie hudobného obsahu od poskytovateľov hudby online, z pripojených zariadení USB alebo domácej siete. Výberom požadovanej podkategórie zmeníte zdroj.

#### **HE [Aplikácie]**

Umožňuje spúšťanie aplikácií. Zobrazia sa miniatúry odporúčaných aplikácií ([Hlavné]) a vašich obľúbených aplikácií ([Moje aplikácie]). Ak chcete zobraziť všetky aplikácie, vyberte položku [Všetky aplikácie] v spodnej časti hlavnej ponuky.

## **Tipy**

Podkategórie sa môžu zmeniť bez predchádzajúceho upozornenia.

#### Ikony v hlavnej ponuke

#### Q [Search]

Umožňuje vyhľadávanie obsahu zadaním kľúčového slova. Môžete tiež vybrať kľúčové slová vyhľadávané v minulosti. (Dostupnosť tejto funkcie závisí od oblasti alebo krajiny.)

#### 王[Server médií]

Umožňuje vyberať servery médií (napr. jednotku USB flash, domácu sieť) a pomocou aplikácie Prehrávač médií prehľadávať ich obsah.

# [Nastavenia]

Umožňuje meniť nastavenia TV prijímača (napr. Obraz, Zvuk, Kanál).

#### [Pomocník]

Umožňuje zobrazovať informácie o samodiagnostike a zákazníckej podpore. Umožňuje tiež zobrazovať túto príručku i-Manual.

# $\frac{p}{\Delta^2}$  M $\frac{p}{\Delta}$  [Stav siete]

Zobrazí sa stav sieťového pripojenia.

Umožňuje zobrazovať opis stavu sieťového pripojenia výberom ikony.

 $\frac{p}{\alpha-\alpha}$ : Pripojené ku káblovej sieti LAN.

: Pripojené k bezdrôtovej sieti LAN. Počet vlnových čiar indikuje intenzitu signálu.

: Pripojené k mobilnej sieti. Počet pruhov indikuje intenzitu signálu. (Táto funkcia je dostupná v závislosti od regiónu/krajiny.)

Nasledujúce značky sa pridajú k ikone za účelom indikácie konkrétneho stavu.

: Táto značka indikuje chybu sieťového pripojenia. Táto značka sa tiež zobrazí vtedy, ak sa nastavenie siete nedokončilo. (V takomto prípade sa v nápovede zobrazí [Žiadne nastavenie siete].)

: Táto značka indikuje, že TV prijímač je pripojený k vašej domácej sieti, ale nemôže sa pripojiť k internetu.

: Táto značka indikuje, že TV prijímač je dočasne odpojený od vašej siete alebo sa práve pokúša pripojiť k internetu. Ak je sieť správne nastavená, spojenie sa automaticky obnoví.

Ak sa zobrazí položka alebo , skontrolujte nastavenia a stav siete. Stlačte tlačidlo HOME a vyberte položky [Nastavenia] → [Sieť] → [Nastavenie siete] → [Zobraziť nastavenia a stav siete].

## Súvisiace informácie

[Vychutnávanie si hudby](#page-26-0)

[Vychutnávanie si fotografií](#page-27-0)

<span id="page-5-0"></span>[Používanie aplikácií](#page-29-0)

↑Začiatok strany | ↑[Základné operácie](#page-0-0)

## Vyhľadávanie informácií

Táto príručka i-Manual obsahuje informácie o tom, ako používať funkcie TV prijímača. Na hlavnej strane príručky i-Manual môžete vybrať požadovaný spôsob vyhľadávania informácií.

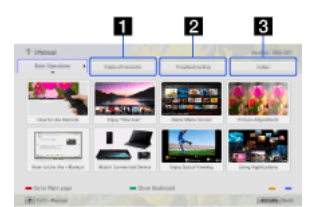

Obsah: Vyhľadávanie zo zoznamu názvov.

Riešenie problémov: Vyhľadávanie riešení problémov.

Register: Vyhľadávanie podľa názvu funkcie.

Vyberte z kariet  $1/2/3$ .

## **Tipy**

Dodaná vytlačená príručka obsahuje dôležité informácie, ako napríklad upozornenia a prevádzkové pokyny na prevenciu nehôd. Dôkladne si prečítajte dodanú vytlačenú príručku pre bezpečné používanie.

#### Postup

Príklad postupu: Vyhľadávanie "Obsah"

- 1. Na hlavnej stránke tejto príručky zvýraznite kartu "Obsah" pomocou tlačidiel  $\blacklozenge$ . (Ak používate diaľkový ovládač touchpad, potiahnite prstom doľava/doprava.)
- 2. Zvýraznite názov na ľavej strane obrazovky pomocou tlačidiel  $\blacktriangleleft$  a potom vykonajte výber stlačením tlačidla  $\oplus$ (Ak používate diaľkový ovládač touchpad, potiahnutím nahor/nadol zvýraznite názov a potom vykonajte výber stlačením touchpadu.) Názvy na pravej strane obrazovky sa menia v závislosti od názvu zvoleného na ľavej strane obrazovky.

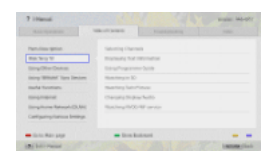

3. Zvýraznite názov na pravej strane obrazovky pomocou tlačidiel  $\clubsuit/\clubsuit$  a potom vykonajte výber stlačením tlačidla  $\oplus$ (Ak používate diaľkový ovládač touchpad, potiahnutím nahor/nadol zvýraznite názov a potom vykonajte výber stlačením touchpadu.) Zobrazí sa strana zvoleného názvu.

4. Stlačením tlačidla prejdete na nasledujúcu stranu. Tlačidlom  $\triangleq$  sa vrátite na predchádzajúcu stranu. (Ak používate diaľkový ovládač touchpad, potiahnite prstom doľava/doprava.)

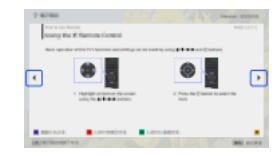

#### Prechod na hlavnú stránku

Stlačte príslušné farebné tlačidlo znázornené v spodnej časti obrazovky.

(Ak používate diaľkový ovládač touchpad, stlačením ovládacej lišty ( ...) otvorte klávesnicu na obrazovke a potom vyberte príslušné farebné tlačidlo.)

#### Zatvorenie príručky i-Manual

Stlačte tlačidlo i-MANUAL.

(Ak používate diaľkový ovládač touchpad, stlačením ovládacej lišty ( ...) otvorte klávesnicu na obrazovke a potom vyberte tlačidlo i-MANUAL.)

Po opätovnom stlačení tlačidla i-MANUAL sa zobrazí naposledy zobrazená strana. Keď tlačidlo i-MANUAL stlačíte po tom, ako bol TV prijímač vypnutý a znova zapnutý, zobrazí sa hlavná stránka.

#### Opätovné zobrazenie strany počas ovládania TV prijímača

Opakovaným stláčaním tlačidla i-MANUAL prepínajte medzi obrazovkou TV prijímača a naposledy zobrazenou stranou príručky i-Manual. Takto môžete vyhľadávať informácie v príručke i-Manual počas ovládania TV prijímača.

(Ak používate diaľkový ovládač touchpad, stlačte ovládaciu lištu (----), potiahnutím po touchpade zvýraznite tlačidlo i-MANUAL a potom stlačením touchpadu vykonajte výber.)

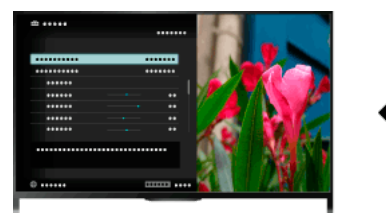

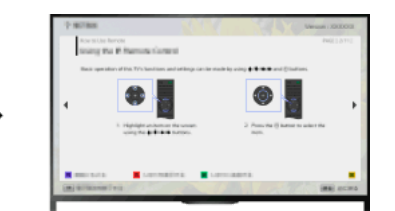

# Uloženie často zobrazovaných strán (Záložky)

Často zobrazované strany tejto príručky možno uložiť pomocou farebného tlačidla. Podrobnosti o spôsobe pridávania strán medzi záložky získate po stlačení farebného tlačidla zodpovedajúceho položke [Ukázať záložku] v spodnej časti obrazovky.

<span id="page-7-0"></span>(Ak používate diaľkový ovládač touchpad, stlačte ovládaciu lištu ( • • • ), potiahnutím po touchpade zvýraznite farebné tlačidlo, ktoré zodpovedá položke [Ukázať záložku], a potom stlačením touchpadu vykonajte výber.)

1 Začiatok strany | 1 [Základné operácie](#page-0-0)

K TV prijímaču môžete pripojiť (napr. rekordér BD, digitálny fotoaparát, počítač, smartfón, tablet). Z pripojeného zariadenia môžete prehrávať obsah, ako napríklad obrázky a hudbu.

<span id="page-8-0"></span>Existujú dva spôsoby pripojenia.

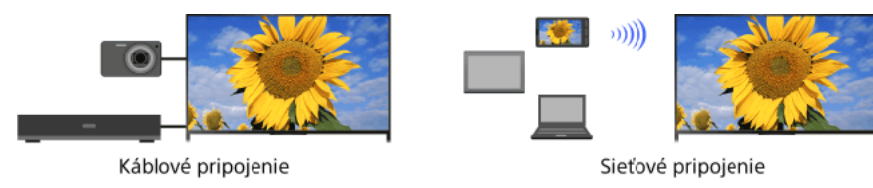

1 Začiatok strany | 1 [Základné operácie](#page-0-0)

# Sledovanie TV prijímača

# [Výber kanálov](#page-9-0)

[Lepšie vychutnanie Futbalu](#page-10-0)

[Zobrazenie textových informácií](#page-11-0)

[Používanie programovej príručky](#page-13-0)

[Používanie funkcie prehľad. TV príručky](#page-15-0)

Sledovanie dvojitého obrazu

[Zobrazenie dvojitého obrazu \(PIP\)](#page-16-0)

[Zobrazenie obrazu vľavo a vpravo \(P&P\)](#page-17-0)

Zmena zobrazených informácií/Veľkosti obrazu/Audio

[Zobrazené informácie](#page-18-0)

**[Titulky](#page-19-0)** [Formát obrazovky/Širokouhlý režim](#page-20-0)

[Zvuk](#page-22-0)

<span id="page-9-0"></span>[Sledovanie služby NVOD/MF](#page-23-0)

↑ Začiatok strany

Kanály môžete vyberať pomocou aplikácie Discover, hlavnej ponuky alebo tlačidiel s číslami.

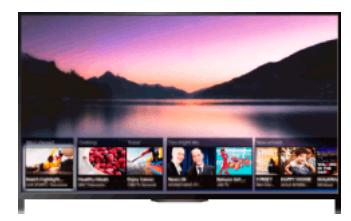

## Výber kanála pomocou aplikácie Discover

- 1. Stlačením tlačidla DISCOVER spustite aplikáciu Discover. (Ak používate diaľkový ovládač touchpad, ťuknite a posuňte prst hore od spodného okraja.)
- 2. Pomocou tlačidiel  $\blacklozenge\blacklozenge$  vyberte požadovaný systém televízneho vysielania. (Ak používate diaľkový ovládač touchpad, rýchlo posuňte prostom hore/dole.)
- 3. Pomocou tlačidiel  $\blacklozenge$  vyberte požadovanú miniatúru a potom stlačte tlačidlo  $\oplus$ . (Ak používate diaľkový ovládač touchpad, posunutím doľava/doprava zvýraznite miniatúru a potom stlačením touchpadu vykonajte výber.)

## Výber kanála pomocou hlavnej ponuky

- 1. Stlačte tlačidlo HOME.
- 2. Vyberte položku [Kanál] v hornej časti hlavnej ponuky.
- 3. Vyberte požadovaný systém televízneho vysielania pomocou [Zoznam kanálov] v spodnej časti hlavnej ponuky.
- 4. Vyberte požadovaný kanál.

#### Výber kanálov pomocou tlačidiel s číslami

- 1. Stlačením tlačidla DIGITAL/ANALOG zvoľte digitálny alebo analógový režim.
- 2. Stláčaním tlačidiel s číslami vyberte kanál.

Pre kanály s číslom 10 a vyšším stlačte tlačidlo s druhým číslom ihneď po prvom tlačidle.

# Informácie o informačnom okne

Po zmene kanála sa nakrátko zobrazí informačné okno. V okne sa môžu zobrazovať nasledujúce ikony.

: Údajová služba (aplikácia vysielania)

- : Rozhlasová služba
- : Kódované/predplatené služby
- : K dispozícii sú viaceré jazykové varianty zvuku
- : K dispozícii sú titulky
- : K dispozícii sú titulky alebo zvuk pre sluchovo postihnutých
- : Odporúčaný minimálny vek pre aktuálny program (od 3 do 18 rokov)
- : Rodičovský zámok
- : Digitálny programový zámok
- : K dispozícii je zvuk pre zrakovo postihnutých
- : K dispozícii sú hovorené titulky
- <span id="page-10-0"></span>**M**: K dispozícii je viackanálový zvuk

Môžete získať realistickejší obraz alebo zvuk, akoby ste sledovali zápas priamo zo štadióna. Môžete tiež sledovať filmy a informácie týkajúce sa futbalu.

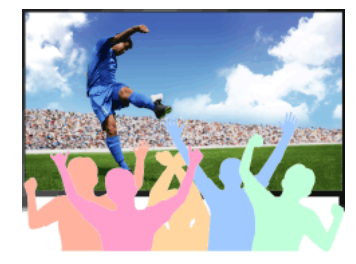

## Postup

1. Stlačte tlačidlo FOOTBALL.

(Ak používate diaľkový ovládač touchpad, stlačte ovládaciu lištu ( ...), potiahnutím po touchpade zvýraznite tlačidlo FOOTBALL a potom stlačte touchpad.)

2. Stlačte tlačidlo  $\oplus$ 

(Ak používate diaľkový ovládač touchpad, stlačte touchpad.)

Zapne sa režim Futbal naživo. Burácanie publika sa zosilní a položka [Režim obrazu] sa nastaví na možnosť [Živý] alebo [Štandardný].

Ak chcete vypnúť režim Futbal naživo, stlačte tlačidlo FOOTBALL a potom stlačte tlačidlo  $\bigoplus$ .

(Ak používate diaľkový ovládač touchpad, stlačte ovládaciu lištu (\*\*\*\*), potiahnutím po touchpade zvýraznite tlačidlo FOOTBALL, stlačte touchpad a potom stlačte touchpad znova.)

Režim Futbal naživo sa vypne. Položka [Výber scény] sa obnoví do pôvodného stavu.

# Zobrazenie ďalších informácií týkajúcich sa futbalu

Stlačte tlačidlo FOOTBALL a vyberte požadovanú službu (ako napríklad [Futbalové videá]).

(Ak používate diaľkový ovládač touchpad, stlačte ovládaciu lištu (\*\*\*\*), potiahnutím po touchpade zvýraznite tlačidlo FOOTBALL, stlačte touchpad, potiahnutím po touchpade zvýraznite požadovanú službu a potom stlačte touchpad.)

Na používanie tejto funkcie je potrebné internetové pripojenie.

Služby sa môžu zmeniť alebo zrušiť bez predchádzajúceho upozornenia.

# Poznámky

<span id="page-11-0"></span>Táto funkcia sa deaktivuje zmenou kanála, vstupu alebo vypnutím TV prijímača.

Môžete zobraziť rôzne textové a grafické textové informácie vrátane domácich správ, informácií o počasí a TV programov. Zadaním čísla možno vybrať informácie podľa záujmu z viacerých stránok.

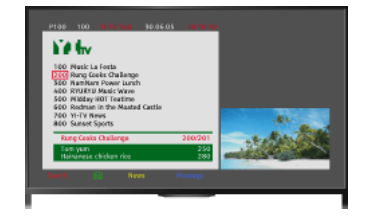

#### Postup

Ak chcete zobraziť textové informácie, stlačte tlačidlo  $\blacksquare$ .

(Ak používate diaľkový ovládač touchpad, stlačte ovládaciu lištu ( ...), potiahnutím po touchpade zvýraznite tlačidlo a potom stlačením touchpadu vykonajte výber.)

Ak chcete zatvoriť textové informácie, stlačte tlačidlo

(Ak používate diaľkový ovládač touchpad, stlačte ovládaciu lištu ( - - - ), potiahnutím po touchpade zvýraznite tlačidlo a potom stlačením touchpadu vykonajte výber.)

#### Informácie o obrazovke s textovými informáciami

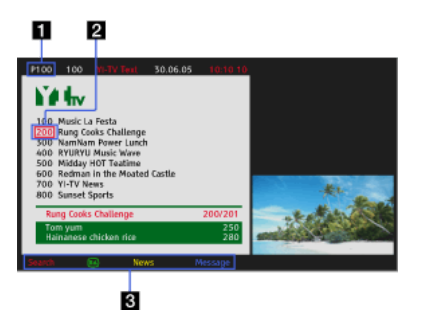

## Číslo stránky

Voľbou čísla stránky na obrazovke alebo priamym zadaním čísla stránky preskočí priamo na stránku.

#### Kurzor zachytenia stránky

Kurzorom vyberie novú textovú stránku stlačením tlačidla (alebo stlačením touchpadu na diaľkovom ovládači touchpad).

#### Fastext

Ak sú požadované stránky k dispozícii, získate k nim rýchly prístup stlačením tlačidla s príslušnou farbou.

(Ak používate diaľkový ovládač touchpad, stlačte ovládaciu lištu (\*\*\*\*), potiahnutím po touchpade zvýraznite príslušné farebné tlačidlo a potom stlačením touchpadu vykonajte výber.)

Stránku zmrazíte stlačením tlačidla  $\rightarrow$   $\rightarrow$ 

(Ak používate diaľkový ovládač touchpad, stlačte ovládaciu lištu (\*\*\*\*), potiahnutím po touchpade zvýraznite tlačidlo  $\overline{ }$  of a potom stlačením touchpadu vykonajte výber.)

Stlačením tlačidla <a>
<a>
Odhalíte skryté informácie (často používané na kvízových stránkach).

(Ak používate diaľkový ovládač touchpad, stlačte ovládaciu lištu (\*\*\*\*),

potiahnutím po touchpade zvýraznite tlačidlo **(i+(?)** a potom stlačením touchpadu vykonaite výber.)

## Informácie o službe digitálnych textových informácií

Služba digitálneho textu ponúka graficky bohatý obsah s detailnou grafikou a obrázkami. Môžete využívať rôzne funkcie, ako napríklad prepojenia na stránky a spôsob navigácie jednoduchý na používanie. Službu podporuje viacero vysielateľov. (Táto funkcia je dostupná v závislosti od modelu/regiónu/krajiny.)

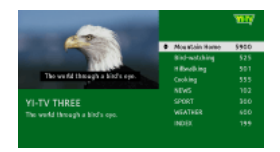

Informácie o službe s digitálnou interaktívnou aplikáciou

Služba s interaktívnou aplikáciou ponúka spolu s rozšírenými možnosťami aj vysoko kvalitný digitálny text a grafiku. Službu podporujú vysielatelia. (Táto funkcia je dostupná v závislosti od modelu/regiónu/krajiny.)

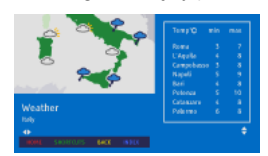

# Poznámky

Interaktívna služba je k dispozícii len ak ju poskytuje vysielateľ.

Dostupné funkcie a obsah obrazovky sa môžu líšiť v závislosti od vysielateľa.

<span id="page-13-0"></span>Ak sa vyberú titulky a používateľ spustí aplikáciu digitálneho textu cez kľúč 'text', zobrazovanie týchto titulkov sa za určitých okolností môže zastaviť. Keď používateľ zatvorí aplikáciu digitálneho textu, dekódovanie titulkov sa automaticky obnoví.

Začiatok strany | [Sledovanie TV prijímača](#page-8-0)

Môžete rýchlo vyhľadať obľúbené programy a podrobné informácie o programe. K dispozícii sú informácie o aktuálnom programe a týždenné programové príručky na nasledujúcich osem dní. (Táto funkcia je k dispozícii len pre digitálne vysielania a jej dostupnosť závisí od oblasti alebo krajiny. V niektorých krajinách sú informácie dostupné len po nastavení položiek [Nastavenia] → [Nastavenia systému] → [Všeobecné nastavenie] → [Funkcia tlačidla GUIDE] → [Spustiť Guide].)

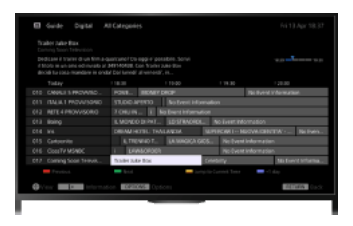

## Postup

1. Stlačením tlačidla GUIDE zobrazíte digitálnu programovú príručku.

(Ak používate diaľkový ovládač touchpad, stlačte ovládaciu lištu (••••), potiahnutím po touchpade zvýraznite tlačidlo GUIDE a potom stlačením touchpadu vykonajte výber.)

2. Vyberte program, ktorý chcete sledovať.

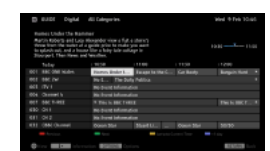

Ak chcete zatvoriť digitálnu programovú príručku., stlačte tlačidlo GUIDE.

(Ak používate diaľkový ovládač touchpad, stlačte ovládaciu lištu (\*\*\*\*), potiahnutím po touchpade zvýraznite tlačidlo GUIDE a potom stlačením touchpadu vykonajte výber.)

## Vyhľadávanie programov podľa žánru

Stlačte tlačidlo OPTIONS, zvoľte položku [Zoznam žánrov programov], požadovaný žáner a potom požadovaný program.

## Registrácia obľúbených kanálov

Stlačte tlačidlo OPTIONS, vyberte položku [Príručka nastavenia obľúbených]/[Nas.obľúbených]\*, požadovanú kategóriu a potom podľa pokynov na obrazovke zaregistrujte kanály.

\* Názvy možností sa líšia v závislosti od regiónu alebo krajiny.

#### Nastavenie pripomienok

Môžete nastaviť pripomienky pre nadchádzajúce programy. Po zvolení nadchádzajúceho programu v príručke zvoľte možnosť [Pripomienka].

Ak chcete zobraziť zoznam programov s nastavenými pripomienkami, stlačte tlačidlo HOME a potom vyberte položky d'Kanál] → <a> [Nahrávania] → [Zoznam časovača].

(V závislosti od modelu/regiónu/krajiny nemusí byť táto funkcia dostupná.)

#### Informácie o obrazovke digitálnej programovej príručky

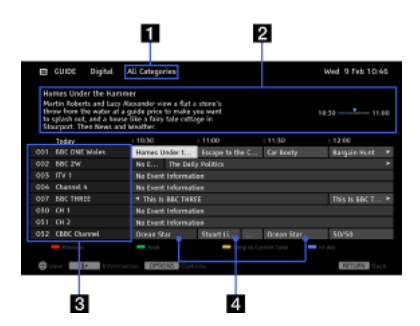

#### Kategória

Zobrazuje názov kategórie (napr. [Príručka obľúb. 1]), ktorá obsahuje všetky kanály zodpovedajúce danej kategórii.

#### Informačné pole

Zobrazuje informácie o zvýraznenom programe.

#### Informácie o kanáli

Zobrazuje názov kanálu a číslo pre vysielateľa.

#### Mriežka so zoznamom programov

Umožňuje výber programu, ktorý chcete sledovať alebo nastaviť ako pripomienku\*.

\* Dostupnosť nastavenia programu ako pripomienky závisí od regiónu/krajiny. 15

Môžete vyhľadávať informácie o TV programoch a obsadení alebo štábe.

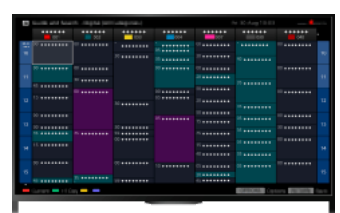

# **Tipy**

Od marca 2014 je táto funkcia k dispozícii v nasledujúcich oblastiach a krajinách.

Česká rep. / Dánsko / Nemecko / Švajčiarsko / Rakúsko / Spojené kráľovstvo / Írsko / Španielsko / Francúzsko / Taliansko / Holandsko / Belgicko / Luxembursko / Nórsko / Poľsko / Rusko / Slovensko / Fínsko / Švédsko / Nový Zéland / Austrália / USA / Kanada / Brazília

Sprievodca a vyhľadávanie sa dá spustiť, len ak je položka [Funkcia tlačidla GUIDE] nastavená na možnosť [Spustiť sprievodcu a vyhľad.].

## Postup

1. Pripojte sa k širokopásmovému pripojeniu na internet.

Stlačením tlačidla prejdite na zoznam názvov. Potom opätovným stlačením tlačidla prejdite na položku "Pripojenie na internet", kde získate podrobné informácie.

(Ak používate diaľkový ovládač touchpad, stlačte touchpad. Potom opätovným stlačením touchpadu prejdite na položku "Pripojenie na internet", kde získate podrobné informácie.)

- 2. Stlačte tlačidlo HOME a vyberte položku **i [Kanál]**.
- 3. Vyberte položku [Guide].

Zobrazia sa podrobné informácie o TV programoch.

Ak sa chcete vrátiť k naposledy zobrazenému zdroju, niekoľkokrát stlačte tlačidlo RETURN.

#### Vyhľadávanie TV programov zadaním kľúčového slova.

Ak chcete vyhľadávať TV programy zadaním kľúčového slova (názov a pod.), môžete vybrať položku [Vyhľad. programov] z ponuky Možnosti.

# Zmena zobrazenia programovej príručky stlačením tlačidla GUIDE alebo ikony GUIDE

Programovú príručku môžete nastaviť nasledujúcim spôsobom:

Stlačte tlačidlo HOME a vyberte položky [Nastavenia] → [Nastavenia systému] → [Všeobecné nastavenie] → [Funkcia tlačidla  $GUIDE] \rightarrow [Spustif$  sprievodcu a vyhľad.].

Príručku programov vysielania môžete zmeniť aj tak, že vyberiete položku [Spustiť Guide] z ponuky Možnosti.

# **Tipy**

Ak sa zobrazený kanál líši od vybraného kanálu, stlačením tlačidla OPTIONS vyberte položku [Priradiť program] a zo zoznamu kanálov vyberte požadovaný kanál. Ak sa požadovaný kanál v zozname nenachádza, vyhľadajte ho zadaním kľúčových slov (názov vysielateľa). Táto funkcia nie je k dispozícii pre kanály set-top boxu.

Keď je zobrazená programová príručka, stlačením tlačidla OPTIONS môžete vytvoriť zoznam obľúbených kanálov alebo prepínať medzi digitálnou programovou príručkou a programovou príručkou satelitu a set-top- boxu.

Prepínanie medzi digitálnou programovou príručkou, programovou príručkou satelitu a set-top boxu je dostupné len na modeloch kompatibilných so satelitom alebo ovládačom IR Blaster.

#### Poznámky

<span id="page-16-0"></span>TV program sa zobrazí prázdny, ak kanál neobsahuje žiadne údaje. Informácie o kanáli sa nemusia zobraziť správne.

Môžete sledovať dva obrazy (hlavný a pomocný) súčasne. Hlavný obraz môže byť zobrazený na celú obrazovku a vedľajší obraz môže byť zobrazený vo vloženom okne (napríklad vstup HDMI (PC formát) a TV program).

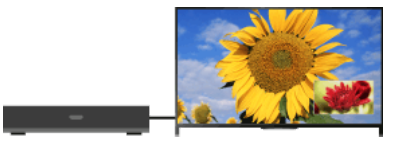

## Postup

1. Stlačte tlačidlo OPTIONS a vyberte položku [Dvojitý obraz]. Ak je zobrazený zdroj iný ako počítač, vyberte položku [PIP].

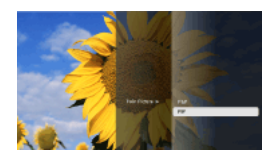

2. Stlačte tlačidlá  $\blacklozenge$ , ak chcete prepínať audio výstup medzi dvoma obrazmi. (Ak používate diaľkový ovládač touchpad, posunutím doľava/doprava prepnite zvukový výstup.)

Režim PIP ukončíte stlačením tlačidla RETURN.

## Pohyb vloženým oknom

#### Stlačte tlačidlá  $\blacklozenge$ .

(Ak používate diaľkový ovládač touchpad, posuňte prstom nahor alebo nadol.)

## Dostupné kombinácie dvoch obrazov

Ak je zdrojom hlavného obrazu digitálny program, zdroj vedľajšieho obrazu môže byť:

- Video vstup

- Komponentný vstup
- Vstup HDMI (video formát)
- Ak je zdrojom hlavného obrazu analógový program, zdroj vedľajšieho obrazu môže byť:
- Vstup HDMI (video formát)
- Ak je zdrojom hlavného obrazu video vstup, zdroj vedľajšieho obrazu môže byť:
- Digitálny program
- Vstup HDMI (video formát)
- Ak je zdrojom hlavného obrazu komponentný vstup, zdroj vedľajšieho obrazu môže byť:
- Digitálny program
- Ak je zdrojom hlavného obrazu video vstup HDMI (video formát alebo PC formát), zdroj vedľajšieho obrazu môže byť:
- Digitálny program
- Analógový program
- Video vstup

# Poznámky

Ak sa naraz zobrazia dva obrazy s rozdielnymi signálmi vertikálnej frekvencie (napr. obraz na celú obrazovku s 24p a obraz vo vloženom okne so 60i), pohyb obrazu vo vloženom okne nemusí byť plynulý.

<span id="page-17-0"></span>Ak je položka [Motionflow] nastavená na inú možnosť ako [Impulz]/[Vyp.], pohyb obrazu vo vloženom okne nemusí byť plynulý. (Len pre modely kompatibilné s funkciou [Motionflow].) To je možné napraviť nastavením tejto položky na možnosť [Vyp.]. Stlačte tlačidlo OPTIONS a potom zvoľte [Obraz] → [Motionflow] → [Vyp.].

Môžete sledovať dva obrazy (vľavo a vpravo) súčasne (napr. pripojeného zariadenia a TV programu).

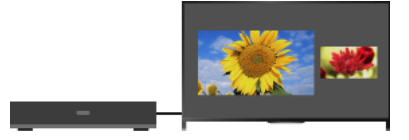

# Postup

1. Stlačte tlačidlo OPTIONS a potom vyberte položky [Dvojitý obraz] → [P&P].

2. Stlačte tlačidlá  $\leftrightarrow$ , ak chcete prepínať audio výstup medzi dvoma obrazmi. (Ak používate diaľkový ovládač touchpad, posunutím doľava/doprava prepnite zvukový výstup.) Zvýraznený obraz je so zvukom.

Režim P&P ukončíte stlačením tlačidla RETURN.

# Zmena veľkosti obrazu

Ak chcete zmeniť veľkosť, opakovane stláčajte tlačidlá  $\blacklozenge$ .

(Ak používate diaľkový ovládač touchpad, opakovaným posúvaním nahor/nadol zmeníte veľkosť.)

## Dostupné kombinácie dvoch obrazov

(Vľavo a vpravo alebo naopak)

Digitálny program a video vstup

Digitálny program a komponentný vstup

Digitálny program a vstup HDMI (video formát)

Analógový program a vstup HDMI (video formát)

Video vstup a vstup HDMI (video formát)

#### Poznámky

Táto funkcia nie je k dispozícii so signálmi formátu PC.

<span id="page-18-0"></span>Ak sa vedľa seba zobrazia dva obrazy s rozdielnymi signálmi vertikálnej frekvencie (napr. obraz na ľavej strane s 24p a obraz na pravej strane s 60i), pohyb obrazu v okne na pravej strane nemusí byť plynulý.

# Postup

1. Počas sledovania programu stlačte tlačidlo **1**.

(Ak používate diaľkový ovládač touchpad, stlačte ovládaciu lištu (  $\cdots$  ), potiahnutím po touchpade zvýraznite tlačidlo  $\Box$  a potom stlačením touchpadu vykonajte výber.)

V digitálnom režime: Zobrazia sa podrobnosti o aktuálnom programe.

V analógovom režime: Zobrazí sa číslo aktuálneho kanála a režim obrazovky.

Ak chcete zatvoriť zobrazené informácie, stlačte tlačidlo **.** 

(Ak používate diaľkový ovládač touchpad, stlačte ovládaciu lištu ( ...), potiahnutím po touchpade zvýraznite tlačidlo **in** a potom stlačením touchpadu vykonajte výber.)

# **Tipy**

<span id="page-19-0"></span>Keď sú zobrazené textové informácie, stlačením tlačidla <sub>(F)</sub>(7) zobrazíte skryté informácie (napr. odpoveď na kvíz). (Ak používate diaľkový ovládač touchpad, stlačte ovládaciu lištu ( ···· ), potiahnutím po touchpade zvýraznite tlačidlo ID a potom stlačením touchpadu vykonajte výber.)

# **Titulky**

# Postup

- 1. Počas sledovania programu s titulkami stlačte tlačidlo ... (Ak používate diaľkový ovládač touchpad, stlačte ovládaciu lištu (••••), potiahnutím po touchpade zvýraznite tlačidlo a potom stlačením touchpadu vykonajte výber.)
- 2. Vyberte požadovaný jazyk alebo vypnite titulky.

Ak chcete zatvoriť tento zoznam, stlačte tlačidlo RETURN alebo  $\bigoplus$ .

(Ak používate diaľkový ovládač touchpad, stlačte tlačidlo RETURN alebo touchpad.)

## Poznámky

<span id="page-20-0"></span>Ak sa vyberú titulky a používateľ spustí aplikáciu digitálneho textu cez kľúč 'text', zobrazovanie týchto titulkov sa za určitých okolností môže zastaviť. Keď používateľ zatvorí aplikáciu digitálneho textu, dekódovanie titulkov sa automaticky obnoví.

# Postup

Stlačte tlačidlo HOME a vyberte položky , zvoľte položky [Nastavenia] → [Obraz] → [Obrazovka] → [Formát obrazovky] →požadovanú možnosť.

## Dostupné možnosti (pôvodný zdroj vo formáte 4:3)

#### [Širokouhlý zoom]

Zväčší obraz tak, aby vyplnil obrazovku vo formáte 16:9, pričom maximálne zachováva pôvodný obraz.

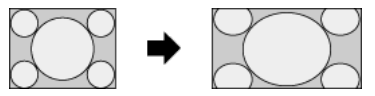

#### [Normálny]

Zobrazuje obraz formátu 4:3 v pôvodnej veľkosti. Zobrazia sa bočné pásy, ktoré zaplnia obrazovku formátu 16:9.

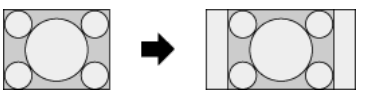

#### [Plný]

Roztiahne obraz vo formáte 4:3 horizontálne, aby vyplnil obrazovku vo formáte 16:9.

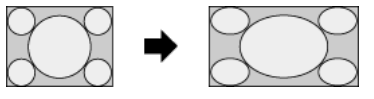

#### [Zoom]

Zobrazí obraz formátu 16:9, ktorý bol prekonvertovaný na formát 4:3 (Cinemascope), v správnom pomere strán.

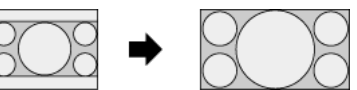

#### [14:9]

Zobrazuje obraz formátu 14:9 v pôvodnej veľkosti. Zobrazia sa bočné pásy, ktoré zaplnia obrazovku formátu 16:9. (Táto možnosť je k dispozícii v závislosti od regiónu/krajiny.)

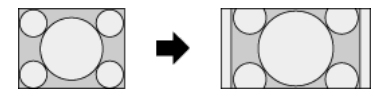

## [Titulky]

Roztiahne obraz vodorovne, aby zaplnil obrazovku vo formáte 16:9, pričom titulky prispôsobí obrazovke.

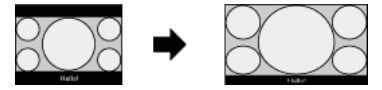

Ak je zvolený komponentný vstup (480p) a položka [Výber scény] je nastavená na možnosť [Game] alebo [Grafika], dostupné možnosti sa zmenia na [Dobrý-normálny]/[Dobrý-úplný]/[Prenosná hra 1]/[Prenosná hra 2].

#### [Dobrý-normálny]

Zobrazuje obraz formátu 4:3 v pôvodnej veľkosti. Zobrazia sa bočné pásy, ktoré zaplnia obrazovku formátu 16:9.

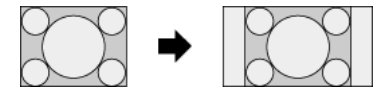

#### [Dobrý-úplný]

Roztiahne obraz vo formáte 4:3 horizontálne, aby vyplnil obrazovku vo formáte 16:9.

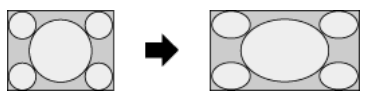

[Prenosná hra 1]

Roztiahne obraz hry z konzoly PlayStation®Portable orámovaný čiernymi pruhmi.

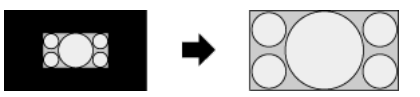

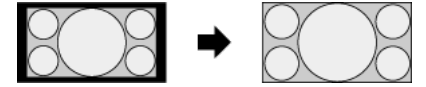

# Dostupné možnosti (pôvodný zdroj vo formáte 16:9)

# [Širokouhlý zoom]

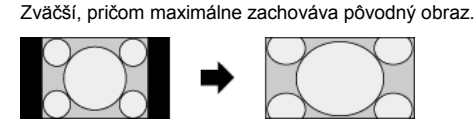

[Normálny]

Zobrazí obraz formátu 4:3, ktorý bol vodorovne roztiahnutý na obraz formátu 16:9, vo formáte 4:3.

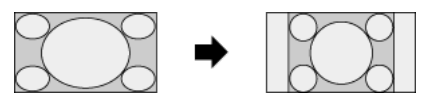

[Plný]

Zobrazuje obraz formátu 16:9 v pôvodnej veľkosti.

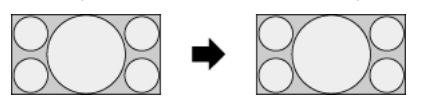

## [Zoom]

Zobrazí obraz formátu 16:9, ktorý bol prekonvertovaný na formát 4:3 (Cinemascope), v správnom pomere strán.

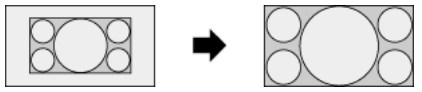

## [Titulky]

Roztiahne obraz vodorovne, pričom titulky prispôsobí obrazovke.

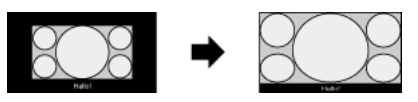

# <span id="page-22-0"></span>Dostupné možnosti (Časovanie počítača)

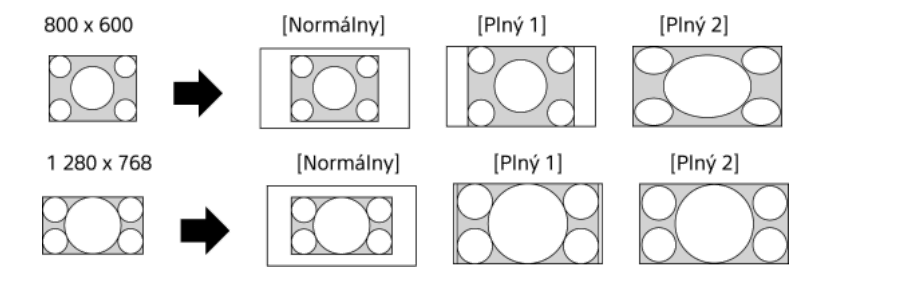

# Postup

Požadovaný audio signál vyberiete tak, že budete počas sledovania programu opakovane stláčať tlačidlo AUDIO.

(Ak používate diaľkový ovládač touchpad, stlačte ovládaciu lištu (\*\*\*\*), potiahnutím po touchpade zvýraznite tlačidlo AUDIO a potom stlačením touchpadu vykonajte výber.)

# **Tipy**

<span id="page-23-0"></span>V hlavnej ponuke môžete zmeniť aj režim zvuku. Stlačte tlačidlo HOME, zvoľte položky **2 i** [Nastavenia] →  $\blacksquare$ ) [Zvuk] → [Duálny zvuk] → požadovaná možnosť.

NVOD (Near Video On Demand) a MF (Multi Feed) sú štandardy pre vysielanie viacerých programov na jednom kanáli naraz.

NVOD poskytuje viaceré kópie programu v striedavom harmonograme a MF vám umožňuje vybrať požadovaný program z viacerých programov na jednom kanáli.

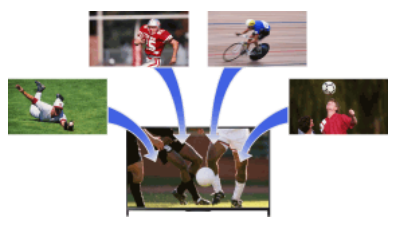

# Postup

- 1. Počas sledovania služby NVOD/MF stlačte tlačidlo OPTIONS.
- 2. Vyberte položku [Dodatočné služby] → požadovaný program.

# Poznámky

<span id="page-24-0"></span>Táto funkcia je dostupná v prípade, ak vysielateľ poskytuje službu NVOD/MF.

<span id="page-25-0"></span>[Vychutnávanie si filmov](#page-25-0) [Vychutnávanie si hudby](#page-26-0) [Vychutnávanie si fotografií](#page-27-0)

↑ Začiatok strany

Umožňuje sledovanie filmov od poskytovateľov služieb online, z pripojených zariadení USB alebo domácej siete.

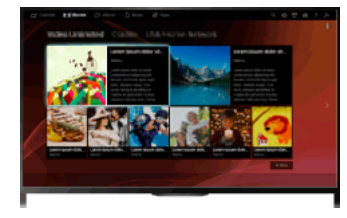

# Postup

- 1. Stlačte tlačidlo HOME a vyberte položku  $\Box$  [Filmy].
- 2. Vyberte požadovanú podkategóriu.
- <span id="page-26-0"></span>3. Výberom požadovanej miniatúry spustite film.

Začiatok strany | [Vychutnávanie si filmov, hudby a fotografií](#page-24-0)

Umožňuje prehrávanie hudobného obsahu od poskytovateľov hudby online, z pripojených zariadení USB alebo domácej siete.

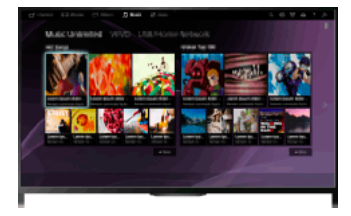

# Postup

- 1. Stlačte tlačidlo HOME a vyberte položku  $\prod$  [Hudba].
- 2. Vyberte požadovanú podkategóriu.
- <span id="page-27-0"></span>3. Výberom požadovanej miniatúry prehrajte hudobný obsah.

Začiatok strany | [Vychutnávanie si filmov, hudby a fotografií](#page-24-0)

Umožňuje zobrazovanie fotografií od poskytovateľov služieb online, z pripojených zariadení USB alebo domácej siete.

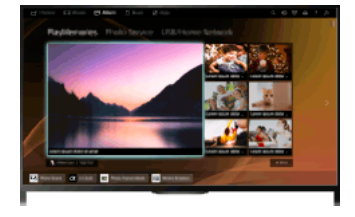

# Postup

- 1. Stlačte tlačidlo HOME a vyberte položku **<a>** [Album].
- 2. Vyberte požadovanú podkategóriu.
- <span id="page-28-0"></span>3. Výberom požadovanej miniatúry zobrazte obsah.

Začiatok strany | [Vychutnávanie si filmov, hudby a fotografií](#page-24-0)

[Používanie aplikácií](#page-29-0)

[Prehľadávanie webových lokalít](#page-30-0)

<span id="page-29-0"></span>[Sledovanie služby Internet Video](#page-31-0)

↑ Začiatok strany

Stlačením tlačidla SEN/APPS alebo výberom položky [|| [Aplikácie] z hlavnej ponuky otvorte kategóriu Aplikácie, ktorá slúži ako brána k internetovému obsahu. Z tejto obrazovky môžete získať prístup k rôznym službám a aplikáciám. Položky v kategórii Aplikácie sa líšia v závislosti od oblasti alebo krajiny a môžu sa zmeniť.

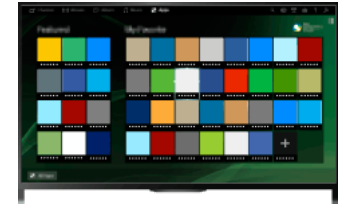

## Postup

1. Pripojte sa k širokopásmovému pripojeniu na internet.

Stlačením tlačidla prejdite na zoznam názvov. Potom opätovným stlačením tlačidla prejdite na položku "Pripojenie na internet", kde získate podrobné informácie.

(Ak používate diaľkový ovládač touchpad, stlačte touchpad. Potom opätovným stlačením touchpadu prejdite na položku "Pripojenie na internet", kde získate podrobné informácie.)

2. Stlačením tlačidla SEN/APPS alebo výberom položky [Aplikácie] z hlavnej ponuky otvorte kategóriu Aplikácie.

3. Výberom požadovanej miniatúry spustite aplikáciu.

Môžete vybrať položku [Všetky aplikácie] v spodnej časti hlavnej ponuky a zobraziť všetky aplikácie.

# **Tipy**

V závislosti od služby môže byť na jej používanie potrebná registrácia.

#### Pridanie aplikácie do [Moje aplikácie]

<span id="page-30-0"></span>Výberom ikony + zobrazte všetky aplikácie, vyberte požadovanú aplikáciu a potom vyberte položku [Pridať do Moje aplikácie]. Alebo vyberte položku [Všetky aplikácie] v spodnej časti hlavnej ponuky, ak chcete zobraziť všetky aplikácie, vyberte požadovanú aplikáciu a potom vyberte položku [Pridať do Moje aplikácie].

1 Začiatok strany | 1 [Využívanie internetových služieb a aplikácií](#page-28-0)

Keď je TV prijímač pripojený k Internetu, môžete prehľadávať webové lokality.

## Postup

1. Pripojte sa k širokopásmovému pripojeniu na internet.

Stlačením tlačidla prejdite na zoznam názvov. Potom opätovným stlačením tlačidla prejdite na položku "Pripojenie na internet", kde získate podrobné informácie.

(Ak používate diaľkový ovládač touchpad, stlačte touchpad. Potom opätovným stlačením touchpadu prejdite na položku "Pripojenie na internet", kde získate podrobné informácie.)

2. Stlačte tlačidlo HOME a vyberte položku **i al** [Aplikácie].

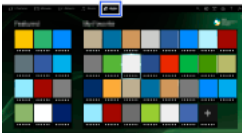

3. Vyberte položky [Všetky aplikácie] → [Internetový prehliadač].

Ak sa chcete vrátiť k naposledy zobrazenému zdroju, stlačte tlačidlo HOME.

#### Zmena veľkosti znakov

Stlačte tlačidlo OPTIONS, postupne vyberte položky [Ukázať] → [Zoom] a potom vyberte požadovanú možnosť.

#### Poznámky

Ak TV prijímač nepodporuje funkcie poskytované určitými internetovými službami (napr. prehrávač Adobe Flash, zobrazovač súborov PDF), webový obsah sa nemusí zobraziť správne, alebo niektoré funkcie nemusia správne fungovať. TV prijímač tiež nemusí podporovať funkcie vyvinuté neskôr.

<span id="page-31-0"></span>Spoločnosť Sony nie je v žiadnom prípade zodpovedná za škodu spôsobenú alebo súvisiacu s používaním internetového prehliadača, zlyhanie (vrátane softvéru) alebo komunikačnú poruchu.

↑Začiatok strany | ↑ [Využívanie internetových služieb a aplikácií](#page-28-0)

Prostredníctvom vstupnej brány, ktorá poskytuje rôzne formy zábavy na požiadanie, si môžete vychutnať internetový video obsah, vrátane filmov a kreslených filmov.

#### Postup

1. Pripojte sa k širokopásmovému pripojeniu na internet.

Stlačením tlačidla prejdite na zoznam názvov. Potom opätovným stlačením tlačidla prejdite na položku "Pripojenie na internet", kde získate podrobné informácie.

(Ak používate diaľkový ovládač touchpad, stlačte touchpad. Potom opätovným stlačením touchpadu prejdite na položku "Pripojenie na internet", kde získate podrobné informácie.)

- 2. Stlačte tlačidlo HOME a vyberte položku **in** [Aplikácie].
- 3. Vyberte položku [Všetky aplikácie]  $\rightarrow$  požadovanú službu  $\rightarrow$  požadovaný obsah.

## Prehľadávanie video obsahu dopredu/dozadu

Stláčajte tlačidlá na diaľkovom ovládači, ktoré zodpovedajú značkám ovládania na obrazovke.

(Ak používate diaľkový ovládač touchpad, stlačte ovládaciu lištu (----), potiahnutím po touchpade zvýraznite tlačidlá zodpovedajúce značkám ovládania na obrazovke a potom stlačením touchpadu vykonajte výber.)

#### Predchádzanie prerušovaniu videa/zvuku

V závislosti od sieťového prostredia alebo veľkosti údajov obsahu môže nastať prerušovanie videa alebo zvuku.

Prerušeniu možno predísť dočasným uložením obsahu v zariadení USB (nedodáva sa), z ktorého si potom môžete vychutnať neprerušené prehrávanie videa. Táto funkcia je dostupná so službami, ktoré sa po výbere označia ikonou .

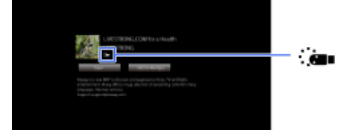

Ak chcete použiť túto funkciu, vykonajte nasledujúce kroky.

Pripojenie zariadenia USB

Do portu USB TV prijímača pripojte zariadenie USB, ktoré podporuje rozhranie USB 2.0 alebo novšie.

Registrácia zariadenia USB

Stlačte tlačidlo HOME a vyberte položky [Nastavenia] → [Nastavenia systému] → [Nastavenie plynulého streamovania] → [Registrácia zariadenia USB].

Po registrácii sa zariadenie USB naformátuje a všetky uložené údaje sa vymažú.

Ak chcete zrušiť registráciu zariadenia USB, zvoľte položku [Zrušenie registrácie zariadenia USB].

Počas zobrazenia obsahu dostupnej služby pripojte registrované zariadenie USB do portu USB TV prijímača. Ak sa počas prehrávania vyskytne prerušenie, obsah sa dočasne uloží do zariadenia USB.

Toto registrované zariadenie USB sa nezobrazí v zozname zariadení pripojených k TV prijímaču.

#### Aktualizácia služieb internetového video obsahu

Stlačte tlačidlo HOME a vyberte položky **····**·· [Nastavenia] → **@** [Sieť] → [Obnoviť Internetový obsah].

#### **Tipy**

Informácie o zvýraznenej ikone sa zobrazia v informačnom okne.

Rozhranie k internetovému obsahu závisí od poskytovateľov internetového obsahu.

#### Poznámky

Ak máte problémy, skontrolujte, či je správne nastavené internetové pripojenie.

<span id="page-32-0"></span>Služby blokujú video obsah podľa nastavenia funkcie [Rodičovský zámok] TV prijímača. Niektorí poskytovatelia služieb túto funkciu nepodporujú.

Začiatok strany | [Využívanie internetových služieb a aplikácií](#page-28-0)

<span id="page-33-0"></span>[Vychutnávanie si konverzácie s priateľmi počas sledovania TV](#page-33-0) [Pozývanie priateľov počas sledovania TV](#page-34-0) [Pozývanie priateľov pomocou prog. príručky](#page-35-0)

↑ Začiatok strany

Aplikácia Social Viewing umožňuje používať služby sociálnych sietí počas sledovania obsahu na TV prijímači. Môžete konverzovať s priateľmi a na obrazovke sledovať komentáre ostatných používateľov o programe.

(Funkcie, ktoré možno používať s aplikáciou Social Viewing, sa líšia v závislosti od vášho modelu/oblasti/krajiny.)

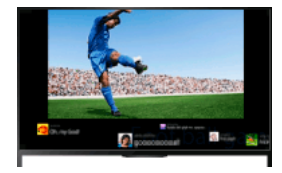

#### Postup

1. Pripojte sa k širokopásmovému pripojeniu na internet.

Stlačením tlačidla prejdite na zoznam názvov. Potom opätovným stlačením tlačidla prejdite na položku "Pripojenie na internet", kde získate podrobné informácie.

(Ak používate diaľkový ovládač touchpad, stlačte touchpad. Potom opätovným stlačením touchpadu prejdite na položku "Pripojenie na internet", kde získate podrobné informácie.)

2. Stlačením tlačidla SOCIAL VIEW spustite aplikáciu Social Viewing.

Zobrazí sa obrazovka aplikácie Social Viewing. (Obraz programu, ktorý sledujete, sa zmenší a zobrazí sa oblasť s komentármi služby Twitter.)

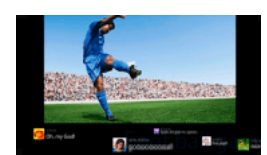

3. Opätovným stlačením tlačidla SOCIAL VIEW otvorte obrazovku ponuky a potom sa prihláste do požadovanej sociálnej siete. Po prihlásení sa názov vášho konta zobrazí vedľa názvu služby na obrazovke ponuky.

Ak chcete zastaviť používanie aplikácie Social Viewing, keď je zobrazená obrazovka Social Viewing, stlačením tlačidla SOCIAL VIEW otvorte obrazovku ponuky a potom znova stlačte tlačidlo SOCIAL VIEW.

#### Zobrazenie programu na celej obrazovke

Stlačením tlačidla SOCIAL VIEW otvorte obrazovku ponuky a potom postupne vyberte položky [Rozloženie] → [Obrazovka:] → [Presah].

Keď je toto nastavenie aktívne, obrazovka aplikácie Social Viewing môže skryť titulky alebo ďalšie informácie.

#### Zadanie kľúčového slova vyhľadávania

V oblasti sociálnej siete sa zobrazujú komentáre služby Twitter týkajúce sa sledovaného programu. Zadať môžete aj kľúčové slovo vyhľadávania. Keď sa zobrazuje obrazovka aplikácie Social Viewing, stlačením tlačidla SOCIAL VIEW otvorte obrazovku ponuky, vyberte položku [Nastaviť kľúčové slovo pre správy Tweet] a potom zadajte požadovanú kľúčové slovo.

## **Tipy**

Službu Twitter môžete využívať aj bez prihlásenia. Ak sa však do služby Twitter prihlásite, môžete používať ďalšie jej funkcie a službu tak využívať naplno.

#### Poznámky

Ak nemáte konto v sociálnej sieti, vytvorte si ho pomocou počítača.

3D zábery nie je možné zobrazovať počas používania aplikácie Social Viewing.

Počas používania aplikácie Social Viewing sa nastavenie [Formát obrazovky] zmení na možnosť [Plný].

Ak počas používania aplikácie Social Viewing spustíte aplikáciu Discover, niektoré kategórie sa nezobrazia.

<span id="page-34-0"></span>Zariadenie BRAVIA Sync nie je možné počas používania aplikácie Social Viewing ovládať pomocou diaľkového ovládača TV prijímača. Na ovládanie zariadenia použite diaľkový ovládač zariadenia.

↑ Začiatok strany | ↑ [Sled. TV prog. s priateľmi blízko aj ďaleko](#page-32-0)

Počas sledovania programu môžete informovať o tom, že sa vám daný program páči. Môžete tiež pozvať priateľov na sledovanie rovnakého programu.

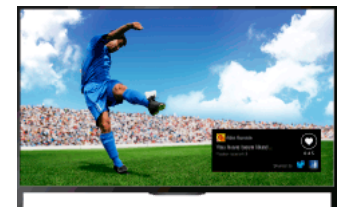

# **Tipy**

Od marca 2014 je táto funkcia k dispozícii v nasledujúcich oblastiach a krajinách.

Česká rep. / Dánsko / Nemecko / Švajčiarsko / Rakúsko / Spojené kráľovstvo / Írsko / Španielsko / Francúzsko / Taliansko / Holandsko / Belgicko / Luxembursko / Nórsko / Poľsko / Rusko / Slovensko / Fínsko / Švédsko / Nový Zéland / Austrália / USA / Kanada / Brazília

## Postup

1. Pripojte sa k širokopásmovému pripojeniu na internet.

Stlačením tlačidla prejdite na zoznam názvov. Potom opätovným stlačením tlačidla prejdite na položku "Pripojenie na internet", kde získate podrobné informácie.

(Ak používate diaľkový ovládač touchpad, stlačte touchpad. Potom opätovným stlačením touchpadu prejdite na položku "Pripojenie na internet", kde získate podrobné informácie.)

- 2. Počas sledovania TV programu stlačte tlačidlo OPTIONS a vyberte položku [Pekné].
- 3. Podľa zobrazených pokynov sa prihláste do svojho konta v službe Facebook.

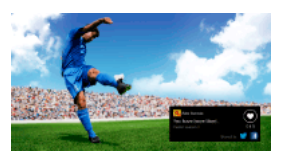

# **Tipy**

Do TV prijímača môžete zaregistrovať až šesť kont v službe Facebook.

Po zaregistrovaní konta sa doň môžete prihlásiť tak, že ho vyberiete zo zoznamu kont.

## Pozvanie priateľov na sledovanie rovnakého programu

Počas sledovania programu stlačte tlačidlo OPTIONS a výberom položky [Pozvať priateľov] pozvite priateľov na sledovanie rovnakého programu.

# Zobrazenie histórie

<span id="page-35-0"></span>Stlačte tlačidlo HOME a vyberte položky [Kanál] → [Priatelia] v spodnej časti hlavnej ponuky → [Pekné] alebo [Pozvanie].

↑ Začiatok strany | ↑ [Sled. TV prog. s priateľmi blízko aj ďaleko](#page-32-0)
Programovú príručku môžete použiť na pozvanie priateľov sledovať rovnaký program alebo na oznámenie toho, že sa vám určité programy páčia.

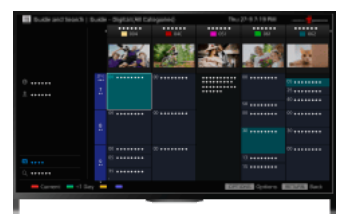

## **Tipy**

Od marca 2014 je táto funkcia k dispozícii v nasledujúcich oblastiach a krajinách.

Česká rep. / Dánsko / Nemecko / Švajčiarsko / Rakúsko / Spojené kráľovstvo / Írsko / Španielsko / Francúzsko / Taliansko / Holandsko / Belgicko / Luxembursko / Nórsko / Poľsko / Rusko / Slovensko / Fínsko / Švédsko / Nový Zéland / Austrália / USA / Kanada / Brazília

#### Postup

1. Pripojte sa k širokopásmovému pripojeniu na internet.

Stlačením tlačidla prejdite na zoznam názvov. Potom opätovným stlačením tlačidla prejdite na položku "Pripojenie na internet", kde získate podrobné informácie.

(Ak používate diaľkový ovládač touchpad, stlačte touchpad. Potom opätovným stlačením touchpadu prejdite na položku "Pripojenie na internet", kde získate podrobné informácie.)

- 2. Stlačte tlačidlo HOME a vyberte položku i [Kanál].
- 3. Vyberte položku [Guide].

Zobrazia sa podrobné informácie o TV programoch.

4. Vyberte požadovaný program.

Zobrazia sa podrobné informácie o programe.

- 5. Vyberte položku [Pozvať priateľov].
- 6. Podľa zobrazených pokynov sa prihláste do TV prijímača pomocou svojho konta v službe Facebook. Zobrazí sa obrazovka výberu priateľov.
- 7. Podľa zobrazených pokynov odošlite pozvánky.

## **Tipy**

Do TV prijímača môžete zaregistrovať až šesť kont.

Po zaregistrovaní konta sa doň môžete prihlásiť tak, že ho vyberiete zo zoznamu kont.

# Poznámky

<span id="page-36-0"></span>Sprievodca a vyhľadávanie sa dá spustiť, len ak je položka [Funkcia tlačidla GUIDE] nastavená na možnosť [Spustiť sprievodcu a vyhľad.].

Začiatok strany | [Sled. TV prog. s priateľmi blízko aj ďaleko](#page-32-0)

Prehrávač BD/DVD

[Pripojenie HDMI](#page-37-0)

[Komponentné video pripojenie](#page-38-0)

[Pripojenie SCART](#page-39-0)

[Kompozitné pripojenie](#page-40-0)

Nahrávacie zariadenie USB HDD

[Vykonáva sa prvotné nastavenie](#page-41-0)

[Nahrávanie jedným dotykom](#page-42-0)

[Časované nahrávanie](#page-43-0)

[Sledovanie nahraného obsahu](#page-44-0)

[Vymazanie nahraného obsahu](#page-45-0)

[Pozastavenie práve sledovaného programu](#page-46-0)

[Digitálny fotoaparát/kamkordér](#page-47-0)

[Zariadenie USB](#page-48-0)

**[PC](#page-49-0)** 

## Audio systém

[Pripojenie HDMI](#page-50-0)

[Optické audio pripojenie](#page-51-0)

[Pripojenie audio kábla](#page-52-0)

[Zariadenia MHL \(smartfón, tablet atď.\)](#page-53-0)

[Bezdrôtový subwoofer \(voliteľné\)](#page-54-0)

<span id="page-37-0"></span>[Prehrávateľné formáty súborov \(DLNA, zariadenia USB atď.\)](#page-55-0)

↑ Začiatok strany

Pripojenie HDMI sa odporúča použiť pre optimálnu kvalitu obrazu. Ak má váš prehrávač BD/DVD konektor HDMI, prepojte ho pomocou kábla HDMI.

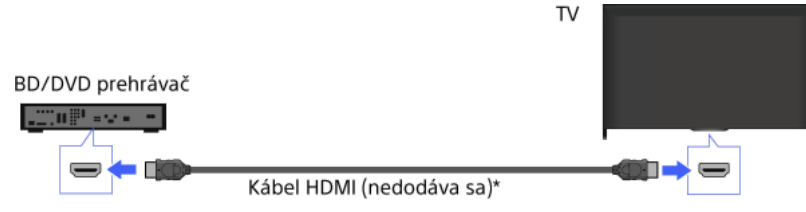

\* Uistite sa, že používate autorizovaný kábel HIGH SPEED HDMI s logom HDMI.

## Postup

- 1. Po vytvorení pripojenia zapnite pripojený prehrávač BD/DVD.
- 2. Opakovaným stláčaním tlačidla zvoľte pripojený prehrávač BD/DVD. (Ak používate diaľkový ovládač touchpad, stlačte ovládaciu lištu (••••), potiahnutím po touchpade zvýraznite tlačidlo - sta stlačte touchpad, potiahnutím po touchpade zvýraznite pripojený prehrávač BD/DVD a potom stlačte touchpad.)
- 3. Spustite prehrávanie na pripojenom prehrávači BD/DVD.

#### **Tipy**

<span id="page-38-0"></span>Ak pripájate zariadenie kompatibilné s funkciou BRAVIA Sync, môžete ho jednoducho ovládať pomocou diaľkového ovládača TV prijímača.

Ak má váš prehrávač BD/DVD komponentné video konektory, pripojte ho k TV prijímaču pomocou komponentného video kábla a audio kábla.

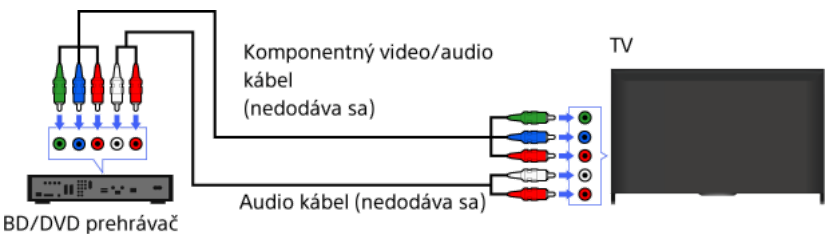

# Postup

- 1. Po vytvorení pripojenia zapnite pripojený prehrávač BD/DVD.
- 2. Opakovaným stláčaním tlačidla zvoľte pripojený prehrávač BD/DVD. (Ak používate diaľkový ovládač touchpad, stlačte ovládaciu lištu (••••), potiahnutím po touchpade zvýraznite tlačidlo - sta stlačte touchpad, potiahnutím po touchpade zvýraznite pripojený prehrávač BD/DVD a potom stlačte touchpad.)
- <span id="page-39-0"></span>3. Spustite prehrávanie na pripojenom prehrávači BD/DVD.

Ak má váš prehrávač BD/DVD konektor SCART, prepojte ho pomocou kábla SCART.

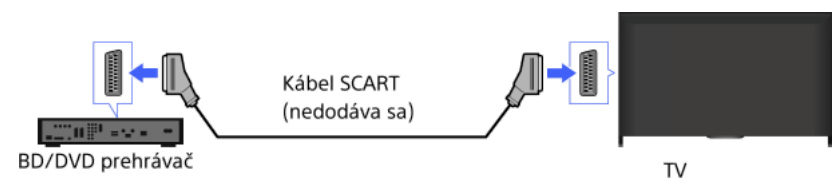

## Postup

- 1. Po vytvorení pripojenia zapnite pripojený prehrávač BD/DVD.
- 2. Opakovaným stláčaním tlačidla zvoľte pripojený prehrávač BD/DVD. (Ak používate diaľkový ovládač touchpad, stlačte ovládaciu lištu ( ...), potiahnutím po touchpade zvýraznite tlačidlo - i stlačte touchpad, potiahnutím po touchpade zvýraznite pripojený prehrávač BD/DVD a potom stlačte touchpad.)
- 3. Spustite prehrávanie na pripojenom prehrávači BD/DVD.

## **Tipy**

Počas sledovania digitálneho vysielania môžete nahrávať aktuálne sledovaný program na zariadenie pripojené prostredníctvom pripojenia SCART. Stlačte tlačidlo OPTIONS, zvoľte položku [SCART REC zapnutý] a potom spustite nahrávanie na pripojenom zariadení.

## Poznámky

<span id="page-40-0"></span>Pripojenie SCART môže poskytnúť rovnakú kvalitu obrazu ako kompozitné pripojenie v závislosti od pripojeného prehrávača BD/DVD.

Ak má váš prehrávač BD/DVD kompozitné konektory, prepojte ho pomocou kompozitného video/audio kábla.

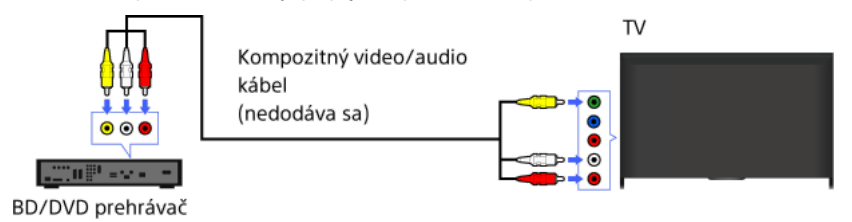

# Postup

- 1. Po vytvorení pripojenia zapnite pripojený prehrávač BD/DVD.
- 2. Opakovaným stláčaním tlačidla zvoľte pripojený prehrávač BD/DVD. (Ak používate diaľkový ovládač touchpad, stlačte ovládaciu lištu (….), potiahnutím po touchpade zvýraznite tlačidlo  $\Box$  §, stlačte touchpad, potiahnutím po touchpade zvýraznite pripojený prehrávač BD/DVD a potom stlačte touchpad.)
- <span id="page-41-0"></span>3. Spustite prehrávanie na pripojenom prehrávači BD/DVD.

Pripojte externé zariadenie USB HDD k TV prijímaču a vychutnajte si nahrávanie digitálneho vysielania. Ak má TV prijímač dva alebo viac portov USB, zariadenie USB HDD pripojte do portu označeného ako "HDD REC".

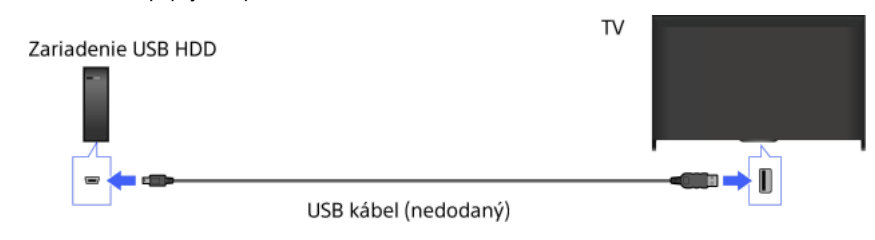

#### Postup

1. Stlačte tlačidlo HOME a vyberte položku **2.** [Nastavenia].

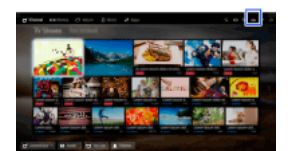

- 2. Vyberte položky [Nastavenia systému] → [Nastavenie nahrávania] → [Registrácia HDD].
- 3. Postupujte podľa pokynov na obrazovke a zaregistrujte zariadenie USB HDD.

#### Zrušenie registrácie zariadenia USB

Stlačte tlačidlo HOME, vyberte položky [Nastavenia] → [Nastavenia systému] → [Nastavenie nahrávania] → [Odregistrovanie HDD] → zariadenie, ktorého registráciu chcete zrušiť.

#### Poznámky

Podporované sú zariadenia USB HDD s kapacitou väčšou ako 32 GB.

Pripojenie zariadenia USB HDD prostredníctvom USB rozbočovača nie je podporované. Zariadenie pripojte priamo k TV prijímaču.

Všetky údaje uložené v zariadení USB HDD sa počas formátovania v priebehu procesu registrácie vymažú. Zariadenie USB HDD sa po registrácii na TV prijímači nedá použiť s počítačom. Ak chcete použiť zaradenie USB HDD s počítačom, naformátujte ho prostredníctvom počítača. (Berte na vedomie, že všetky údaje v zariadení USB HDD sa vymažú).

Zaregistrovať sa dá najviac 8 zariadení USB HDD.

Údaje nahrané na USB HDD môže prehrať len tento TV prijímač.

Nahrávanie je podporované len v režime digitálneho televízneho vysielania. Nahrávanie vysielania údajov alebo rádiového vysielania nie je podporované.

Zakódovaný signál nie je možné nahrať.

Nahrávanie nemožno vykonať v nasledovných prípadoch:

TV prijímač nedokáže rozpoznať registrované zariadenie USB HDD.

- Na zariadení USB HDD je nahraných viac ako 1 000 programov.

- Zariadenie USB HDD je plné.

Nahrávanie na USB HDD nie je možné vykonať, ak je vybraná možnosť [SCART REC zapnutý].

Automatický výber programu nemusí byť dostupný pre nahrávaný program.

Nahrávanie nie je možné, ak program nie je autorizovaný operátorom.

Ak používate modul podmieneného prístupu (CAM), nepoužívajte jeho rodičovskú ochranu na základe hodnotenia, ktorá nemusí počas nahrávania fungovať. Ako alternatívu použite blokovanie programov alebo vlastné rodičovské hodnotenie TV prijímača, ak ho vysielateľ podporuje.

V Nórsku nie je možné nahrávať niektoré programy kvôli právnym obmedzeniam.

Ak je TV prijímač vystavený nárazu počas nahrávania do zariadenia USB HDD, v nahranom obsahu sa môže vyskytnúť šum.

<span id="page-42-0"></span>Spoločnosť Sony nie je v žiadnom prípade zodpovedná za poruchu pri nahrávaní alebo stratu nahraného obsahu zapríčinenú alebo spojenú s poruchou TV prijímača, rušením signálu alebo akýmkoľvek iným problémom.

Počas sledovania programu, ktorý chcete nahrať, stlačte tlačidlo REC.

(Ak používate diaľkový ovládač touchpad, stlačte ovládaciu lištu (\*\*\*\*), potiahnutím po touchpade zvýraznite tlačidlo **e** REC a potom stlačením touchpadu vykonajte výber.)

Nahrávanie sa spustí a automaticky zastaví na konci programu.

Ak chcete nahrávanie zastaviť manuálne, stlačte tlačidlo .

<span id="page-43-0"></span>(Ak používate diaľkový ovládač touchpad, stlačte ovládaciu lištu (----), potiahnutím po touchpade zvýraznite tlačidlo a potom stlačením touchpadu vykonajte výber.)

1. Stlačte tlačidlo HOME a vyberte položku i [Kanál].

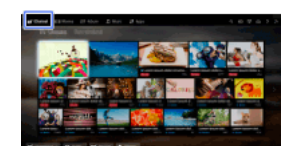

- 2. Vyberte položku [Guide]  $\rightarrow$  program, ktorý sa má nahrať  $\rightarrow$  [Časovač NAHRÁVANIA].
- 3. Stlačte tlačidlo , pomocou tlačidiel / / / nakonfigurujte nastavenie časovača a potom stlačte tlačidlo . (Ak používate diaľkový ovládač touchpad, stlačte touchpad, posunutím nahor/nadol/doľava/doprava nakonfigurujte nastavenie časovača a potom stlačte touchpad.) TV prijímač vás informuje, ak je zvolený program rozdelenou časťou. Nahrať môžete všetky časti, ak je medzera medzi časťami kratšia ako 3 hodiny. (Táto funkcia je dostupná v závislosti od regiónu/krajiny.) 4. Vyberte položku [Nastaviť časovač].

Ak je zvolený program súčasťou seriálu, výberom možnosti [Nast. časovač pre sériu] môžete uskutočniť nahrávanie seriálov. (Táto funkcia je dostupná v závislosti od regiónu/krajiny.)

# Manuálne nastavenie časovača zadaním dátumu, času a kanálu

Stlačte tlačidlo HOME a vyberte položky [Kanál] → [Nahrávania] → [Zoznam časovača] → [Manuálny časovač NAHR.]. Nakonfigurujte nastavenie časovania a potom vyberte položku [Nastaviť časovač].

## Kontrola, úprava alebo vymazanie nastavení časovača

Stlačte tlačidlo HOME a vyberte položky **ď** [Kanál] → <sup>1</sup>" [Nahrávania] → [Zoznam časovača].

## **Tipy**

Upraviť je možné až 32 nastavení časovača.

Ak nahrávanie zlyhá, výsledok sa uvedie v časti [Zoznam chýb] ponuky [Nahrávania].

## Poznámky

Časované nahrávanie nie je možné spustiť, ak je kábel napájania odpojený.

<span id="page-44-0"></span>Ak sa nastavenia časovača prekrývajú, program, ktorý začína ako prvý, má prednosť a nahrávanie druhého programu sa začne až po ukončení prvého programu.

Začiatok strany | [Používanie iných zariadení](#page-36-0)

1. Stlačte tlačidlo HOME a vyberte položku **i Kanál**].

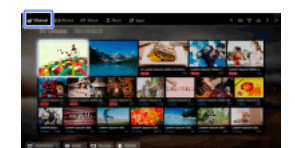

<span id="page-45-0"></span>2. Vyberte položky  $\bullet$ i [Nahrávania] → [Zoznam názvov] → obsah.

1. Stlačte tlačidlo HOME a vyberte položku **in** [Kanál].

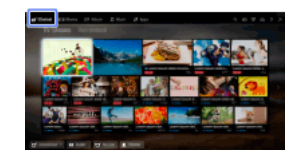

- 2. Vyberte položky · [Nahrávania] → [Zoznam názvov] → obsah.
- 3. Stlačte tlačidlo OPTIONS a potom vyberte položky [Vymazať] → [Jeden]/[Podľa výberu]/[Všetky].

# Tipy

<span id="page-46-0"></span>Môžete vybrať aj viacero položiek obsahu a vymazať ich naraz.

Práve sledovaný program môžete pozastaviť. Táto funkcia je užitočná, keď si chcete počas sledovania spraviť prestávku.

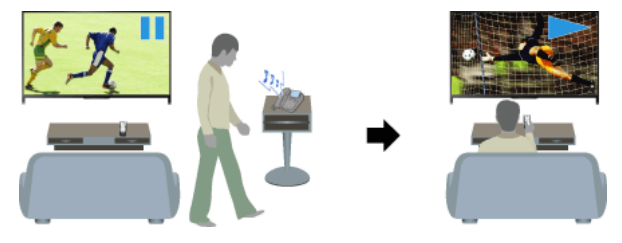

## Postup

1. Počas sledovania programu stlačte tlačidlo TV PAUSE.

(Ak používate diaľkový ovládač touchpad, stlačte ovládaciu lištu ( ...), potiahnutím po touchpade zvýraznite tlačidlo TV PAUSE a potom stlačením touchpadu vykonajte výber.)

TV prijímač začne dočasne nahrávať program na zariadenie USB HDD.

2. Stlačením tlačidla **in môžete pokračovať v sledovaní programu**. (Ak používate diaľkový ovládač touchpad, stlačte ovládaciu lištu (----), potiahnutím po touchpade zvýraznite tlačidlo a potom stlačením touchpadu vykonajte výber.)

Tlačidlom sa vrátite k naživo vysielanému programu.

(Ak používate diaľkový ovládač touchpad, stlačte ovládaciu lištu (----), potiahnutím po touchpade zvýraznite tlačidlo a potom stlačením touchpadu vykonajte výber.)

## **Tipy**

Program sa pozastaví (dočasne nahraný) až na 8 hodín.

## Poznámky

Dočasne nahraný obsah sa po ukončení režimu pozastavenia stlačením tlačidla alebo prepnutím kanálu vymaže zo zariadenia USB HDD.

(Ak používate diaľkový ovládač touchpad, stlačte ovládaciu lištu (••••), potiahnutím po touchpade zvýraznite tlačidlo a potom stlačením touchpadu vykonajte výber.)

<span id="page-47-0"></span>Režim pozastavenia sa zruší, ak sa spustí časované nahrávanie. Pozastavený program však môžete zobraziť až do bodu spustenia časovaného nahrávania.

Pripojte digitálny fotoaparát alebo kamkordér Sony pomocou kábla HDMI. Použite kábel, ktorý má mini konektor (zástrčku) HDMI pre digitálny fotoaparát/kamkordér a štandardný konektor HDMI pre TV prijímač.

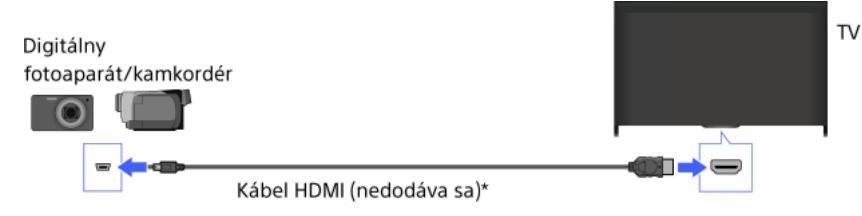

\* Uistite sa, že používate autorizovaný kábel HIGH SPEED HDMI s logom HDMI.

## Postup

- 1. Po vytvorení pripojenia zapnite pripojený digitálny fotoaparát/kamkordér.
- 2. Opakovaným stláčaním tlačidla zvoľte pripojený digitálny fotoaparát/kamkordér. (Ak používate diaľkový ovládač touchpad, stlačte ovládaciu lištu (\*\*\*\*), potiahnutím po touchpade zvýraznite tlačidlo  $\bigoplus$ j, stlačte touchpad, potiahnutím po touchpade zvýraznite pripojený digitálny fotoaparát/kamkordér a potom stlačte touchpad.)
- 3. Spustite prehrávanie na pripojenom digitálnom fotoaparáte/kamkordéri.

#### **Tipy**

<span id="page-48-0"></span>Ak pripájate zariadenie kompatibilné s funkciou BRAVIA Sync, môžete ho jednoducho ovládať pomocou diaľkového ovládača TV prijímača. Uistite sa, že zariadenie je kompatibilné s funkciou BRAVIA Sync. Niektoré zariadenia nemusia byť kompatibilné s funkciou BRAVIA Sync, aj keď majú konektor HDMI.

Pripojením pamäťového zariadenia USB si môžete vychutnať súbory fotografií, hudobné súbory a video súbory uložené v zariadení.

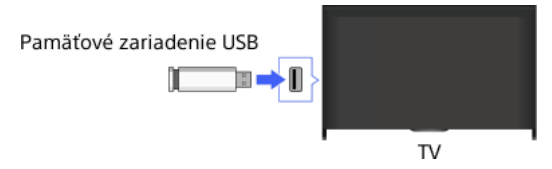

## Postup

- 1. Po vytvorení prepojenia zapnite pripojené zariadenie USB.
- 2. Stlačte tlačidlo HOME a vyberte položku **I** Server médií.

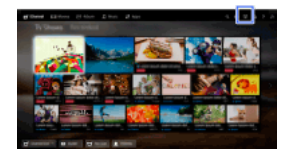

3. Vyberte položku [USB] → priečinok alebo súbor zo zoznamu. Ak vyberiete priečinok, vyberte požadovaný súbor. Spustí sa prehrávanie.

#### Kontrola podporovaných formátov súborov

#### [Codec List](#page-166-0)

## **Tipy**

Ak je v zariadení USB uložený súbor s titulkami, program môžete sledovať s titulkami. V takom prípade by mal byť súbor s titulkami v rovnakom priečinku a mal by mať rovnaký názov ako filmový súbor.

(V závislosti od súboru titulkov sa titulky nemusia zobraziť správne ani v prípade, ak je formát podporovaný.)

## Poznámky

USB prehliadač podporuje súborový systém FAT16, FAT32, exFAT a NTFS.

Keď pomocou kábla USB pripájate k TV prijímaču digitálny fotoaparát Sony, je potrebné, aby boli nastavenia pripojenia USB vo fotoaparáte nastavené na režim [Auto] alebo [Veľkokapacitná pamäť].

Ak digitálny fotoaparát nespolupracuje s TV prijímačom, skúste nasledovné:

Nastavenie pripojenia USB vo fotoaparáte nastavte na možnosť [Veľkokapacitná pamäť].

Skopírujte súbory z fotoaparátu na jednotku USB flash a potom jednotku pripojte k TV prijímaču.

Funkcia [Priblíženie tváre] a [Priblížiť a orezať] v ponuke možností [Orezanie] nemusí fungovať pre niektoré súbory obrázkov.

Posúvať môžete len panoramatické súbory formátu JPEG nasledovných horizontálnych/vertikálnych veľkostí. (Ak je súbor JPEG upravený pomocou počítača atď., posúvanie nie je možné.)

 Pre horizontálne posúvanie: 4912/1080, 7152/1080, 3424/1920, 4912/1920, 12416/1856, 8192/1856, 5536/2160, 3872/2160, 10480/4096, 11520/1080

 Pre vertikálne posúvanie: 1080/4912, 1080/7152, 1920/3424, 1920/4912, 1856/12416, 1856/8192, 2160/5536, 2160/3872, 4096/10480, 1080/11520

Video súbory sú umiestnené v nasledujúcej štruktúre priečinkov (pozícia v hierarchii):

/AVCHD/BDMV/STREAM/00000.MTS

/PRIVATE/AVCHD/BDMV/STREAM/00000.MTS

/MP\_ROOT/100ANV01/MAHA0001.MP4

Zálohujte všetky mediálne súbory uložené v zariadení USB, aby ste predišli ich strate. Spoločnosť Sony nepreberá zodpovednosť za stratené alebo poškodené údaje uložené v zariadení USB.

<span id="page-49-0"></span>V závislosti od súboru nemusí byť prehrávanie možné, aj keď sa použijú podporované formáty.

Pripojte počítač pomocou kábla HDMI a vychutnajte si hudbu, fotografie a ďalší obsah uložený v počítači.  $T<sub>V</sub>$ P<sub>C</sub> Kábel HDMI (nedodáva sa)\* i۱.

\* Uistite sa, že používate autorizovaný kábel HIGH SPEED HDMI s logom HDMI.

#### Signál príslušného PC vstupu

(Rozlíšenie, horizontálna frekvencia/vertikálna frekvencia)

640 x 480, 31,5 kHz/60 Hz

800 x 600, 37,9 kHz/60 Hz

1 024 x 768, 48,4 kHz/60 Hz

1 280 x 768, 47,4 kHz/60 Hz a 47,8 kHz/60 Hz

1 360 x 768, 47,7 kHz/60 Hz

1 280 x 1 024, 64,0 kHz/60 Hz (iba model s plným vysokým rozlíšením – Full HD)

1 920 x 1 080, 67,5 kHz/60 Hz (iba model s plným vysokým rozlíšením – Full HD)\*

\* Časovanie formátu 1080p aplikované do vstupu HDMI bude považované za časovanie videosignálu, nie PC signálu. To ovplyvní nastavenie položiek [Nastavenia systému] a [Obraz]. Ak chcete zobraziť obsah počítača, nastavte položku [Výber scény] na možnosť [Grafika], položku [Formát obrazovky] na možnosť [Plný] a položku [Plocha obrazu] na možnosť [Plné rozlíšenie]. (Položka [Plocha obrazu] je konfigurovateľná, len ak je položka [Oblasť auto. zobrazenia] nastavená na možnosť [Vyp.].)

#### Poznámky

Tento TV prijímač nepodporuje prekladané signály.

Na dosiahnutie optimálnej kvality obrazu sa odporúča používať signály uvedené v tabuľke. V režime plug and play sú signály so 60 Hz vertikálnou frekvenciou rozpoznané automaticky. (Pravdepodobne bude potrebné reštartovať počítač.)

V závislosti od stavu pripojenia môže byť obraz rozostrený alebo rozmazaný. V takom prípade zmeňte nastavenia počítača a potom vyberte iný vstupný signál v nastavení "Signál príslušného PC vstupu".

<span id="page-50-0"></span>V závislosti od počítača nemusí byť výstup 1920 pixelov x 1080 riadkov/60 Hz k dispozícii. Aj keď je zvolený výstup 1920 pixelov x 1080 riadkov/60 Hz, skutočný výstupný signál môže byť iný. V takom prípade zmeňte nastavenia počítača a potom vyberte iný vstupný signál v nastavení "Signál príslušného PC vstupu".

Prepojte audio systém (napr. systém domáceho kina) s výstupom HDMI na TV prijímači pomocou kábla HDMI.

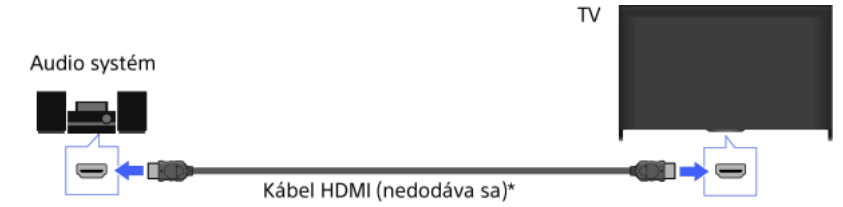

\* Uistite sa, že používate autorizovaný kábel HIGH SPEED HDMI s logom HDMI.

# **Tipy**

Na pripojenie digitálneho audio systému, ktorý je kompatibilný s technológiou BRAVIA Sync a technológiou Audio Return Channel (ARC), použite konektor HDMI so značkou "ARC" (HDMI IN 1 alebo HDMI IN 2, v závislosti od modelu/oblasti/krajiny) a potom prepojte tento konektor HDMI pomocou kábla HDMI. Ak však pripájate systém, ktorý nie je kompatibilný s technológiou BRAVIA Sync ani s technológiou Audio Return Channel, je potrebné vytvoriť ďalšie audio prepojenie prostredníctvom výstupu DIGITAL AUDIO OUT (OPTICAL).

Podrobné informácie o pripojení iných zariadení a nastavení pred používaním nájdete v návode na používanie audio systému.

#### Postup

1. Po vytvorení pripojenia stlačte tlačidlo HOME a potom vyberte položku **ex** [Nastavenia].

2. Vyberte položky  $\Box$  [Zvuk]  $\rightarrow$  [Reproduktor]  $\rightarrow$  [Audio systém].

Pripojený audio systém sa automaticky zapne. Hlasitosť možno ovládať pomocou diaľkového ovládača TV prijímača.

## **Tipy**

Ak pripájate zariadenie kompatibilné s funkciou BRAVIA Sync, môžete ho jednoducho ovládať pomocou diaľkového ovládača TV prijímača.

## Poznámky

Bude potrebné nakonfigurovať nastavenia pre [Digitálny zvukový výstup] v závislosti od vášho audio systému. Stlačením tlačidla (alebo stlačením touchpadu na diaľkovom ovládači touchpad) prejdite do časti "Nastavenie zvuku pre digitálny zvukový výstup" s podrobnosťami.

<span id="page-51-0"></span>[Prejsť na stranu](#page-135-0)

Prepojte audio systém (napr. systém domáceho kina) s digitálnym vstupom na TV prijímači pomocou optického audio kábla.

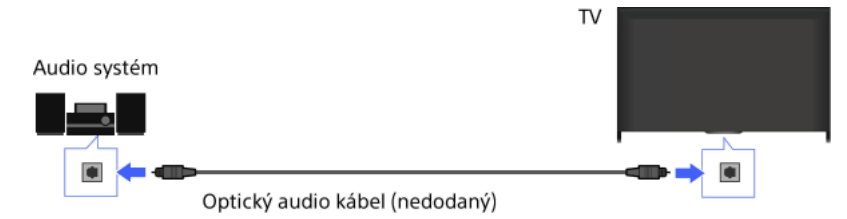

# **Tipy**

Podrobné informácie o pripojení iných zariadení a nastavení pred používaním nájdete v návode na používanie audio systému.

## Postup

- 1. Po vytvorení pripojenia stlačte tlačidlo HOME a potom vyberte položku **1.** [Nastavenia].
- 2. Vyberte položky  $\Box$ ) [Zvuk] → [Reproduktor] → [Audio systém].
- 3. Ak sa chcete vrátiť k naposledy zobrazenému zdroju, dvakrát stlačte tlačidlo HOME.
- 4. Zapnite pripojený audio systém a potom upravte hlasitosť.

## Poznámky

<span id="page-52-0"></span>Bude potrebné nakonfigurovať nastavenia pre [Digitálny zvukový výstup] v závislosti od vášho audio systému. Stlačením tlačidla (alebo stlačením touchpadu na diaľkovom ovládači touchpad) prejdite do časti "Nastavenie zvuku pre digitálny zvukový výstup" s podrobnosťami. [Prejsť na stranu](#page-135-0)

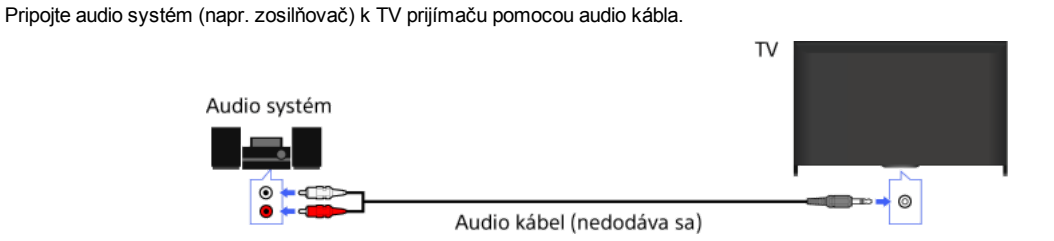

## **Tipy**

Podrobné informácie o pripojení iných zariadení a nastavení pred používaním nájdete v návode na používanie audio systému.

## Postup

- 1. Po vytvorení pripojenia stlačte tlačidlo HOME a potom vyberte položku **E** [Nastavenia].
- 2. Vyberte položky  $\Box$  [Zvuk]  $\rightarrow$  [Výstup pre slúchadlá/audio]  $\rightarrow$  [Audio výstup].
- 3. Ak sa chcete vrátiť k naposledy zobrazenému zdroju, dvakrát stlačte tlačidlo HOME.
- 4. Zapnite pripojený audio systém a potom upravte hlasitosť.

## **Tipy**

Ak používate externý audio systém, audio výstup TV prijímača môže byť ovládaný pomocou diaľkového ovládača TV prijímača, ak je položka [Audio výstup] nastavená na možnosť [Premenlivý]. Stlačte tlačidlo HOME a vyberte položky **B** [Nastavenia] →  $\blacksquare$ ) [Zvuk] → [Audio výstup] → [Premenlivý].

<span id="page-53-0"></span>Počas pripájania subwoofera stlačte tlačidlo HOME a vyberte položky  **[Mastavenia]** → **(I**Vuk] → [Výstup pre slúchadlá/audio] → [Subwoofer].

Prepojte zariadenie MHL (napr. smartfón, tablet) s výstupom MHL k portu HDMI IN 1/MHL TV prijímača pomocou kábla MHL.

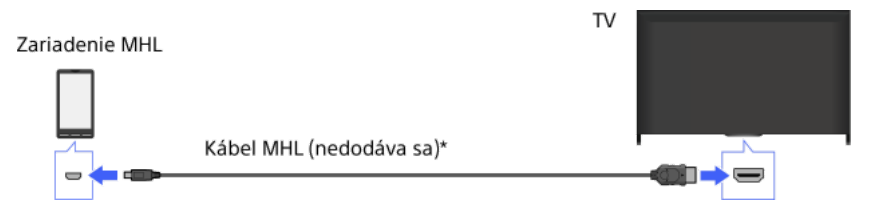

\* Uistite sa, že používate autorizovaný kábel MHL 2 s logom MHL.

## Postup

- 1. Po vytvorení pripojenia stlačte tlačidlo HOME a potom vyberte položku <a>[Vstupy]</a>.
- 2. Vyberte položku [HDMI 1/MHL].

## Automatické prepnutie na vstup MHL

Stlačte tlačidlo HOME a vyberte položky [Nastavenia] → [Externé vstupy] → [Nastavenia funkcie BRAVIA Sync] → [Automatická zmena vstupu (MHL)] → [Zap.]. (V závislosti od zariadenia MHL sa vstup nemusí prepnúť.) Ak je TV prijímač v pohotovostnom režime, neprepne sa automaticky.

## Nabitie zariadenia MHL

Keď je TV prijímač zapnutý, zariadenie MHL možno nabiť prostredníctvom TV prijímača pomocou kábla MHL.

#### **Tipy**

Ak je TV prijímač v pohotovostnom režime a položka [Nabíjanie MHL v pohotovostnom režime] je nastavená na možnosť [Zap.], zariadenie MHL možno nabíjať aj z TV prijímača prostredníctvom kábla MHL.

<span id="page-54-0"></span>Stlačte tlačidlo HOME a vyberte položky [Nastavenia] → [Externé vstupy] → [Nabíjanie MHL v pohotovostnom režime] → [Zap.].

Na rozšírenie basovej odozvy zvuku TV prijímača môžete použiť voliteľný bezdrôtový subwoofer SWF-BR100.

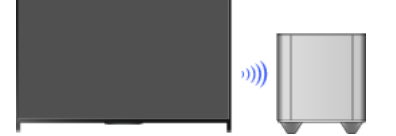

Ak chcete používať bezdrôtový subwoofer, pripojte bezdrôtový vysielač-prijímač dodaný s bezdrôtovým subwooferom SWF-BR100.

## Vytvorenie pripojenia

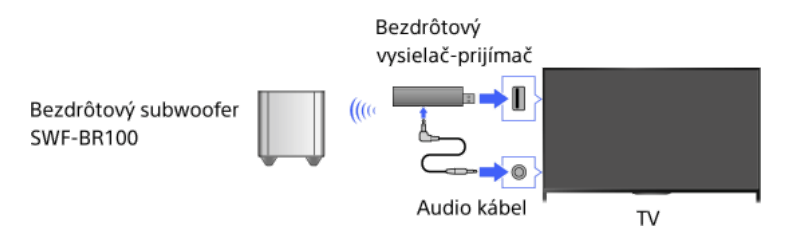

- 1. Pripojte audio kábel (dodaný) k bezdrôtovému vysielaču-prijímaču.
- 2. Pripojte druhý koniec audio kábla do konektora AUDIO OUT/ na TV prijímači.
- 3. Pripojte bezdrôtový vysielač-prijímač do portu USB (-) na TV prijímači. [Výstup pre slúchadlá/audio] sa automaticky nastaví na [Subwoofer].
- 4. Položte bezdrôtový subwoofer na miesto a pripojte ho do zdroja striedavého prúdu. Odporúčame, aby bol bezdrôtový subwoofer umiestnený čo najbližšie k TV prijímaču.

## **Tipy**

Po odpojení bezdrôtového vysielača-prijímača sa položka [Výstup pre slúchadlá/audio] automaticky obnoví na pôvodné nastavenie.

Podrobnosti o nastavení bezdrôtového subwoofera nájdete v návode dodanom s bezdrôtovým subwooferom.

## Postup

- 1. Stlačte tlačidlo HOME a vyberte položku **2.** [Nastavenia].
- 2. Vyberte položky (Zvuk] → [Bezdrôtový subwoofer].

## Dostupné možnosti

Odporúčané hodnoty pre TV prijímač sú už nastavené.

#### [Úroveň pre subwoofer]

Upravte úroveň hlasitosti bezdrôtového subwoofera.

#### [Medzná frekvencia]

Upravte hraničnú frekvenciu bezdrôtového subwoofera. Všetky frekvencie pod hraničnou frekvenciou sa nebudú reprodukovať z reproduktorov TV prijímača, ale z bezdrôtového subwoofera.

#### [Fáza]

Nastavte fázovú polaritu. Vyberte nastavenie podľa vašich požiadaviek.

#### [Výkon]

Nastavte spôsob ovládania napájania bezdrôtového subwoofera. Ak nepoužívate bezdrôtový subwoofer, vyberte možnosť [Vyp.]. Túto možnosť môžete nastaviť aj pomocou ponuky Možnosti.

#### [Reset]

<span id="page-55-0"></span>Obnoví nastavenia bezdrôtového subwoofera na pôvodné hodnoty.

# Kontrola podporovaných formátov súborov

<span id="page-56-0"></span>[Codec List](#page-166-0)

# **Používanie zariadení BRAVIA Sync**

<span id="page-57-0"></span>[Nastavenie BRAVIA Sync](#page-57-0) [Používanie Sync Menu](#page-58-0) [Nastavenie tlačidiel na ovl. zar. HDMI/MHL](#page-59-0) [Zobrazenie zoznamu zariadení BRAVIA Sync](#page-60-0)

1 Začiatok strany

Ak je zariadenie kompatibilné s technológiou BRAVIA Sync (napríklad prehrávač BD, AV zosilňovač) pripojené prostredníctvom kábla HDMI alebo je zariadenie kompatibilné s technológiou BRAVIA Sync (napríklad smartfón, tablet) pripojené prostredníctvom kábla MHL, tento TV prijímač umožňuje zariadenie ovládať pomocou diaľkového ovládača TV prijímača.

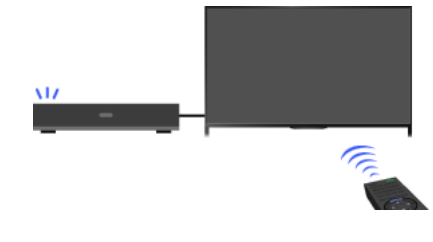

## Postup

- 1. Zapnite pripojené zariadenie.
- 2. Stlačte tlačidlo HOME a vyberte položku **<b>2.** [Nastavenia].

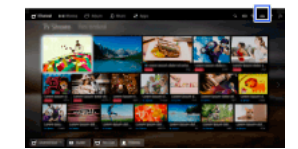

- 3. Vyberte položky [Externé vstupy] → [Nastavenia funkcie BRAVIA Sync] → [Ovládanie funkcie BRAVIA Sync] → [Zap.].
- 4. Aktivujte funkciu BRAVIA Sync v pripojenom zariadení.

Ak je pripojené a zapnuté určité zariadenie od spoločnosti Sony kompatibilné s funkciou BRAVIA Sync, a položka [Ovládanie funkcie BRAVIA Sync] je nastavená na možnosť [Zap.], funkcia BRAVIA Sync sa v zariadení aktivuje automaticky. Podrobnosti nájdete v návode k pripojenému zariadeniu.

## Nastavenie možnosti nevypínať pripojené zariadenie automaticky, keď sa vypne TV prijímač

Stlačte tlačidlo HOME a vyberte položky [Nastavenia] → [Externé vstupy] → [Nastavenia funkcie BRAVIA Sync] → [Auto vypínanie zariadení] → [Vyp.].

## Nastavenie možnosti nezapínať TV prijímač automaticky, keď sa zapne pripojené zariadenie

Stlačte tlačidlo HOME a vyberte položky [Nastavenia] → [Externé vstupy] → [Nastavenia funkcie BRAVIA Sync] → [Auto zapínanie TV] → [Vyp.].

#### Prepnutie TV vstupu na príslušné zariadenie pripojené káblom MHL

Stlačte tlačidlo HOME a vyberte položky **extra** [Nastavenia] → **Externé vstupy] → [Nastavenia funkcie BRAVIA Sync] → [Automatická** zmena vstupu (MHL)]  $\rightarrow$  [Zap.].

## Dostupné operácie BRAVIA Sync

## BD/DVD prehrávač

Automaticky zapne zariadenie kompatibilné s technológiou BRAVIA Sync, a ak zariadenie vyberiete z hlavnej ponuky alebo z ponuky Sync Menu, prepne vstup na toto zariadenie.

Automaticky zapne TV prijímač a prepne vstup na pripojené zariadenie, keď sa zariadenie spustí.

Automaticky vypne pripojené zariadenie, keď vypnete TV prijímač.

Ovláda operácie ponuky (tlačidlá / / / ), prehrávania (napríklad tlačidlo ) a výber kanálov pripojeného zariadenia použitím diaľkového ovládača TV prijímača.

## AV zosilňovač

Po zapnutí TV prijímača automaticky zapne pripojený AV zosilňovač a prepne zvukový výstup z reproduktorov TV prijímača na audio systém. Táto funkcia je k dispozícii, len ak ste už používali AV zosilňovač na výstup zvuku z TV prijímača.

Ak zapnete AV zosilňovač, keď je zapnutý TV prijímač, automaticky prepne zvukový výstup na AV zosilňovač.

Automaticky vypne pripojený AV zosilňovač, keď vypnete TV prijímač.

Upraví hlasitosť (tlačidlá 
-/-) a stlmí zvuk (tlačidlo #) pripojeného AV zosilňovača prostredníctvom diaľkového ovládača TV prijímača.

# Videokamera

Automaticky zapne TV prijímač a prepne vstup na pripojenú videokameru, keď sa zapne pripojená videokamera.

Automaticky vypne pripojenú videokameru, keď vypnete TV prijímač.

Ovláda operácie ponuky (tlačidlá  $\blacklozenge$  /  $\blacklozenge$ ), prehrávania (napríklad tlačidlo  $\blacktriangleright$ ) a výber kanálov pripojenej videokamery použitím diaľkového ovládača TV prijímača.

## Poznámky

<span id="page-58-0"></span>Funkcia "Ovládanie funkcie BRAVIA Sync" (BRAVIA Sync) je k dispozícii len pre pripojené zariadenie kompatibilné s funkciou BRAVIA Sync, na ktorom je logo BRAVIA Sync.

1. Stlačte tlačidlo SYNC MENU.

(Ak používate diaľkový ovládač touchpad, stlačte ovládaciu lištu (----), potiahnutím po touchpade zvýraznite tlačidlo SYNC MENU a potom stlačením touchpadu vykonajte výber.)

2. Vyberte požadovanú položku v ponuke Sync Menu.

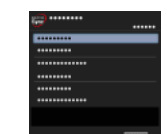

Ponuku Sync Menu ukončíte stlačením tlačidla SYNC MENU.

(Ak používate diaľkový ovládač touchpad, stlačte ovládaciu lištu (\*\*\*\*), potiahnutím po touchpade zvýraznite tlačidlo SYNC MENU a potom stlačením touchpadu vykonajte výber.)

#### **Tipy**

- Ak stlačíte tlačidlo SYNC MENU, v nasledujúcich prípadoch sa zobrazí propagačná obrazovka.
- Zariadenie HDMI alebo MHL nie je pripojené.
- Položka [Ovládanie funkcie BRAVIA Sync] je nastavená na možnosť [Vyp.].

## Dostupné položky

#### [Výber zariadenia]

Umožňuje výber zariadenia kompatibilného s technológiou BRAVIA Sync, ktoré možno ovládať pomocou diaľkového ovládača TV prijímača.

#### [Ovládanie zariadenia]

Zobrazí ponuku, možnosti a zoznam názvov pripojených zariadení alebo vypne zariadenie.

#### [Použiť na zvuk. výstup reprodukt. TV]/[Použiť na zvuk. výstup audio systém]

Prepína výstup z reproduktorov medzi TV prijímačom a pripojeným audio zariadením.

### [Ovládanie TV]

Zobrazí ponuku a možnosti TV prijímača alebo zobrazí/skryje položky zobrazené na obrazovke TV prijímača.

#### [Vrátiť sa na TV]

Vráti sa k TV kanálom.

## [Ovládanie TV diaľkovým ovládačom]/[Ovládanie zariad. diaľk. ovládačom]

Prepína zariadenie, ktoré sa má ovládať pomocou diaľkového ovládača TV prijímača, medzi TV prijímačom a pripojeným zariadením.

## Tipy

<span id="page-59-0"></span>Všetky zariadenia kompatibilné s technológiou BRAVIA Sync (okrem audio systému) sú uvedené ako nové vstupné zdroje v časti [Vstupy] v hlavnej ponuke.

1 Začiatok strany | 1 [Používanie zariadení BRAVIA Sync](#page-56-0)

1. Stlačte tlačidlo HOME a vyberte položku **2.** [Nastavenia].

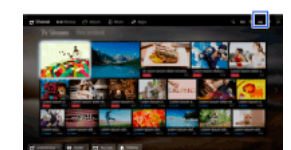

2. Vyberte položky [Externé vstupy] → [Nastavenia funkcie BRAVIA Sync] → [Klávesy ovládania zariadenia] → požadovanú možnosť.

## Dostupné možnosti

#### [Žiadny]

Deaktivuje ovládanie pomocou diaľkového ovládača TV prijímača.

#### [Normálne]

Umožňuje základné ovládanie, ako napríklad navigačné tlačidlá (hore, dole, vľavo alebo vpravo a pod.).

#### [Klávesy ladenia]

Umožňuje základné operácie a ovládanie tlačidiel na prácu s kanálmi, napríklad tlačidiel PROG +/– alebo tlačidiel 0 – 9 a pod. Užitočné pri ovládaní tunera alebo set-top boxu a pod. prostredníctvom diaľkového ovládača.

## [Klávesy ponuky]

Umožňuje základné operácie a ovládanie tlačidiel HOME/OPTIONS. Užitočné pri voľbe ponúk prehrávača BD a pod. prostredníctvom diaľkového ovládača.

#### [Klávesy ladenia a ponuky]

<span id="page-60-0"></span>Umožňuje základné operácie a ovládanie tlačidiel HOME/OPTIONS a tlačidiel na prácu s kanálmi.

1 Začiatok strany | 1 [Používanie zariadení BRAVIA Sync](#page-56-0)

1. Stlačte tlačidlo HOME a vyberte položku **2.** [Nastavenia].

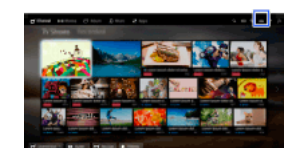

<span id="page-61-0"></span>2. Vyberte položky [Externé vstupy] → [Nastavenia funkcie BRAVIA Sync] → [Zoznam zariadení BRAVIA Sync].

12ačiatok strany | 1 [Používanie zariadení BRAVIA Sync](#page-56-0)

# Užitočné funkcie

Automatické nastavenie obrazu/zvuku

[Výber nastavenia obrazu a zvuku vhodného pre obsah](#page-62-0)

[Automatické nastavenie jasu obrazu podľa okolitého osvetlenia](#page-63-0)

[Pridávanie obľúbených aplikácií](#page-64-0)

Používanie funkcie vyhľadávania

[Vyhľadávanie inf. o aktuálnom zobrazení](#page-65-0)

[Vyhľadávanie podľa kľúčového slova](#page-66-0)

Zníženie spotreby energie

[Úspora energie pomocou jasu obrazu](#page-67-0)

[Vypnutie TV prijímača monitorovaním času nečinnosti](#page-68-0)

Používanie hodín/časovačov

[Manuálne nastavenie aktuálneho času](#page-69-0)

[Nastavenie časovača zapnutia](#page-70-0)

<span id="page-62-0"></span>[Nastavenie časovača spánku](#page-71-0)

↑ Začiatok strany

Môžete vybrať prednastavené nastavenie obrazu a zvuku (napr. [Auto], [Kino], [Šport]) vhodné pre daný obsah.

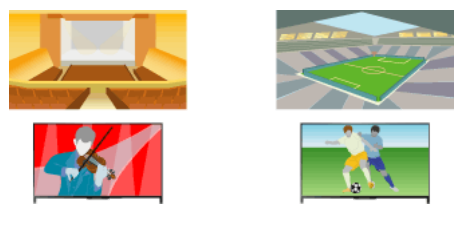

## Postup

1. Stlačte tlačidlo HOME a vyberte položku **2.** [Nastavenia].

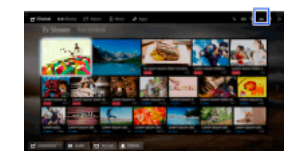

2. Vyberte položky [Nastavenia systému] → [Výber scény] → požadovanú možnosť.

## Dostupné možnosti

## [Auto]

Automaticky zvolí scénu na základe obsahu zobrazenia.

#### [Auto (synch. 24p)]

Automatický výber možnosti "Kino" pre obsah prenášaný signálom 24 Hz. Pri iných signáloch sa správa ako možnosť "Auto".

#### [Všeobecná]

Vypnúť voľbu scény pre všeobecný obsah.

#### [Kino]

Optimálny obraz a zvuk na sledovanie filmov.

#### [Šport]

Optimálny obraz a zvuk na sledovanie športov.

## [Hudba]

Optimálny zvuk na počúvanie hudby.

#### [Animácia]

Optimálny obraz na sledovanie animácie.

#### [Fotografia]

Optimálny obraz na prezeranie fotografií. Toto nastavenie sa týka len formátov 1080i/p (50/60Hz) a 480/576p. (Formát 1080i/p (50Hz) a 576p je k dispozícii v závislosti od regiónu/krajiny.)

#### [Game]

Optimálny obraz a zvuk na hranie videohier.

#### [Grafika]

<span id="page-63-0"></span>Optimálny obraz na prezeranie tabuliek a znakov.

12ačiatok strany | 1∪žitočné funkcie

Jas obrazu možno automaticky upraviť podľa okolitého osvetlenia. Vďaka optimalizovanému jasu obrazu môžete znížiť spotrebu energie.

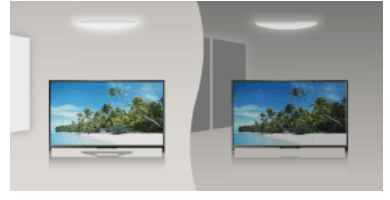

# Postup

1. Stlačte tlačidlo HOME a vyberte položku **1.** [Nastavenia].

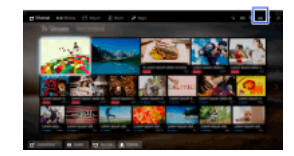

<span id="page-64-0"></span>2. Vyberte položky [Nastavenia systému] → [Eko] → [Svetelný senzor] → [Zap.].

- 1. Zobrazte aplikáciu, ktorá sa má pridať do [Moje aplikácie]. Stlačte tlačidlo HOME a vyberte položky [Aplikácie] → [Všetky aplikácie] → požadovanú aplikáciu.
- 2. Stlačte tlačidlo a potom vyberte položku [Pridať do Moje aplikácie]. (Ak používate diaľkový ovládač touchpad, stlačte touchpad.)

# Prístup k položkám pridaným k [Moje aplikácie]

Stlačte tlačidlo HOME, vyberte položku **IP**/[Aplikácie], a potom vyberte požadovanú položku.

Odstránenie položky z [Moje aplikácie]

Zobrazte položku, ktorá sa má vymazať, stlačte tlačidlo OPTIONS a potom zvoľte položku [Odobrať z Moje aplikácie].

# Usporiadanie zoznamu aplikácií

Stlačte tlačidlo HOME a vyberte položku [Aplikácie].

Zvýraznite požadovanú položku, stlačte tlačidlo OPTIONS a vyberte možnosť [Presunúť aplikáciu]. Vybrané aplikácie možno presúvať do požadovaných umiestnení použitím tlačidiel  $\blacklozenge$  / $\blacklozenge$  na obrazovke usporiadania aplikácií. Stlačením tlačidla  $\oplus$  použite zmenu.

<span id="page-65-0"></span>(Ak používate diaľkový ovládač touchpad, posunutím doľava/doprava/nahor/nadol sa presuňte na požadované umiestnenie a potom stlačte touchpad.)

Táto funkcia umožňuje vyhľadávanie informácií v internetovej databáze o sledovanom TV programe alebo názvu aktuálne prehrávanej skladby alebo mena interpreta pomocou TV prijímača. Vyhľadávať možno aj informácie o hudbe prehrávanej v zariadení pripojenom k TV prijímaču.

Tiež môžete vyhľadávať súvisiace informácie v rámci výsledkov vášho vyhľadávania.

#### **Tipy**

Od marca 2014 je táto funkcia k dispozícii v nasledujúcich oblastiach a krajinách.

Česká rep. / Dánsko / Nemecko / Švajčiarsko / Rakúsko / Spojené kráľovstvo / Írsko / Španielsko / Francúzsko / Taliansko / Holandsko / Belgicko / Luxembursko / Nórsko / Poľsko / Rusko / Slovensko / Fínsko / Švédsko / Nový Zéland / Austrália / USA / Kanada / Brazília

## Postup

1. Pripojte sa k širokopásmovému pripojeniu na internet.

Stlačením tlačidla prejdite na zoznam názvov. Potom opätovným stlačením tlačidla prejdite na položku "Pripojenie na internet", kde získate podrobné informácie.

(Ak používate diaľkový ovládač touchpad, stlačte touchpad. Potom opätovným stlačením touchpadu prejdite na položku "Pripojenie na internet", kde získate podrobné informácie.)

2. Keď sa prehráva TV program, video alebo hudba, stlačte tlačidlo RELATED SEARCH.

3.

Pri sledovaní TV programu sa zobrazia informácie týkajúce sa programu. Prejdite na krok 4.

Pre obsah iný ako TV programy sa zobrazia informácie týkajúce sa aktuálne prehrávanej hudby. Prejdite na krok 3.

- 4. Po zobrazení správy v pravom spodnom rohu obrazovky o tom, že vyhľadávanie je ukončené, stlačte tlačidlo  $\oplus$ . (Ak používate diaľkový ovládač touchpad, stlačte touchpad.)
- 5. Zobrazia sa podrobné informácie o aktuálne prehrávanom programe alebo hudbe. Ak chcete zobraziť podrobné súvisiace informácie, pomocou tlačidiel  $\blacklozenge$  prepnite karty. (Ak používate diaľkový ovládač touchpad, karty prepnite posunutím doľava/doprava.)

#### Ovládanie výsledkov vyhľadávania

Môžete používať rôzne operácie (napr. [Prehrávanie] a [Naladiť]). Dostupné operácie závisia od daných podmienok.

#### Poznámky

V závislosti od sledovaného obsahu nemusia byť informácie prístupné.

Pri sledovaní TV prijímača prostredníctvom externého vstupu nie je možné vyhľadávať informácie o televíznych programoch.

<span id="page-66-0"></span>Pre zákazníkov v USA a Kanade: Pri sledovaní TV prijímača prostredníctvom káblového signálu, nie je možné vyhľadávať informácie o televíznych programoch.

Zadaním kľúčového slova (názov skladby, názov albumu, názov videa a pod.) môžete vyhľadávať informácie o televíznych programoch, hudbe a videách. Môžete tiež vyhľadávať a prehrávať internetové videá. Cieľ vyhľadávania sa môže odlišovať v závislosti od vašej oblasti/krajiny.

## Postup

- 1. Pripojte sa k širokopásmovému pripojeniu na internet. Stlačením tlačidla prejdite na zoznam názvov. Potom opätovným stlačením tlačidla prejdite na položku "Pripojenie na internet", kde získate podrobné informácie.
	- (Ak používate diaľkový ovládač touchpad, stlačte touchpad. Potom opätovným stlačením touchpadu prejdite na položku "Pripojenie na internet", kde získate podrobné informácie.)
- 2. Stlačte tlačidlo HOME a vyberte položku Q [Vyhľadávanie].
- 3. Vyberte oblasť zadania textu, zadajte kľúčové slovo a potom vyberte položku [Zadať]. Môžete tiež vybrať kľúčové slová vyhľadávané v minulosti. Výsledok vyhľadávania sa zaradí do kategórie na základe typu obsahu a potom sa zobrazí. Vyberte kategóriu, v ktorej sa majú zobraziť výsledky vyhľadávania pre danú kategóriu.
- 4. Vyberte výsledok vyhľadávania.

<span id="page-67-0"></span>Ak sa chcete vrátiť k naposledy zobrazenému zdroju, niekoľkokrát stlačte tlačidlo RETURN.

Zmenou jasu obrazu môžete znížiť spotrebu energie.

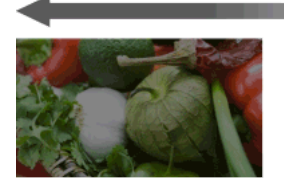

Tmavý obraz (vysoká úspora energie)

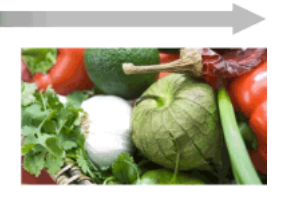

Svetlý obraz (nízka úspora energie)

# Postup

1. Stlačte tlačidlo HOME a vyberte položku **<b>E** [Nastavenia].

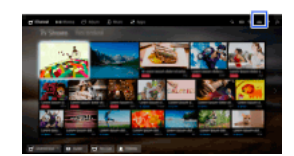

2. Vyberte položky [Nastavenia systému] → [Eko] → [Šetrič energie] → požadovanú možnosť.

## Dostupné možnosti

## [Obraz vypnutý]

Maximálna úspora energie. Obraz sa vypne, zvuk ostane zapnutý.

#### [Vysoký]

Vysoká úspora energie. Obraz stmavne.

# [Nízky]

Nízka úspora energie. Obraz mierne stmavne.

#### [Vyp.] Žiadna úspora energie.

## **Tipy**

<span id="page-68-0"></span>Ak sa počas nastavenia položky [Obraz vypnutý] vypne napájanie, položka [Šetrič energie] sa nastaví na možnosť [Vyp.] pri najbližšom zapnutí napájania.

12ačiatok strany | 1⊔žitočné funkcie

TV prijímač môžete nastaviť tak, aby sa automaticky vypol po uplynutí nastavenej doby nečinnosti.

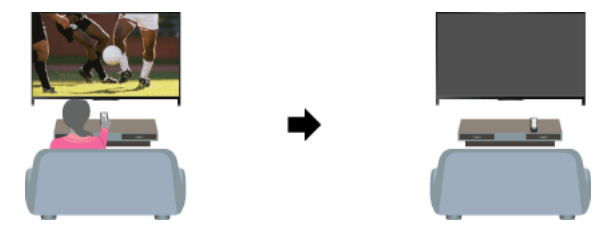

# Postup

1. Stlačte tlačidlo HOME a vyberte položku **2.** [Nastavenia].

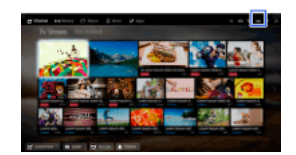

<span id="page-69-0"></span>2. Vyberte položky  $\Xi$  [Nastavenia systému]  $\rightarrow$  [Eko]  $\rightarrow$  [Pohotovostný režim TV]  $\rightarrow$  dobu. Ak nastavená doba uplynie, napájanie sa automaticky vypne. Ak je zvolená možnosť [Vyp.], napájanie sa nevypne.

Aktuálny čas sa nastaví automaticky, keď TV prijímač prijme čas prostredníctvom signálu digitálneho vysielania. Ak TV prijímač nemôže prijať signál digitálneho vysielania, nastavte aktuálny čas manuálne.

## Postup

1. Stlačte tlačidlo HOME a vyberte položku **B** [Nastavenia].

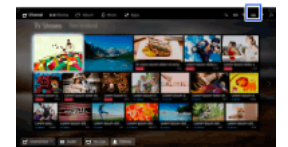

- 2. Vyberte položky [Nastavenia systému] → [Hodiny/Časovače] → [Nastavenie hodín].
- 3. Stlačte tlačidlo  $\oplus$  v časti [Dátum], nastavte dátum → vyberte položku [Čas] → nastavte čas. (Ak používate diaľkový ovládač touchpad, stlačte touchpad na obrazovke [Dátum].)

#### Nastavenie časového pásma, v ktorom sa nachádzate

Stlačte tlačidlo HOME a vyberte položky [Nastavenia] → [Nastavenia systému] → [Hodiny/Časovače] → [Časové pásmo] →požadovanú možnosť.

(Toto nastavenie je k dispozícii v závislosti od regiónu/krajiny.)

## Automatické prepínanie na letný a zimný čas podľa kalendára

Stlačte tlačidlo HOME a vyberte položky [Nastavenia] → [Nastavenia systému] → [Hodiny/Časovače] → [Auto. nastavenie letného času] → [Zap.].

<span id="page-70-0"></span>(Toto nastavenie je k dispozícii v závislosti od regiónu/krajiny.)

TV prijímač môžete nastaviť tak, aby sa zapol z pohotovostného režimu v daný čas.

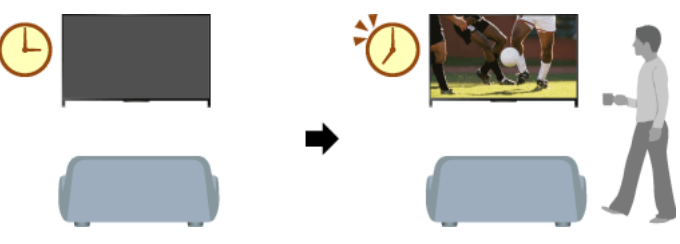

## Postup

1. Stlačte tlačidlo HOME a vyberte položku **1.** [Nastavenia].

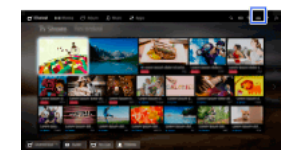

- 2. Vyberte položky  $\boxdot$  [Nastavenia systému] → [Hodiny/Časovače] → [Časovač zapnutia].
- <span id="page-71-0"></span>3. Stlačte tlačidlo na obrazovke [Časovač zapnutia], vyberte položku [Zap.] → položku nastavenia → nastavte položku. (Ak používate diaľkový ovládač touchpad, stlačte touchpad na obrazovke [Časovač zapnutia].)
TV prijímač môžete nastaviť tak, aby sa vypol po uplynutí nastavenej doby.

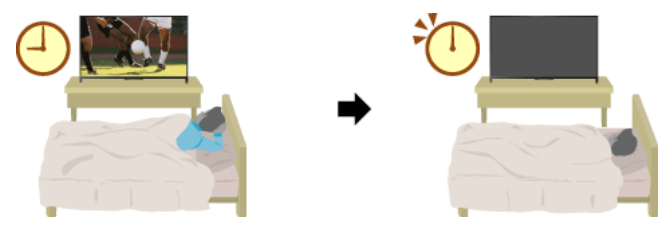

# Postup

1. Stlačte tlačidlo HOME a vyberte položku **1.** Nastavenia].

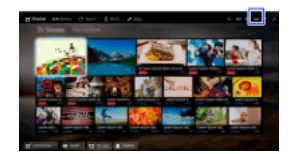

2. Vyberte položky [Nastavenia systému] → [Hodiny/Časovače] → [Časovač vypnutia] → požadovanú možnosť.

# Poznámky

<span id="page-72-0"></span>Keď vypnete a znovu zapnete TV prijímač, [Časovač vypnutia] sa nastaví späť na [Vyp.].

↑Začiatok strany | ↑[Užitočné funkcie](#page-61-0)

[Bezdrôtové pripojenie \(zabudovaná bezdrôtová sieť LAN\)](#page-73-0)

[Káblové pripojenie \(pomocou kábla LAN\)](#page-74-0)

<span id="page-73-0"></span>[Nastavenie IPv6](#page-75-0)

↑ Začiatok strany

# Vytvorenie pripojenia

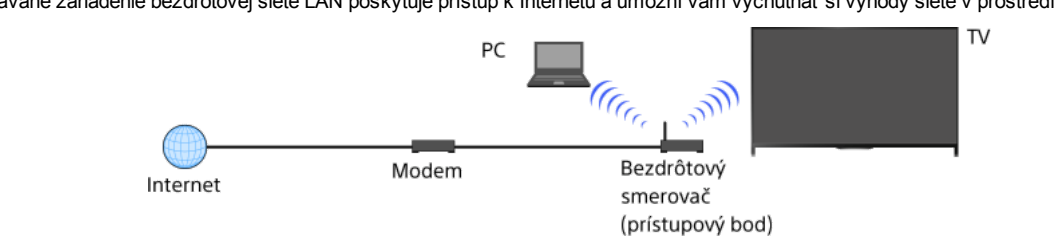

Vstavané zariadenie bezdrôtovej siete LAN poskytuje prístup k Internetu a umožní vám vychutnať si výhody siete v prostredí bez káblov.

### Postup

- 1. Nastavte váš bezdrôtový smerovač (alebo prístupový bod). Podrobnosti nájdete v príručke vášho bezdrôtového smerovača (alebo prístupového bodu) alebo kontaktujte osobu, ktorá sieť nastavila (správca siete).
- 2. Stlačte tlačidlo HOME a vyberte položku **2.** [Nastavenia].

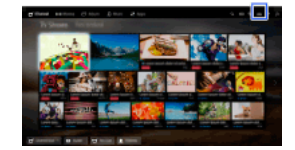

- 3. Vyberte položky [Sieť] → [Nastavenie siete] → [Nastaviť pripojenie k sieti] → [Jednoduché].
- 4. Dokončite nastavenie podľa pokynov na obrazovke.
- 5. Po dokončení nastavenia vyberte položku [Obnoviť Internetový obsah].

### Vypnutie vstavanej bezdrôtovej siete LAN

Stlačte tlačidlo HOME a vyberte položky [Nastavenia] → [Sieť] → [Vstavaná WiFi] → [Vypnutý].

### **Tipy**

Na plynulé prenášanie videa:

- Ak je to možné, zmeňte nastavenie bezdrôtového smerovača (alebo prístupového bodu) na 802.11n. Podrobnosti o spôsobe zmeny nastavenia nájdete v príručke vášho bezdrôtového smerovača (alebo prístupového bodu), alebo kontaktujte osobu, ktorá sieť nastavila (správca siete).

 Ak vyššie uvedený spôsob neprináša zlepšenie, zmeňte nastavenie bezdrôtového smerovača (alebo prístupového bodu) na 5 GHz, čo môže pomôcť zlepšiť kvalitu prenosu videa.

 5 GHz pásmo nemusí byť v závislosti od oblasti alebo krajiny podporované. Ak 5 GHz pásmo nie je podporované, TV prijímač sa môže pripojiť k bezdrôtovému smerovaču (prístupovému bodu) len použitím 2,4 GHz pásma.

Ak chcete použiť zabezpečenie WEP bezdrôtového smerovača (alebo prístupového bodu), vyberte položky [Expert] → [Nastavenie Wi-Fi] → [Prehľadávať].

Ak chcete použiť metódu WPS PIN, vyberte položky [Expert] → [Nastavenie WiFi] → [WPS (PIN)].

### Poznámky

<span id="page-74-0"></span>Položky nastavenia (napr. adresa IP, maska podsiete, DHCP) sa môžu líšiť v závislosti od poskytovateľa internetových služieb alebo smerovača. Podrobnosti nájdete v príručke, ktorú vám poskytol poskytovateľ internetových služieb, alebo v príručke dodanej so smerovačom. Prípadne kontaktujte osobu, ktorá sieť nastavila (správca siete).

↑Začiatok strany | ↑[Pripojenie na internet](#page-72-0)

# Vytvorenie pripojenia

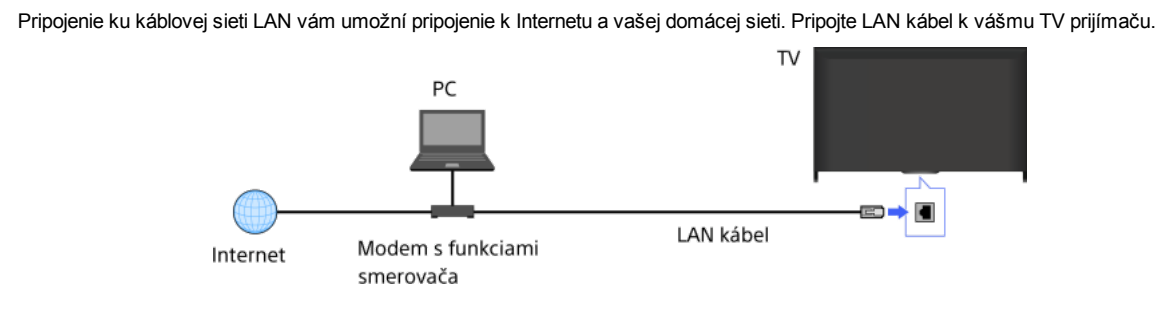

### Postup

1. Nastavte váš smerovač siete LAN.

Podrobnosti nájdete v príručke vášho smerovača siete LAN, alebo kontaktujte osobu, ktorá sieť nastavila (správca siete).

2. Stlačte tlačidlo HOME a vyberte položku **2.** [Nastavenia].

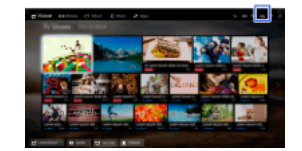

- 3. Vyberte položky  $\bigoplus$  [Siet']  $\rightarrow$  [Nastavenie siete]  $\rightarrow$  [Nastaviť pripojenie k sieti]  $\rightarrow$  [Jednoduché].
- 4. Dokončite nastavenie podľa pokynov na obrazovke.
- 5. Po dokončení nastavenia vyberte položku [Obnoviť Internetový obsah].

### Poznámky

<span id="page-75-0"></span>Položky nastavenia (napr. adresa IP, maska podsiete, DHCP) sa môžu líšiť v závislosti od poskytovateľa internetových služieb alebo smerovača. Podrobnosti nájdete v príručke, ktorú vám poskytol poskytovateľ internetových služieb, alebo v príručke dodanej so smerovačom. Prípadne kontaktujte osobu, ktorá sieť nastavila (správca siete).

↑Začiatok strany | ↑[Pripojenie na internet](#page-72-0)

# Vytvorenie pripojenia

Ak je služba od vášho poskytovateľa kompatibilná s protokolom IPv6, môžete tento TV prijímač pripojiť k internetu pomocou protokolu IPv6.

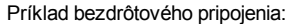

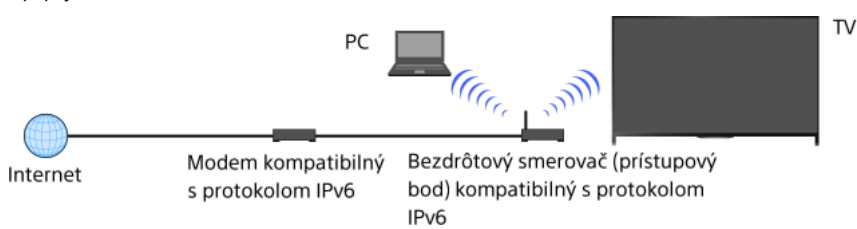

# Postup

1. Pripojte sa k širokopásmovému pripojeniu na internet.

Stlačením tlačidla prejdite na zoznam názvov. Potom opätovným stlačením tlačidla prejdite na položku "Bezdrôtové pripojenie" alebo "Káblové pripojenie" v časti "Pripojenie na internet", kde nájdete podrobnosti. (Ak používate diaľkový ovládač touchpad, stlačte touchpad. Potom znovu stlačte touchpad a prejdite na položku "Bezdrôtové pripojenie" alebo "Káblové pripojenie" v časti "Pripojenie na internet", kde nájdete podrobnosti.)

2. Stlačte tlačidlo HOME a vyberte položku **19.** [Nastavenia].

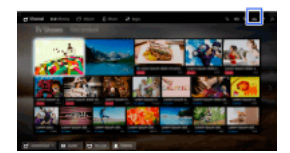

- 3. Vyberte položky [Sieť] → [Nast. protokolu IPv6] → [Nastavenie pripojenia cez protokol IPv6].
- 4. Dokončite nastavenie podľa pokynov na obrazovke.

### Poznámky

<span id="page-76-0"></span>Ak vaše sieťové prostredie nepodporuje protokol IPv6, vypnite protokol IPv6 TV prijímača.

1 Začiatok strany | 1 [Pripojenie na internet](#page-72-0)

# **Používanie domácej siete**

[Prehrávanie obsahu z počítača](#page-77-0)

Nastavenia domácej siete

[Aktivácia funkcie Renderer](#page-78-0)

[Povolenie/blokovanie prístupu z ovládacieho zariadenia](#page-79-0)

[Uskutočňovanie pokročilých nastavení Renderera](#page-80-0)

[Výber servera, ktorý sa má zobraziť](#page-81-0)

[Kontrola spojenia so serverom](#page-82-0)

Pripojenie pomocou Wi-Fi Direct (bez bezdrôtového smerovača)

[Prehr. obsahu pomocou funkcie Renderer](#page-85-0)

[Použ. tel. smartphone/tabletu ako diaľk. ovl.](#page-86-0)

[Zobrazenie obrazovky smartfónu na TV \(Zrkadlenie obrazovky\)](#page-87-0)

<span id="page-77-0"></span>[Zdieľanie fotografií](#page-89-0)

↑ Začiatok strany

Môžete prehrávať súbory fotografií, hudby alebo videí uložené na serveri (napr. v počítači), ktorý je pripojený k rovnakej domácej sieti ako TV prijímač.

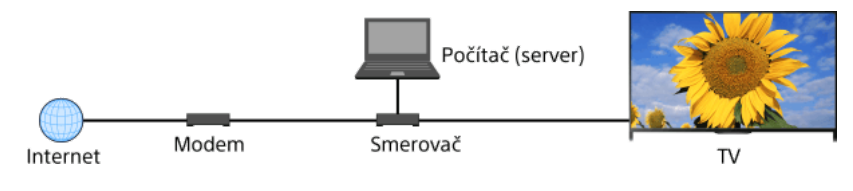

# Postup

1. Pripojte TV prijímač k vašej domácej sieti podľa postupu v časti "Pripojenie na internet."

Stlačením tlačidla **i** prejdite na zoznam názvov. Potom opätovným stlačením tlačidla **i prejdite na položku "Pripojenie na internet**", kde získate podrobné informácie.

(Ak používate diaľkový ovládač touchpad, stlačte touchpad. Potom opätovným stlačením touchpadu prejdite na položku "Pripojenie na internet", kde získate podrobné informácie.)

2. Stlačte tlačidlo HOME a vyberte položku **E** [Aplikácie].

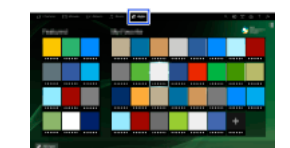

3. Vyberte položky [Všetky aplikácie] → [Prehrávač médií] → [Fotografia], [Hudba] nebo [Video] → server obsahujúci súbor, ktorý sa má prehrať → priečinok alebo súbor zo zoznamu.

Ak vyberiete priečinok, vyberte požadovaný súbor. Spustí sa prehrávanie.

Kontrola podporovaných formátov súborov

# [Codec List](#page-166-0)

# Poznámky

Server musí mať certifikát DLNA (napr. VAIO).

V závislosti od súboru nemusí byť prehrávanie možné, aj keď sa použijú podporované formáty.

Posúvať môžete len panoramatické súbory formátu JPEG nasledovných horizontálnych/vertikálnych veľkostí. (Ak je súbor JPEG upravený pomocou počítača atď., posúvanie nie je možné.)

 Pre horizontálne posúvanie: 4912/1080, 7152/1080, 3424/1920, 4912/1920, 12416/1856, 8192/1856, 5536/2160, 3872/2160, 10480/4096, 11520/1080

 Pre vertikálne posúvanie: 1080/4912, 1080/7152, 1920/3424, 1920/4912, 1856/12416, 1856/8192, 2160/5536, 2160/3872, 4096/10480, 1080/11520

<span id="page-78-0"></span>Funkcia [Priblíženie tváre] a [Priblížiť a orezať] v ponuke možností [Orezanie] nemusí fungovať pre niektoré súbory obrázkov.

Aktivovaním funkcie Renderer môžete prehrávať súbory fotografií, hudobné súbory a video súbory v ovládacom zariadení (napr. v digitálnom fotoaparáte) na obrazovke TV prijímača priamym ovládaním daného zariadenia. Umožňuje, aby mobilné zariadenie (napríklad smartfón) fungovalo ako diaľkový ovládač TV prijímača prostredníctvom domácej siete.

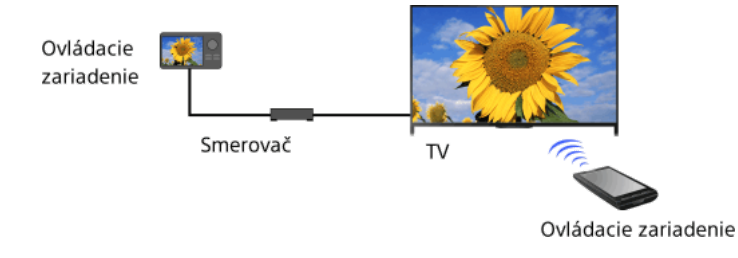

# Postup

- 1. Stlačte tlačidlo HOME a vyberte položku **1.** Nastavenia].
- <span id="page-79-0"></span>2. Vyberte položky [Sieť] → [Nastavenie domácej siete] → [Zariadenie na diaľku / Renderer] → [Zariadenie na diaľku / Renderer] → [Zap.].

- 1. Stlačte tlačidlo HOME a vyberte položku **2.** [Nastavenia].
- <span id="page-80-0"></span>2. Vyberte položky [Sieť] → [Nastavenie domácej siete] → [Zariadenie na diaľku / Renderer] → [Ovládanie prístupu Renderera] → ovládacie zariadenie na zmenu nastavenia povolenia prístupu → položku [Zap.] alebo [Vyp.]. Výberom položky [Zap.] povoľte prístup z ovládacieho zariadenia. Výberom položky [Vyp.] zablokujte prístup z ovládacieho zariadenia.

- 1. Stlačte tlačidlo HOME a vyberte položku **B** [Nastavenia].
- 2. Vyberte položky [Sieť] → [Nastavenie domácej siete] → [Zariadenie na diaľku / Renderer] → [Nastavenie Renderera] → požadovanú možnosť.

### Dostupné možnosti

# [Automatické povolenie prístupu]

Automaticky umožní prístup k TV prijímaču, keď sa ovládacie zariadenie prvýkrát pripája k TV prijímaču.

# [Smart výber]

<span id="page-81-0"></span>Odpovie na infračervené signály vysielané z ovládacích zariadení.

- 1. Stlačte tlačidlo HOME a vyberte položku **2.** [Nastavenia].
- <span id="page-82-0"></span>2. Vyberte položky [Sieť] → [Nastavenie domácej siete] → [Nastavenie zobrazenia serverov] → server, ktorý sa má alebo nemá zobraziť → položku [Áno] alebo [Nie].

- 1. Stlačte tlačidlo HOME a vyberte položku **2.** [Nastavenia].
- 2. Vyberte položky [Sieť] → [Nastavenie domácej siete] → [Diagnostika servera].
- <span id="page-83-0"></span>3. Podľa pokynov na obrazovke vykonajte diagnostiku.

TV prijímač možno priamo prepojiť so zariadením Wi-Fi/Wi-Fi Direct (napr. smartfón, PC), ktoré podporuje funkciu "DLNA Push controller". Obsah v zariadení, ako napríklad fotografie/hudbu/videá, možno prehrať na TV prijímači. Na používanie tejto funkcie nie je potrebný bezdrôtový smerovač (ani prístupový bod).

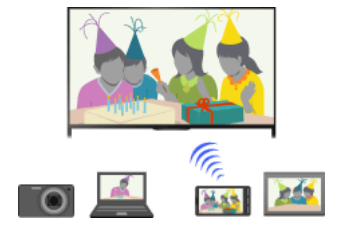

#### Postup

1. Stlačte tlačidlo HOME a vyberte položku **1.** [Nastavenia].

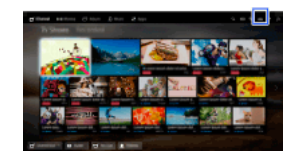

- 2. Vyberte položky  $\bigoplus$  [Sieť]  $\rightarrow$  [Wi-Fi Direct]  $\rightarrow$  [Zap.].
- 3. Vyberte položku [Nastavenia Wi-Fi Direct].
- 4. Vyberte názov TV prijímača zobrazený na TV obrazovke so zariadením Wi-Fi Direct. Ak zariadenie nepodporuje funkciu WiFi Direct, stlačte tlačidlo OPTIONS a vyberte položku [Manuálne].
- 5. Ovládaním zariadenia Wi-Fi Direct/Wi-Fi ho pripojte k TV prijímaču.
- 6. Odošlite obsah zo zariadenia Wi-Fi Direct/Wi-Fi do TV prijímača. Podrobnosti nájdete v návode k zariadeniu.

#### Ak je pripojenie neúspešné

Keď sa zobrazí obrazovka pohotovostného režimu pre Nastavenia WiFi Direct, stlačte tlačidlo OPTIONS a potom vyberte položku [Manuálne].

Zvoľte možnosť [WPS (Stlačte tlačidlo)], ak zariadenie podporuje WPS. V opačnom prípade zvoľte možnosť [Iné spôsoby] a dokončite nastavenie podľa pokynov na obrazovke.

#### Pripojenie ďalšieho zariadenia

Zariadenia pripájajte pomocou postupu uvedeného vyššie. Súčasne možno pripojiť až 10 zariadení. Ak chcete pripojiť ďalšie zariadenie, keď už je pripojených 10 zariadení, odpojte nepotrebné zariadenie a potom pripojte požadované zariadenie.

#### Zmena názvu TV prijímača zobrazeného v pripojenom zariadení

Stlačte tlačidlo HOME a vyberte položky [Nastavenia] → [Sieť] → [Názov zariadenia].

### Zobrazenie zoznamu pripojených zariadení/zrušenie registrácie zariadení

Keď sa zobrazí obrazovka pohotovostného režimu pre Nastavenia Wi-Fi Direct, stlačte tlačidlo OPTIONS a potom vyberte položku [Zobraz. zoznam zariadení/vymazať].

Ak chcete zrušiť registráciu zariadenia, zo zoznamu vyberte zariadenie, ktoré sa má odstrániť, a potom stlačte tlačidlo (alebo stlačte touchpad na diaľkovom ovládači touchpad). V potvrdzujúcom zobrazení potom zvoľte položku [Áno].

Ak chcete zrušiť registráciu všetkých zariadení, stlačte tlačidlo OPTIONS v zozname, zvoľte položku [Vymazať všetky] a potom v potvrdzujúcom zobrazení zvoľte položku [Áno].

Ikony na ľavej strane zoznamu znázorňujú nasledujúce:

(ikona začiarknutia): Pripojené zariadenia

(ikona obrazovky): Zariadenia kompatibilné s funkciou zrkadlenia obrazovky

# Zobrazenie dialógového okna pri pokuse o pripojenie zariadenia k TV prijímaču

Aktiváciou tejto funkcie môžete zabrániť pripojeniu neželaného zariadenia.

Keď sa zobrazí obrazovka pohotovostného režimu pre Nastavenia Wi-Fi Direct, stlačte tlačidlo OPTIONS a potom vyberte položku [Oznámenie o registrácii].

Ak zrušíte požiadavku na registráciu zariadenia, zariadenie nebude možné pripojiť, dokiaľ ho nevymažete zo zoznamu zariadení.

Ak chcete pripojiť zrušené zariadenie, stlačte tlačidlo OPTIONS, zvoľte možnosť [Zobraz. zoznam zariadení/vymazať] a potom odstráňte zrušené zariadenie. Potom vykonajte nové pripojenie zariadenia.

#### Zmena nastavení pásma (pre skúsených používateľov)

Keď je TV prijímač bezdrôtovo pripojený k akémukoľvek smerovaču, môžete vybrať bezdrôtové pásmo pre funkciu WiFi Direct. Keď sa zobrazí obrazovka pohotovostného režimu pre nastavenie Wi-Fi Direct, stlačte tlačidlo OPTIONS a potom vyberte položku [Nastavenie pásma].

[Auto]: Bežne používajte túto možnosť. Automaticky vyberie vhodné pásmo pre funkciu WiFi Direct.

[Auto (2.4GHz pásmo)]: Túto možnosť použite pri pripájaní zariadení, ktoré podporujú len 2,4 GHz pásmo. Táto možnosť môže podporovať viac zariadení ako iné možnosti.

[Auto (5GHz pásmo)]: Túto možnosť použite pri pripájaní zariadení, ktoré podporujú len 5 GHz pásmo. Táto možnosť môže zlepšiť kvalitu

# prenosu videa.

Ak vyberiete túto možnosť, TV prijímač sa nemôže pripojiť k zariadeniam, ktoré podporujú len 2,4 GHz pásmo.

[Výber kanála]: Túto možnosť použite na výber konkrétneho bezdrôtového kanála.

# **Tipy**

Informácie o podporovanom bezdrôtovom pásme zariadenia nájdete v návode k zariadeniu.

5 GHz pásmo nemusí byť v závislosti od oblasti alebo krajiny podporované. Ak 5 GHz pásmo nie je podporované, môžete použiť len možnosť [Auto] a [Výber kanála].

### Poznámky

Ak je TV prijímač pripojený k bezdrôtovému smerovaču (alebo prístupovému bodu) na frekvencii 5 GHz:

- Pripojenie 5 GHz sa odpojí, ak sa položka [Wi-Fi Direct] nastaví na možnosť [Zap.]. Keď sa pripojenie odpojí, zastaví sa komunikácia prostredníctvom internetu (napríklad prichádzajúci hovor\*).

\* Prichádzajúce hovory sú v závislosti od modelu TV prijímača k dispozícii.

- Pripojenie sa obnoví, ak sa položka [Wi-Fi Direct] nastaví na možnosť [Vyp.].

<span id="page-85-0"></span>5 GHz pásmo nemusí byť v závislosti od oblasti alebo krajiny podporované. Ak 5 GHz pásmo nie je podporované, TV prijímač sa môže pripojiť len k bezdrôtovému smerovaču (prístupovému bodu) použitím 2,4 GHz pásma.

Môžete prehrávať súbory fotografií, hudobné súbory a video súbory v ovládacom zariadení (napr. v digitálnom fotoaparáte) na obrazovke TV prijímača priamym ovládaním daného zariadenia. Ovládacie zariadenie musí byť kompatibilné s Rendererom.

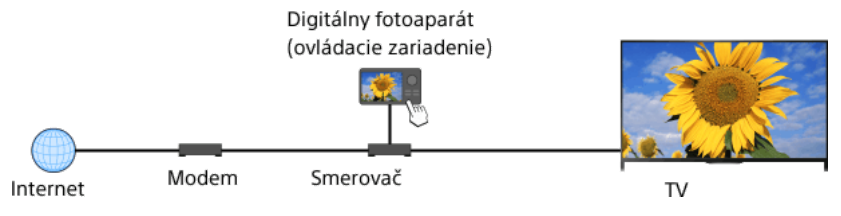

# Postup

1. Pripojte TV prijímač k vašej domácej sieti podľa postupu v časti "Pripojenie na internet."

Stlačením tlačidla prejdite na zoznam názvov. Potom opätovným stlačením tlačidla prejdite na položku "Pripojenie na internet", kde získate podrobné informácie.

(Ak používate diaľkový ovládač touchpad, stlačte touchpad. Potom opätovným stlačením touchpadu prejdite na položku "Pripojenie na internet", kde získate podrobné informácie.)

<span id="page-86-0"></span>2. Pomocou ovládacieho zariadenia spustite prehrávanie obsahu na obrazovke TV prijímača.

TV prijímač môžete ovládať pomocou dotykového panelu mobilného zariadenia (napríklad smartfónu alebo tabletu) prostredníctvom nainštalovanej aplikácie "TV SideView". Ak chcete používať mobilné zariadenie ako diaľkový ovládač TV prijímača, zaregistrujte ho do TV prijímača ako diaľkové zariadenie. (Registrácia je potrebná len prvýkrát.)

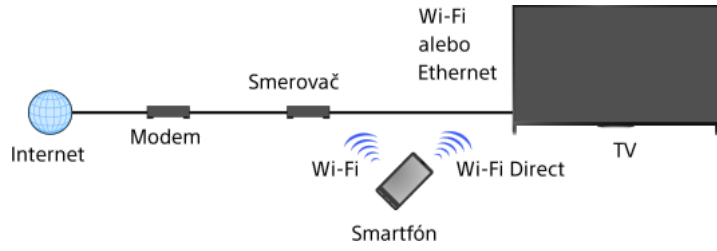

### Dostupné operácie použitím mobilného zariadenia s nainštalovanou aplikáciou "TV SideView"

Zapnutie a ovládanie TV prijímača ako pomocou diaľkového ovládača

Zadanie textu použitím klávesnice mobilného zariadenia

Úplné informácie o aplikácii "TV SideView" nájdete na webovej stránke: http://info.tvsideview.sony.net

Podrobnosti o používaní aplikácie "TV SideView" nájdete v pomocníkovi aplikácie.

#### **Tipy**

- Aplikáciu "TV SideView" môžete vyhľadať a prevziať z:
- obchodu Google Play (pre telefóny so systémom Android)
- obchodu App Store (pre telefóny so systémom iOS)

#### Postup

1. Pripojte TV prijímač k vašej domácej sieti podľa postupu v časti "Pripojenie na internet."

Stlačením tlačidla prejdite na zoznam názvov. Potom opätovným stlačením tlačidla prejdite na položku "Pripojenie na internet", kde získate podrobné informácie.

(Ak používate diaľkový ovládač touchpad, stlačte touchpad. Potom opätovným stlačením touchpadu prejdite na položku "Pripojenie na internet", kde získate podrobné informácie.)

- 2. Pripojte mobilné zariadenie k domácej sieti, ku ktorej je pripojený TV prijímač.
- 3. Spustite aplikáciu "TV SideView" v mobilnom zariadení a potom vyhľadajte TV prijímač v domácej sieti alebo v dostupných zariadeniach Wi-Fi Direct.
- V mobilnom zariadení sa zobrazí zoznam nájdených zariadení.
- 4. Zo zoznamu nájdených zariadení vyberte TV prijímač a potom pomocou zariadenia vykonajte požadovaný úkon.

Vzájomnú registráciu (kroky uvedené vyššie) je potrebné vykonať len prvýkrát.

### **Tipy**

Aplikáciu "TV SideView" môžete k TV prijímaču pripojiť aj pomocou rozhrania Wi-Fi Direct. Zapnite funkciu Wi-Fi Direct TV prijímača tak, že vyberiete položky **es** [Nastavenia] → **@** [Siet] → [Wi-Fi Direct] → [Zap.] a potom prejdete na stránku [Nastavenia Wi-Fi Direct] TV prijímača tak, že vyberiete položky [Nastavenia] → [Sieť] → [Nastavenia WiFi Direct].

#### Zapnutie TV prijímača z aplikácie "TV SideView" vo vašom mobilnom zariadení

Stlačte tlačidlo HOME a vyberte položky [Nastavenia] → [Sieť] → [Nastavenie domácej siete] → [Diaľkové spustenie] → [Zap.]. Spotreba energie v pohotovostnom režime sa zvýši, ak je nastavená možnosť [Zap.].

#### Poznámky

Uistite sa, že položka [Zariadenie na diaľku / Renderer] je nastavená na možnosť [Zap.]. Ak chcete nastavenie potvrdiť, stlačte tlačidlo HOME a vyberte položky **ela** [Nastavenia] → **@** [Siet] → [Nastavenie domácej siete] → [Zariadenie na diaľku / Renderer] → [Zariadenie na diaľku / Renderer].

<span id="page-87-0"></span>Názov a dostupné funkcie aplikácie "TV SideView" sa môžu zmeniť.

Môžete zobraziť obrazovku mobilného zariadenia (napríklad smartfónu alebo tabletu) na TV prijímači a zobrazovať fotografie, videá alebo webové lokality.

"Zrkadlenie obrazovky" je funkcia, vďaka ktorej možno zobraziť obrazovku zariadenia kompatibilného s funkciou zrkadlenia obrazovky (napríklad smartfónu alebo počítača) na TV prijímači prostredníctvom technológie Miracast. Na používanie tejto funkcie nie je potrebný bezdrôtový smerovač (prístupový bod).

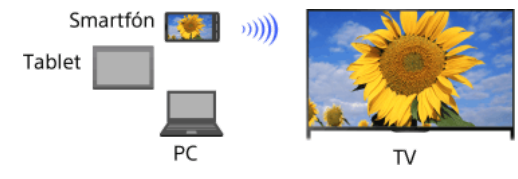

# Postup

- 1. Stlačte tlačidlo  $\bigoplus$  a potom zvoľte [Zrkadlenie obrazovky]. (Ak používate diaľkový ovládač touchpad, stlačte ovládaciu lištu ( ...), potiahnutím po touchpade zvýraznite tlačidlo  $\bigoplus$ ), stlačte
- touchpad, potiahnutím po touchpade zvýraznite možnosť [Zrkadlenie obrazovky] a potom stlačte touchpad.) 2. Ovládaním smartfónu ho pripojte k TV prijímaču. Keď sa smartfón pripojí k TV prijímaču, obrazovka zobrazená v smartfóne sa zobrazí aj na TV prijímači. Podrobnosti nájdete v návode k smartfónu.

#### Zmena názvu TV prijímača zobrazeného v pripojenom zariadení

Stlačte tlačidlo HOME a vyberte položky [Nastavenia] → [Sieť] → [Názov zariadenia].

# Zobrazenie zoznamu pripojených zariadení/zrušenie registrácie zariadení

Keď sa zobrazí obrazovka pohotovostného režimu pre funkciu zrkadlenia obrazovky, stlačte tlačidlo OPTIONS a potom vyberte položku [Zobraz. zoznam zariadení/vymazať].

Ak chcete zrušiť registráciu zariadenia, zo zoznamu vyberte zariadenie, ktoré sa má odstrániť, a potom stlačte tlačidlo (alebo stlačte touchpad na diaľkovom ovládači touchpad). V potvrdzujúcom zobrazení potom zvoľte položku [Áno].

Ak chcete zrušiť registráciu všetkých zariadení, stlačte tlačidlo OPTIONS v zozname, zvoľte položku [Vymazať všetky] a potom v potvrdzujúcom zobrazení zvoľte položku [Áno].

Ikony na ľavej strane zoznamu znázorňujú nasledujúce:

(ikona začiarknutia): Pripojené zariadenia

(ikona obrazovky): Zariadenia kompatibilné s funkciou zrkadlenia obrazovky

#### Zobrazenie dialógového okna pri pokuse o pripojenie zariadenia k TV prijímaču

Aktiváciou tejto funkcie môžete zabrániť pripojeniu neželaného zariadenia.

Keď sa zobrazí obrazovka pohotovostného režimu pre funkciu zrkadlenia obrazovky, stlačte tlačidlo OPTIONS a potom vyberte položky [Oznámenie o registrácii] → [Zap.].

Ak zrušíte požiadavku na registráciu zariadenia, zariadenie nebude možné pripojiť, dokiaľ ho nevymažete zo zoznamu zariadení.

Ak chcete pripojiť zrušené zariadenie, stlačte tlačidlo OPTIONS, zvoľte možnosť [Zobraz. zoznam zariadení/vymazať] a potom odstráňte zrušené zariadenie. Potom vykonajte nové pripojenie zariadenia.

### Zmena nastavení pásma (pre skúsených používateľov)

Keď sa zobrazí obrazovka pohotovostného režimu pre funkciu zrkadlenia obrazovky, stlačte tlačidlo OPTIONS a potom vyberte položku [Nastavenie pásma].

[Auto]: Bežne používajte túto možnosť. Automaticky vyberie vhodné pásmo pre funkciu zrkadlenia obrazovky.

[Auto (2.4GHz pásmo)]: Túto možnosť použite pri pripájaní zariadení, ktoré podporujú len 2,4 GHz pásmo. Táto možnosť môže podporovať viac zariadení ako iné možnosti.

[Auto (5GHz pásmo)]: Túto možnosť použite pri pripájaní zariadení, ktoré podporujú len 5 GHz pásmo. Táto možnosť môže zlepšiť kvalitu prenosu videa.

Nezabúdajte, že ak si vyberiete túto možnosť, TV prijímač sa nebude môcť pripojiť k zariadeniam, ktoré podporujú len frekvenciu 2,4 GHz (okrem obrazovky pohotovostného režimu pre zrkadlenie obrazovky).

[Výber kanála]: Túto možnosť použite na výber konkrétneho bezdrôtového kanála.

Ak je váš TV prijímač pripojený k bezdrôtovému smerovaču (prístupovému bodu), položku [Nastavenie pásma] nie je možné zmeniť.

# **Tipy**

Informácie o podporovanom bezdrôtovom pásme zariadenia nájdete v návode k zariadeniu.

5 GHz pásmo nemusí byť v závislosti od oblasti alebo krajiny podporované. Ak 5 GHz pásmo nie je podporované, môžete použiť len možnosť [Auto] a [Výber kanála].

Možno bude potrebné použiť iné pásmo v závislosti od pripojeného bezdrôtového zariadenia.

### Poznámky

Keď sa zobrazuje obrazovka pohotovostného režimu funkcie Zrkadlenie obrazovky, bezdrôtové pripojenie medzi TV prijímačom a vaším bezdrôtovým smerovačom (prístupovým bodom) je odpojené. Komunikácia cez internet (napríklad prichádzajúci hovor\*) sa preto zastaví. 89 <span id="page-89-0"></span>\* Prichádzajúce hovory sú v závislosti od modelu TV prijímača k dispozícii.

Usaďte sa s rodinou alebo priateľmi k TV prijímaču, pripojte k nemu svoje smartfóny a tablety a prezerajte si svoje obľúbené fotografie na jeho veľkej obrazovke. Navyše, ak sa vám páči fotografia uložená v smartfóne alebo tablete niekoho iného, môžete fotografiu skopírovať do svojho zariadenia.

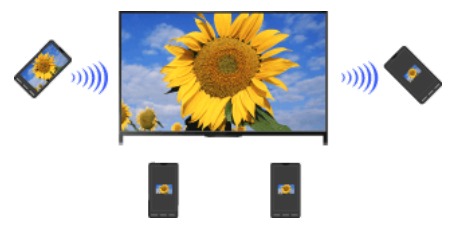

### Postup

- 1. Stlačte tlačidlo HOME a vyberte položky  **||** [Aplikácie] → [Zdieľanie fotografií]. Zobrazí sa úvod k postupu pripojenia smartfónu alebo tabletu k TV prijímaču.
- 2. Stlačením tlačidla (alebo stlačením touchpadu na diaľkovom ovládači touchpad) spustíte postup.
- 3. Podľa zobrazených pokynov pripojte všetky smartfóny alebo tablety k TV prijímaču.
- 4. Po vytvorení všetkých spojení stlačte tlačidlo ·

(Ak používate diaľkový ovládač touchpad, posuňte prstom doprava.)

- 5. Otvorte webový prehliadač v smartfóne alebo tablete a podľa zobrazených pokynov prejdite na adresu URL zobrazenú na obrazovke TV prijímača.
- 6. Ak chcete v TV prijímači zobraziť fotografiu, ťuknite na položku [Štart] v smartfóne alebo tablete, ťuknite na položku  $\oplus$ , vyberte fotografiu v smartfóne alebo tablete a potom ťuknite na položku & Na obrazovke TV prijímača sa zobrazí fotografia a jej miniatúra sa zobrazí vo všetkých smartfónoch alebo tabletoch.
- 7. Ak chcete uložiť fotografiu zobrazenú na TV prijímači, ťuknite na miniatúru vo svojom smartfóne alebo tablete a potom dotknutím sa a podržaním fotografie otvorte kontextovú ponuku. Výberom položky [Uložiť] fotografiu uložte. Ťuknutím na položku  $\triangleq$ môžete fotografiu znova zobraziť na obrazovke TV prijímača.

#### Poznámky

V histórii miniatúr ostáva uložených 5 fotografií. K TV prijímaču môžete pripojiť aj jednotku USB flash a uchovať tak až 55 fotografií. Počas používania aplikácie Zdieľanie fotografií neodpájajte jednotku USB flash. V opačnom prípade by sa mohli poškodiť údaje na jednotke.

Ak TV prijímač využíva 5 GHz pásmo na pripojenie k bezdrôtovému smerovaču (alebo prístupovému bodu), pripojenie sa ukončí, keď sa spustí aplikácia Zdieľanie fotografií.

Súčasne možno pripojiť k TV prijímaču až 10 smartfónov/tabletov. Ak chcete pripojiť ďalšie zariadenie, keď už je pripojených 10 zariadení, odpojte nepotrebné zariadenie a potom pripojte požadované zariadenie.

Podporovaný je predvolený prehľadávač pre systém Android 2.3 alebo novší.

Podporovaný je predvolený prehľadávač systému iOS. V závislosti od verzie systému iOS však nemusí byť možné používať niektoré funkcie.

<span id="page-90-0"></span>Maximálna veľkosť fotografií je 10 MB.

# Konfigurácia rôznych nastavení

- Nastavenia obrazu/obrazovky
	- [Výber režimu obrazu](#page-92-0)
	- [Úprava rôznych nastavení obrazu \(napríklad jasu/farby obrazu\)](#page-93-0)
	- [Nastavenie veľkosti/polohy obrazovky](#page-95-0)
- Nastavenia zvuku
	- [Úprava rôznych nastavení zvuku \(napríklad basy/výšky/vyváženie\)](#page-97-0)
	- [Nastavenie zvuku podľa polohy TV prijímača](#page-98-0)
- Nastavenia digitálneho kanálu
	- [Nastavenie titulkov](#page-99-0)
	- [Nastavenie zvuku pre digitálne vysielanie](#page-100-0)
	- [Automatické ladenie digitálnych kanálov](#page-101-0)
	- [Manuálne ladenie digitálnych kanálov](#page-102-0)
	- [Zlepšenie kvality obrazu vybraného kanálu](#page-103-0)
	- [Automatické ukladanie nových digitálnych služieb](#page-104-0)
	- [Ukladanie digitálnych kanálov](#page-105-0)
	- [Prenos zoznamu programov pomocou zariadenia USB](#page-106-0)
	- [Automatické ladenie satelitných kanálov](#page-107-0)
	- [Ukladanie satelitných kanálov](#page-108-0)
	- [Automatické ukladanie nových satelitných služieb](#page-109-0)
- Nastavenia analógových kanálov
	- [Automatické ladenie analógových kanálov](#page-110-0)
	- [Manuálne nastavenie analógových programov](#page-111-0)
	- Prepínanie kanálov len 1-číslicovými tlačidlami s číslami
	- [Ukladanie analógových kanálov](#page-113-0)
	- [Úprava názvov programov](#page-114-0)
- Informácie o programe a nastav. služieb
	- [Zobrazenie zoznamu analógových programov](#page-115-0)
	- [Nastavenie informačného okna](#page-116-0)
	- [Zobrazenie tapety pre rozhlasové vysielanie](#page-117-0)
	- [Automatické prepínanie kanálov](#page-118-0)
	- [Prístup k platenej televíznej službe](#page-119-0)
	- [Nastavenie interaktívnych aplikácií](#page-120-0)

# Nastavenie Rodičovskej kontroly

- [Nastavenie hesla rodičovského zámku](#page-121-0)
- [Nastavenie vekového obmedzenia](#page-122-0)
- [Blokovanie konkrétnych programov](#page-123-0)
- [Blokovanie interaktívnych kanálov](#page-124-0)
- [Blokovanie nahraného obsahu](#page-125-0)

# Všeobecné nastavenia

- [Vypnutie tónov tlačidiel diaľkového ovládača](#page-126-0)
- [Vypnutie loga pri spustení](#page-127-0)
- [Zapínanie, vypínanie a nastavovanie jasu podsvietenia](#page-128-0)
- [Nastavenie oznámení](#page-129-0)
- [Nastavenie jazyka ponuky](#page-130-0)
- [Obnovenie nastavení z výroby](#page-131-0)
- Nastavenia externého zvukového výstupu
	- [Výber reproduktorov na výstup zvuku](#page-132-0)
	- [Počúvanie zvuku zo slúchadiel alebo iného audio systému](#page-133-0)
	- [Ovládanie hlasitosti audio systému pomocou diaľkového ovládača TV prijímača](#page-134-0)
	- [Nastavenie zvuku pre digitálny zvukový výstup](#page-135-0)

[Nastavenie spojenia reproduktora so slúchadlami](#page-136-0)

[Nastavenie zvuku pre ovládanie domáceho kina](#page-137-0)

Nastavenia externých vstupov

[Správa externých vstupov](#page-138-0)

[Prepínanie video vstupov](#page-139-0)

[Vykonanie podrobných nastavení video vstupu](#page-140-0)

[Spustenie prvotného nastavenia](#page-141-0)

Podpora

[Zobrazenie informácií o systéme](#page-142-0)

[Odovzdanie histórie ovládania](#page-143-0)

Aktualizácia softvéru

[Aktualizácia softvéru vysielania/služby](#page-144-0)

<span id="page-92-0"></span>[Aktualizácia softvéru TV prijímača](#page-145-0)

↑ Začiatok strany

Môžete vybrať režim obrazu podľa vašich požiadaviek. Nastavenie [Režim obrazu] funguje v súlade s nastavením [Výber scény].

#### Postup

1. Nastavte položku [Výber scény].

Stlačením tlačidla prejdite na zoznam názvov. Potom opätovným stlačením tlačidla prejdite na položku "Výber nastavenia obrazu a zvuku vhodného pre obsah", kde získate podrobné informácie.

(Ak používate diaľkový ovládač touchpad, stlačte touchpad. Potom opätovným stlačením touchpadu prejdite na položku "Výber nastavenia obrazu a zvuku vhodného pre obsah", kde získate podrobné informácie.)

2. Stlačte tlačidlo HOME a vyberte položku **2.** [Nastavenia].

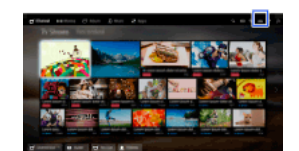

3. Vyberte položky **a [Obraz] → [Obraz] → [Režim obrazu] → požadovanú možnosť**.

Majte na pamäti, že možnosti sa menia v závislosti od nastavenia [Výber scény]. (Napríklad, ak je položka [Výber scény] nastavená na možnosť [Všeobecná], možnosti v ponuke [Režim obrazu] budú [Živý], [Štandardný] a [Osobný].)

#### Dostupné možnosti

# [Živý]

Zlepšuje kontrast a ostrosť obrazu.

#### [Štandardný]

Poskytuje štandardný obraz pre bežné domáce použitie.

#### [Osobný]

Uloží vami požadované nastavenia.

#### [Kino 1]

Poskytuje filmový obsah pre prostredie podobné kinosále.

### [Kino 2]

Poskytuje filmový obsah na bežné domáce použitie.

#### [Šport]

Optimalizuje kvalitu obrazu na sledovanie športu.

# [Game-Štandard]

Poskytuje štandardný obraz vhodný na hry.

#### [Game-Originál]

Upravuje obraz hry podľa vašich požiadaviek.

### [Grafika]

Optimalizuje kvalitu obrazu na prezeranie grafiky.

#### [Fotoživé]

Zosilňuje kontrast, ostrosť a farby fotografií.

### [Foto-štandardné]

Optimalizuje kvalitu obrazu na prezeranie fotografií.

### [Foto-originál]

Zosilňuje vizuálne teplo fotografií.

#### [Foto-osobné]

Upravuje podrobné nastavenia na prezeranie fotografií a uloží vami požadované nastavenia.

#### [Animácia]

<span id="page-93-0"></span>Optimalizuje kvalitu obrazu na prezeranie animácií.

Môžete upraviť rôzne nastavenia obrazu, napríklad jas alebo farbu obrazu a podobne.

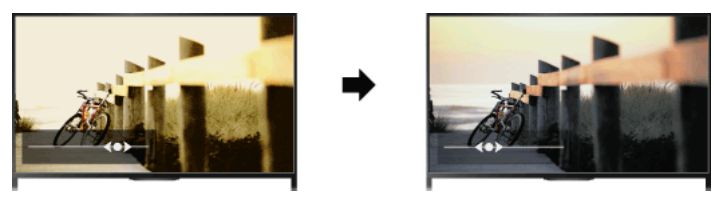

# Postup

1. Stlačte tlačidlo HOME a vyberte položku **2.** [Nastavenia].

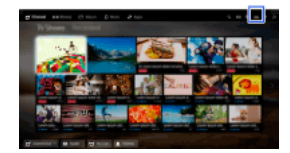

2. Vyberte položky **a** [Obraz] → [Obraz] → požadovanú možnosť.

#### Dostupné možnosti

# [Vybrané vstupy]

Použije osobné nastavenia obrazu na zvolený vstup alebo na spoločnú pamäť zdieľanú ostatnými vstupmi. Ak chcete použiť rovnaké nastavenia obrazu pre viac ako jeden vstup, vyberte položku [Bežné] a upravte nastavenia obrazu.

#### [Režim obrazu]

Umožňuje výber režimu obrazu podľa vašich požiadaviek.

Stlačením tlačidla (alebo stlačením touchpadu na diaľkovom ovládači touchpad) prejdite do časti "Výber režimu obrazu" s podrobnosťami.

[Prejsť na stranu](#page-92-0)

#### [Reset]

Obnoví všetky nastavenia položky [Obraz] na výrobné nastavenia okrem položiek [Vybrané vstupy], [Režim obrazu] a [Rozšírené nast.].

#### [Podsvietenie]

Upravuje jas podsvietenia. Zníženie jasu obrazovky zníži spotrebu elektrickej energie.

# [Kontrast]

Upravuje kontrast obrazu.

### [Jas]

Upravuje jas obrazu.

#### [Sfarbenie]

Upravuje intenzitu farieb.

#### [Saturácia]

Upravuje zelené a červené farebné tóny. (Položka [Saturácia] je k dispozícii v závislosti od systému farieb.)

#### [Teplota farieb]

Upravuje biele tóny v obraze. [Studená]: Dá bielej farbe modrastý odtieň. [Neutrálna]: Dá bielej farbe neutrálny odtieň. [Teplá 1]/[Teplá 2]: Dá bielej farbe červenkastý odtieň. Nastavenie [Teplá 2] dáva červenší odtieň ako nastavenie [Teplá 1].

### [Ostrosť]

Upravuje ostrosť obrazu.

#### [Redukcia šumu]

[Auto]: Automaticky znižuje obrazový šum. [Vysoká]/[Stredná]/[Nízka]: Upravuje účinok zníženia šumu. [Inteligentné]: Automaticky optimalizuje kvalitu obrazu znížením šumu.

(Táto funkcia je k dispozícii len pre analógový vstup RF, pripojenie SCART a kompozitný video vstup.)

Odporúčame vybrať možnosť [Inteligentné] pre signál analógového vstupu nízkej kvality.

[Vyp.]: Vypne funkciu.

#### [Redukcia šumu MPEG]

[Auto]: Automaticky znižuje šum komprimovaného videa MPEG. [Vysoká]/[Stredná]/[Nízka]: Znižuje šum komprimovaného videa MPEG. [Vyp.]: Vypne funkciu.

### [Bodové zníženie šumu]

[Auto]: Automaticky znižuje bodový šum. [Vyp.]: Vypne funkciu.

#### [Vytvorenie reality]

Upravuje detaily a šum pre realistický obraz.

#### [Rozlíšenie]

Upravuje detaily a čistotu obrazu.

### [Filtrovanie šumu]

Znižuje šum obrazu.

### [Jemná gradácia]

Vytvára plynulé stupňovanie na plochých povrchoch obrazu.

### [Filmový režim]

[Auto]: Zobrazí filmový obsah s obrazom podobným originálu použitím procesu špecifického pre film.

[Vyp.]: Vypne funkciu.

(Ak obraz obsahuje nepravidelný signál alebo príliš mnoho šumu, toto nastavenie sa automaticky vypne, aj ak je zvolená [Auto].)

#### [Rozšírené nast.]

[Reset]: Prepne všetky nastavenia položky [Rozšírené nast.] na predvolené hodnoty (okrem nastavenia [Vyváženie bielej]).

[Korekcia čiernej]: Zvýrazňuje čierne oblasti obrazu, aby sa dosiahol vyšší kontrast.

[Rozšírené zvýraz. kontr.]: Automaticky optimalizuje [Podsvietenie] a [Kontrast] podľa jasu obrazovky. Toto nastavenie je účinné pre tmavé zábery a scény.

[Gamma]: Upravuje vyváženie medzi svetlými a tmavými časťami obrazu.

[Autom. obmedzenie svietivosti]: Znižuje presvetlenie napríklad v scénach, kde je celá obrazovka biela.

[Čistota bielej]: Zvýrazňuje biele tóny v obraze.

[Živé farby]: Oživuje farby.

[Vyváženie bielej]: Upravuje úroveň červenej, zelenej a modrej farby obrazu.

[Zvýraznenie detailov]: Zvýrazňuje detaily obrazu.

[Zvýraznenie obrysov]: Zvýrazňuje okraje obrazu.

[Naturalizér kože]: Rozpoznáva tváre a reprodukuje prirodzený odtieň pokožky.

[Zobraziť predvolenú rýchlosť]: Výberom možnosti [Zap.] sa skráti oneskorenie obrazu, čím sa optimalizuje odozva na ovládanie herného ovládača alebo počítačovej myši.

<span id="page-95-0"></span>[Režim diód LED]: Znižuje rozmazanie spôsobené pohybom.

1 Začiatok strany | 1 Konfigurácia rôznych nastav

Môžete nastaviť veľkosť a polohu obrazovky podľa vašich požiadaviek.

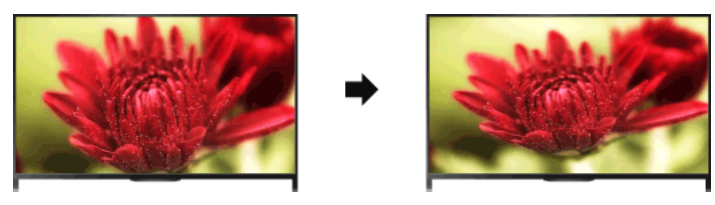

### Postup

1. Stlačte tlačidlo HOME a vyberte položku **2.** [Nastavenia].

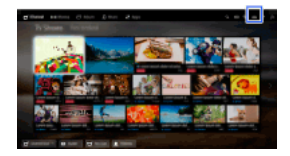

### 2. Vyberte položky **a** [Obraz] → [Obrazovka] → požadovanú možnosť.

#### Dostupné možnosti (pre iné vstupy ako vstup PC)

#### [Vybrané vstupy]

Použije osobné nastavenia obrazovky na zvolený vstup alebo na spoločnú pamäť zdieľanú ostatnými vstupmi.

#### [Formát obrazovky]

[Širokouhlý zoom]: Zväčší, pričom maximálne zachová pôvodný obraz.

[Normálny]: Pre pôvodný zdroj formátu 4:3 zobrazí obraz formátu 4:3 v pôvodnej veľkosti s bočnými pruhmi tak, aby vyplnil obrazovku formátu 16:9. Pre pôvodný zdroj formátu 16:9 zobrazí obraz formátu 4:3, ktorý bol vodorovne roztiahnutý na formát 16:9, vo formáte 4:3. [Plný]: Roztiahne obraz vodorovne, aby zaplnil obrazovku, keď je vstupný signál vo formáte 4:3. Keď je vstupný signál vo formáte 16:9 (zdroj s vysokým rozlíšením), zvoľte túto možnosť, aby sa obraz vo formáte 16:9 zobrazoval v originálnej veľkosti.

[Zoom]: Zobrazí obraz formátu 16:9, ktorý bol prekonvertovaný na formát 4:3 (Cinemascope), v správnom pomere strán.

[14:9]: Zobrazuje obraz vo formáte 14:9 v správnom pomere. V dôsledku toho sú na okraji obrazovky čierne pásy. (Položka [14:9] je k dispozícii v závislosti od oblasti alebo krajiny.)

[Titulky]: Zväčší obraz vodorovne, pričom titulky prispôsobí obrazovke.

Ak je zvolený komponentný vstup (480p) a položka [Výber scény] je nastavená na možnosť [Game] alebo [Grafika], dostupné možnosti sa zmenia na [Dobrý-normálny]/[Dobrý-úplný]/[Prenosná hra 1]/[Prenosná hra 2].

[Dobrýnormálny]: Zobrazuje obraz formátu 4:3 v pôvodnej veľkosti. Zobrazia sa bočné pásy, ktoré zaplnia obrazovku formátu 16:9. [Dobrý-úplný]: Roztiahne obraz vo formáte 4:3 horizontálne, aby vyplnil obrazovku vo formáte 16:9.

[Prenosná hra 1]: Roztiahne obraz hry z konzoly PlayStation®Portable orámovaný čiernymi pruhmi.

[Prenosná hra 2]: Roztiahne obraz z konzoly PlayStation®Portable orámovaný čiernymi pruhmi (nap. obraz prehľadávača).

#### [Auto formát]

Automaticky zmení [Formát obrazovky] tak, aby vyhovoval vstupnému signálu.

#### [Pôvodné nast. 4:3]

Nastaví predvolený formát obrazovky na vstupný signál 4:3.

#### [Oblasť auto. zobrazenia]

Automaticky upravuje obraz na najvhodnejšiu plochu obrazovky.

#### [Plocha obrazu]

[Plné rozlíšenie]: Zobrazí originálny obraz, pričom časti obrazu sa odrežú. [+1]: Zobrazí obraz použitím maximálnej zobrazovacej plochy TV prijímača. [Štandardne]: Zobrazí obraz v odporúčanej veľkosti.

[-1]: Zväčší obraz.

(Položka [Plné rozlíšenie] je dostupná iba vtedy, keď má vstupný signál formát 1080i/1080p a položka [Formát obrazovky] je nastavená na možnosť [Plný].)

#### [Pozícia obrazovky]

Upravuje vertikálnu a horizontálnu polohu obrazu.

Vertikálnu polohu nie je možné nastaviť, ak je položka [Formát obrazovky] nastavená na možnosť [Širokouhlý zoom], [Normálny] alebo [Plný].

#### [Výška]

Upravuje vertikálnu veľkosť obrazu.

Táto funkcia nie je dostupná, ak je položka [Formát obrazovky] nastavená na možnosť [Normálny] alebo [Plný].

### Dostupné možnosti (pre PC vstup)

#### [Formát obrazovky]

<span id="page-97-0"></span>[Normálny]: Zobrazí originálny obraz. [Plný 1]: Zväčší obraz tak, aby vyplnil priestor obrazovky, pričom zachová originálny obraz. [Plný 2]: Zväčší obraz tak, aby vyplnil priestor obrazovky.

1. Stlačte tlačidlo HOME a vyberte položku **2.** [Nastavenia].

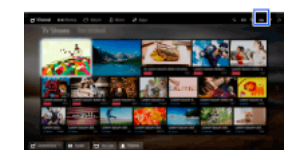

2. Vyberte položky  $\Box$ ) [Zvuk]  $\rightarrow$  [Zvuk]  $\rightarrow$  požadovanú možnosť.

#### Dostupné možnosti

#### [Vybrané vstupy]

Použije osobné nastavenia zvuku na zvolený vstup alebo na spoločnú pamäť zdieľanú ostatnými vstupmi.

#### [Režim zvuku]

[Štandardný]: Optimalizuje kvalitu zvuku pre všeobecný obsah.

[Kino]: Optimalizuje priestorový zvuk pre filmy.

[Šport]: Reprodukuje realistický zvuk podobný zvuku na štadióne. [Hudba]: Umožní vám vychutnať si dynamický a čistý zvuk ako na koncerte. [Game]: Obohaťte svoje zážitky z hrania hier zvukom výnimočnej kvality. [Skomprimovaný zvuk]: Vylepšuje kvalitu zvuku zvukového obsahu komprimovaného nízkou bitovou rýchlosťou.

#### [Priestorový efekt]

Upravuje efekt priestorového zvuku.

Ak je položka [Režim zvuku] nastavená na možnosť [Kino], [Šport], [Hudba] alebo [Game], technológia vyvinutá spoločnosťou Sony reprodukuje pole priestorového zvuku.

### [Automatický priestorový zvuk]

Automaticky vytvára priestorový zvuk 5.1, keď TV prijímač príjme signál priestorového zvuku 5.1 zo vstupného zdroja.

#### [Zvýraznenie zvuku]

[Zap.]: Zvýrazňuje výšky a basy a reprodukuje dynamický zvuk. [Vyp.]: Poskytuje prirodzený zvuk.

### [Ekvalizér]

Upravuje zvuk podľa špecifických frekvencií.

### [Zvýraznenie hlasu]

Zvýrazňuje hlas alebo okolité zvuky.

#### [Režim Futbal naživo]

Môžete zvýrazniť burácanie publika pri športových udalostiach, akoby ste sledovali zápas priamo zo štadióna.

[Zap.]: Zvýrazní sa burácanie publika.

[Vyp.]: Vypne funkciu.

Keď je táto funkcia aktivovaná, ostatné nastavenia zvuku, okrem nastavenia [Zvýraznenie zvuku] a [Ekvalizér] sa deaktivujú. Táto funkcia sa deaktivuje zmenou kanála, vstupu alebo vypnutím TV prijímača.

### [Rozš. nast. auto. hlasitosti]

Automaticky kompenzuje úroveň hlasitosti, ktorá sa môže u programov alebo vstupov líšiť.

[Vyp.]: Vypne funkciu.

[Normálna]: Normálny režim.

[Noc]: Kompenzuje dynamický rozsah na dosiahnutie konzistentnejšej úrovne pri sledovaní v noci.

#### [Kompenzácia hlasitosti]

Prispôsobuje aktuálnu úroveň hlasitosti vzhľadom na ostatné vstupy, keď je položka [Vybrané vstupy] nastavená na aktuálny vstup.

#### [Vyváženie]

Zdôrazňuje zvuk z ľavého alebo pravého reproduktora.

#### [Reset]

<span id="page-98-0"></span>Obnoví nastavenia vybraného vstupu na pôvodnú hodnotu.

1. Stlačte tlačidlo HOME a vyberte položku **1.** [Nastavenia].

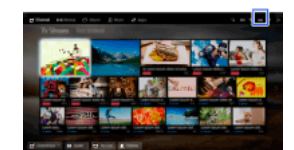

2. Vyberte položky (1) [Zvuk] → [Pozícia TV] → požadovanú možnosť.

# Dostupné možnosti

### [Stojan na stôl]

Poskytne najlepšiu kvalitu zvuku pri TV prijímači postavenom na TV stojane.

### [Na stene]

<span id="page-99-0"></span>Poskytne najlepšiu kvalitu zvuku, keď je TV prijímač zavesený na stene.

- 1. Stlačte tlačidlo HOME a vyberte položku **<b>E** [Nastavenia].
- 2. Vyberte položky  $\bullet$ <sup>\*</sup> [Digitálne nastavenie]  $\to$  [Nastavenie titulkov]  $\to$  požadovanú možnosť.

# Dostupné možnosti

# [Nastavenie titulkov]

[Vyp.]: Vypne titulky. [Základný]: Zobrazí titulky. [Pre nepočujúcich]: Zobrazí vizuálne pomôcky pre nepočujúcich s titulkami (ak sú dostupné).

# [Prvotný preferovaný jazyk]

Nastaví primárny preferovaný jazyk titulkov.

# [Druhotný preferovaný jazyk]

Nastaví druhotný preferovaný jazyk titulkov.

# Poznámky

[Nastavenie titulkov] je k dispozícii v závislosti od vášho regiónu/krajiny.

<span id="page-100-0"></span>[Prvotný preferovaný jazyk] a [Druhotný preferovaný jazyk] sú k dispozícii v závislosti od vášho regiónu/krajiny.

- 1. Stlačte tlačidlo HOME a vyberte položku **1.** Nastavenia].
- 2. Vyberte položky  $\blacksquare$  [Digitálne nastavenie]  $\rightarrow$  [Nastavenie audio]  $\rightarrow$  požadovanú možnosť.

### Dostupné možnosti

#### [Audio typ]

Po zvolení [Pre nepočujúcich] prepne na vysielanie pre nepočujúcich.

#### [Prvotný preferovaný jazyk]

Nastaví primárny preferovaný jazyk. Niektoré digitálne kanály môžu vysielať viaceré jazykové verzie zvuku programu.

# [Druhotný preferovaný jazyk]

Nastaví druhotný preferovaný jazyk.

### [Audio opis]

Ponúka hlasový opis (rozprávanie) vizuálnych informácií, ak je dostupný.

#### [Miera kombinácie]

Upraví pomer hlasitosti hlavného zvuku TV a hlasitosti zvuku [Audio opis].

#### [Dynamický rozsah]

Kompenzuje rozdiely úrovne zvuku rôznych kanálov (len pri zvuku Dolby Digital). (Účinok tohto nastavenia sa môže líšiť v závislosti od obsahu programu.)

# [Úroveň MPEG Audio]

Upravuje úroveň hlasitosti zvuku MPEG.

### [Úroveň audio HEAAC]

Upravuje úroveň hlasitosti zvuku HE-AAC.

### Poznámky

Dostupné možnosti sa môžu líšiť v závislosti od vášho regiónu/krajiny.

<span id="page-101-0"></span>V závislosti od zvuku nemusí funkcia [Audio opis] fungovať počas používania aplikácie Social Viewing.

- 1. Skontrolujte, či je kábel antény správne pripojený k TV prijímaču.
- 2. Stlačte tlačidlo HOME a vyberte položku **2.** [Nastavenia].
- 3. Vyberte položky **I'** [Digitálne nastavenie] → [Automatické digitálne ladenie].
- 4. Podľa pokynov na obrazovke nalaďte všetky dostupné digitálne kanály a uložte ich nastavenia v TV prijímači.

### Zmena rozsahu ladenia (dostupné v závislosti od regiónu/krajiny)

Stlačte tlačidlo HOME a vyberte položky [Nastavenia] → [Digitálne nastavenie] → [Rozsah automatického ladenia] → [Normálny]/[Plný].

[Normálny]: Hľadá dostupné kanály v rámci vášho regiónu/krajiny.

[Plný]: Hľadá dostupné kanály nezávisle od regiónu/krajiny.

# **Tipy**

<span id="page-102-0"></span>Po presťahovaní na nové miesto, zmene poskytovateľa služieb alebo za účelom vyhľadania novo zavedených programov môžete aktivovať funkciu [Automatické digitálne ladenie].

- 1. Skontrolujte, či je kábel antény správne pripojený k TV prijímaču.
- 2. Stlačte tlačidlo HOME a vyberte položku **2.** [Nastavenia].
- 3. Vyberte položky **ni** [Digitálne nastavenie] → [Manuálne ladenie].
- 4. Vyberte položku [Typ prehľadávania] a potom možnosť [Kanál] alebo [Frekvencia].
- 5. Podľa toho nastavte ďalšie položky.
- <span id="page-103-0"></span>6. Vyberte možnosť [Skenovať nahor] alebo [Skenovať nadol].

- 1. Stlačte tlačidlo HOME a vyberte položku **2.** [Nastavenia].
- 2. Vyberte položky  $\blacksquare$  [Digitálne nastavenie]  $\rightarrow$  [LNA]  $\rightarrow$  [Zap.].

# Poznámky

<span id="page-104-0"></span>V závislosti od situácie nemusí byť položka [LNA] dostupná.

- 1. Stlačte tlačidlo HOME a vyberte položku **<b>E** [Nastavenia].
- 2. Vyberte položky **ni** [Digitálne nastavenie] → [Digitálna automatická aktualizácia] → [Zap.].

# **Tipy**

Odporúča sa nastaviť položku [Digitálna automatická aktualizácia] na možnosť [Zap.], aby bolo možné pridávať nové digitálne služby automaticky, keď sa stanú dostupnými. Ak je nastavená možnosť [Vyp.], nové digitálne služby sa nepridajú automaticky. (V závislosti od oblasti alebo krajiny sa informácie o nových službách zobrazia vo forme hlásenia na obrazovke.) Dostupnosť tejto funkcie závisí od regiónu/krajiny. Ak nie je dostupná, vykonajte [Automatické digitálne ladenie], aby sa pridali nové služby.

# Poznámky

<span id="page-105-0"></span>[Digitálna automatická aktualizácia] je k dispozícii v závislosti od vášho regiónu/krajiny.

- 1. Stlačte tlačidlo HOME a vyberte položku **B** [Nastavenia].
- 2. Vyberte položky **ni** [Digitálne nastavenie] → [Triedenie digitálnych programov.] → vyberte program, ktorý chcete presunúť na nové miesto → vyberte nové miesto, na ktoré chcete presunúť vybraný program.

### Poznámky

Dostupné možnosti sa môžu líšiť v závislosti od vášho regiónu/krajiny.

<span id="page-106-0"></span>[Triedenie digitálnych programov.] je k dispozícii v závislosti od vášho regiónu/krajiny.

Zoznam naladených programov môžete skopírovať do iného TV prijímača alebo ho upraviť v počítači.

- 1. Pripojte zariadenie USB k TV prijímaču, aby sa naimportoval/vyexportoval váš zoznam naladených programov.
- 2. Stlačte tlačidlo HOME a vyberte položku **2.** [Nastavenia].
- 3. Vyberte položkyn<sup>¥</sup> [Digitálne nastavenie] → [Prenos zoznamu programov] a potom možnosť [Importovať] alebo [Exportovať].
- <span id="page-107-0"></span>4. Prenos dokončite podľa pokynov na obrazovke.
- 1. Skontrolujte, či je kábel antény správne pripojený k TV prijímaču.
- 2. Stlačte tlačidlo HOME a vyberte položku **2.** [Nastavenia].
- 3. Vyberte položky **in** [Digitálne nastavenie]  $\rightarrow$  [Automatické ladenie satelitu].
- 4. Podľa pokynov na obrazovke nalaďte všetky dostupné satelitné kanály a uložte ich nastavenia v TV prijímači.

## **Tipy**

Po presťahovaní na nové miesto, zmene poskytovateľa služieb alebo za účelom vyhľadania novo zavedených programov môžete aktivovať funkciu [Automatické ladenie satelitu].

- 1. Stlačte tlačidlo HOME a vyberte položku **B** [Nastavenia].
- 2. Vyberte položky **a'** [Digitálne nastavenie] → [Triedenie satelitných programov.] → vyberte program, ktorý chcete presunúť na nové miesto → vyberte nové miesto, na ktoré chcete presunúť vybraný program.

### Odstránenie nežiaducich kanálov

Vyberte program, ktorý chcete odstrániť, a potom stlačte modré tlačidlo.

(Ak používate diaľkový ovládač touchpad, stlačte ovládaciu lištu ( ---- ), potiahnutím po touchpade zvýraznite modré tlačidlo a potom stlačením touchpadu vykonajte výber.)

Dostupnosť tejto funkcie závisí od regiónu/krajiny.

### Poznámky

V závislosti od poskytovateľa služieb alebo oblasti nemusí byť položka [Triedenie satelitných programov.] dostupná.

- 1. Stlačte tlačidlo HOME a vyberte položku **1.** [Nastavenia].
- 2. Vyberte položkynť [Digitálne nastavenie] → [Satelitná automatická aktualizácia] a potom možnosť [Preferovaný satelit] alebo [Všeobecný satelit].
- 3. Vyberte položku [Zap.].

- 1. Stlačte tlačidlo HOME a vyberte položku **2.** [Nastavenia].
- 2. Vyberte položky **zi** [Analógové nastavenie] → [Automatické ladenie].
- 3. Podľa pokynov na obrazovke nalaďte všetky dostupné analógové kanály a uložte ich nastavenia v TV prijímači.

### **Tipy**

Po presťahovaní na nové miesto, zmene poskytovateľa služieb alebo za účelom vyhľadania novo zavedených programov môžete aktivovať funkciu [Automatické ladenie].

- 1. Stlačte tlačidlo HOME a vyberte položku **2.** [Nastavenia].
- 2. Vyberte položky **a**Ť [Analógové nastavenie] → [Ručné ladenie] → požadovanú možnosť.

### Dostupné možnosti

#### [Program]

Zvolí číslo programu, ktorý chcete naladiť manuálne.

#### [Systém TV]

Zvolí televízny vysielací systém.

### [Kanál]

Umožňuje výber možnosti [S]/[Z]\* pre káblové kanály alebo [C]/[DS]\* pre terestriálne kanály. \* Názvy možností sa líšia v závislosti od regiónu alebo krajiny.

# [AFT]

Umožňuje jemné vyladenie analógových kanálov na zlepšenie kvality obrazu.

### [Audio filter]

Zlepšuje zvuk vybraného kanála pri mono vysielaní.

#### [Preskočiť]

Preskakuje nepoužívané analógové kanály.

### [LNA]

Zlepšuje kvalitu obrazu vybraného kanála, keď je signál vysielania slabý. (V závislosti od situácie nemusí byť položka [LNA] dostupná.)

#### [Systém farieb]

Nastaví systém farieb podľa kanála.

### [Úroveň signálu]

Zobrazuje úroveň signálu pre aktuálny program.

### Poznámky

Nemôžete si vybrať číslo programu, ktoré je nastavené na [Preskočiť]. Dostupné možnosti sa môžu líšiť v závislosti od vášho regiónu/krajiny.

- 1. Stlačte tlačidlo HOME a vyberte položku **2.** [Nastavenia].
- 2. Vyberte položky  $\blacksquare$  [Analógové nastavenie]  $\rightarrow$  [Jedným tlačidlom]  $\rightarrow$  [Zap.].

# Poznámky

Čísla kanálov 10 a vyššie nie je možné vybrať zadaním dvoch číslic na diaľkovom ovládači, ak je položka [Jedným tlačidlom] nastavená na možnosť [Zap.].

- 1. Stlačte tlačidlo HOME a vyberte položku **2.** [Nastavenia].
- 2. Vyberte položky a [Analógové nastavenie] → [Triedenie programov] → vyberte program, ktorý chcete presunúť na nové miesto → vyberte nové miesto, na ktoré chcete presunúť vybraný program.

- 1. Stlačte tlačidlo HOME a vyberte položku **1.** [Nastavenia].
- 2. Vyberte položky **al** [Analógové nastavenie] → [Názvy programov] → program, ktorého názov chcete upraviť.
- 3. Zadajte nový názov, stlačte tlačidlo  $\bigoplus$  (alebo stlačte touchpad na diaľkovom ovládači touchpad).

- 1. Stlačte tlačidlo HOME a vyberte položku **2.** [Nastavenia].
- 2. Vyberte položky  $\blacksquare$  [Analógové nastavenie] → [Zobrazenie zoznamu progr.] → [Zap.].

# Poznámky

[Zobrazenie zoznamu progr.] je k dispozícii v závislosti od vášho regiónu/krajiny.

- 1. Stlačte tlačidlo HOME a vyberte položku **B** [Nastavenia].
- 2. Vyberte položky [Nastavenia systému] → [Info panel] → požadovanú možnosť.

### **Tipy**

Toto nastavenie neovplyvňuje ovládanie tlačidla [j], stlačením ktorého sa zobrazia úplné informácie o aktuálne sledovanom obsahu.

### Dostupné možnosti

# [Skrytý]

Skryje informácie o aktuálne sledovanom televíznom kanáli, programe alebo externom vstupe, keď zmeníte kanál, program alebo vstup.

### [Malý]

Zobrazí len malé množstvo informácií o aktuálne sledovanom televíznom kanáli, programe alebo externom vstupe, keď zmeníte kanál, program alebo vstup.

# [Veľký]

Zobrazí úplné informácie o aktuálne sledovanom televíznom kanáli, programe alebo externom vstupe, keď zmeníte kanál, program alebo vstup (okrem analógového programu).

- 1. Stlačte tlačidlo HOME a vyberte položku **2.** [Nastavenia].
- 2. Vyberte položky [Nastavenia systému] → [Zobrazenie rádia] → požadovaný vzor tapety alebo možnosť [Prezentácia fotografií].

- 1. Stlačte tlačidlo HOME a vyberte položku **2.** [Nastavenia].
- 2. Vyberte položky  $\blacksquare$  [Digitálne nastavenie]  $\rightarrow$  [Náhrada služieb]  $\rightarrow$  [Zap.]. Kanál sa automaticky zmení, keď vysielateľ zmení prenos sledovaného programu na iný kanál.

Po vykonaní nastavenia v TV prijímači môžete získať prístup k platenej televíznej službe.

Vložte modul podmieneného prístupu (CAM), zobrazte kartu v TV prijímači a potom vykonajte nastavenie.

Dostupnosť tohto nastavenia závisí od regiónu/krajiny.

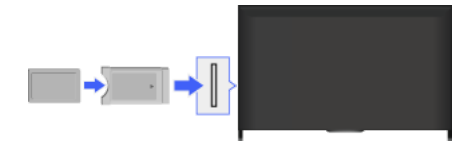

## Postup

- 1. Stlačte tlačidlo HOME a vyberte položku **1.** Nastavenia].
- 2. Vyberte položky **ni** [Digitálne nastavenie] → [Nastavenie CA-modulu].
- 3. Dokončite nastavenie podľa pokynov na obrazovke.

# Poznámky

Niektoré funkcie aplikácie CAM nemusia byť počas používania aplikácie Social Viewing k dispozícii.

- 1. Stlačte tlačidlo HOME a vyberte položku **<b>E** [Nastavenia].
- 2. Vyberte položky **a [Digitálne nastavenie] → [Nastavenie interaktívnej aplikácie] → požadovanú možnosť.**

## Dostupné možnosti

# [Interaktívna aplikácia]

Umožňuje sledovanie programov s interaktívnymi službami. (Táto funkcia platí len pre určité programy.)

# [Automatický štart aplikácie]

Automaticky spustí aplikácie týkajúce sa vysielania.

## [Aplikácia pre (aktuálny program)]

Aktivuje službu s interaktívnou aplikáciou pre aktuálny program.

### Poznámky

[Nastavenie interaktívnej aplikácie] je k dispozícii v závislosti od modelu TV prijímača/regiónu/krajiny.

Nastavte 4ciferné heslo rodičovského zámku. Heslo bude potrebné pri zmene nastavení rodičovského zámku.

### Postup

1. Stlačte tlačidlo HOME a vyberte položku **1.** [Nastavenia].

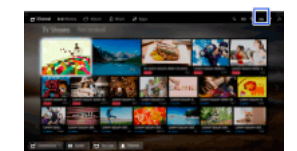

- 2. Vyberte položky [Nastavenia systému] → [Rodičovský zámok] → [PIN kód] → zadajte heslo.
- 3. Potvrďte heslo opätovným zadaním pomocou tlačidiel s číslami a potom stlačte tlačidlo  $\bigoplus$ . (Ak používate diaľkový ovládač touchpad, stlačte ovládaciu lištu (----), potiahnutím po touchpade vyberte tlačidlá s číslami na opätovné zadanie hesla a potom stlačte touchpad.)

### **Tipy**

Heslo nájdete v časti Riešenie problémov v papierovej kópii príručky dodávanej spolu s TV prijímačom.

Môžete zablokovať ľubovoľnú udalosť, ktorá je ohodnotená ako nevhodná pre divákov určitého veku. (Táto funkcia je dostupná v závislosti od regiónu/krajiny.)

## Postup

1. Stlačte tlačidlo HOME a vyberte položku **2.** [Nastavenia].

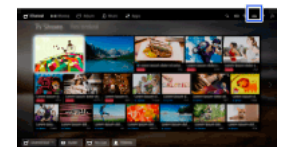

- 2. Vyberte položky [Nastavenia systému] → [Rodičovský zámok].
- 3. Stlačte tlačidlo na obrazovke [PIN kód], zadajte heslo, vyberte položku [Rodičovské hodnotenie] → nastavte vek. (Ak používate diaľkový ovládač touchpad, stlačte touchpad na obrazovke [PIN kód].)

Zadaním čísla programu môžete zablokovať daný program.

### Postup

1. Stlačte tlačidlo HOME a vyberte položku **1.** [Nastavenia].

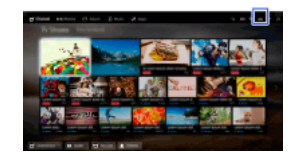

- 2. Vyberte položky [Nastavenia systému] → [Rodičovský zámok].
- 3. Stlačte tlačidlo  $\oplus$  na obrazovke [PIN kód], zadajte heslo, vyberte položku [Digitálny programový zámok] alebo [Satelitný programový zámok] → program, ktorý sa má zablokovať → [Zamknuté]. (Ak používate diaľkový ovládač touchpad, stlačte touchpad na obrazovke [PIN kód].)
	- Program môžete tiež zvoliť zadaním čísla programu pomocou tlačidiel s číslami.

Zobrazením sprievodcu, ktorý na prístup vyžaduje zadanie hesla, môžete zablokovať interaktívne kanály.

## Postup

1. Stlačte tlačidlo HOME a vyberte položku **1.** [Nastavenia].

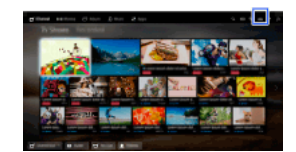

- 2. Vyberte položky [Nastavenia systému] → [Rodičovský zámok].
- 3. Stlačte tlačidlo na obrazovke [PIN kód], zadajte heslo a potom vyberte položky [Interaktívne blokovanie kanálov] → [Dozor]. (Ak používate diaľkový ovládač touchpad, stlačte touchpad na obrazovke [PIN kód].) Ak sa sprievodca nemá zobrazovať, zvoľte možnosť [Nikdy].

Zobrazením sprievodcu, ktorý na prístup vyžaduje zadanie hesla, môžete zablokovať nahraný obsah.

## Postup

1. Stlačte tlačidlo HOME a vyberte položku **1.** [Nastavenia].

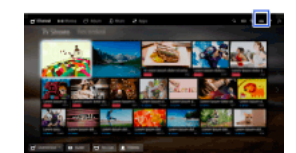

- 2. Vyberte položky [Nastavenia systému] → [Rodičovský zámok].
- 3. Stlačte tlačidlo na obrazovke [PIN kód], zadajte heslo a potom vyberte položky [Rodičovský blok pre Nahrané tituly] → [Zap.]. (Ak používate diaľkový ovládač touchpad, stlačte touchpad na obrazovke [PIN kód].)

- 1. Stlačte tlačidlo HOME a vyberte položku **2.** [Nastavenia].
- 2. Vyberte položky (1) [Zvuk] → [Tón tlačidiel] → [Vyp.].

- 1. Stlačte tlačidlo HOME a vyberte položku **2.** [Nastavenia].
- 2. Vyberte položky [Nastavenia systému] → [Všeobecné nastavenie] → [Spúšťacie logo] → [Vyp.].

- 1. Stlačte tlačidlo HOME a vyberte položku **<b>E** [Nastavenia].
- 2. Vyberte položky [Nastavenia systému] → [Všeobecné nastavenie] → [Osvetlenie LED] → požadovanú možnosť.

## Dostupné možnosti

### [Ukážka]

Indikátor bliká celý čas, kým je TV prijímač zapnutý.

## [Automat. prispôsobenie jasu]

Optimalizuje jas podľa okolitého svetla.

### [Tmavý]

Zníži jas svetla.

#### [Jednoduchá odpoveď]

Indikátor LED podsvietenia v spodnej časti obrazovky sa v reakcii na ovládanie rozsvieti. Rozsvieti sa len ako reakcia na ovládanie používateľom a nebude svietiť ako indikácia časovača (napríklad časovač, časovača nahrávania\* alebo pripomienka\*). \* Táto funkcia je dostupná v závislosti od regiónu/krajiny.

#### [Vyp.]

Pri bežnom používaní sa indikátor nerozsvieti.

Túto funkciu môžete aktivovať, ak chcete prijímať oznámenia z aplikácií a služieb. Zvýraznite aplikáciu alebo službu v oblasti oznámení, ak chcete zobraziť ich oznámenie.

(Oznámenia sa môžu líšiť v závislosti od modelu/oblasti/krajiny.)

- 1. Stlačte tlačidlo HOME a vyberte položky  **[Mastavenia]** → **E**] [Nastavenia systému] → [Nastavenia oznámení].
- 2. Dokončite nastavenie podľa pokynov na obrazovke.

# Poznámky

Keď dostanete oznámenie, titulky alebo iné informácie môžu byť skryté.

- 1. Stlačte tlačidlo HOME a vyberte položku **2.** [Nastavenia].
- 2. Vyberte položky  $\blacksquare$  [Nastavenia systému] → [Jazyk/Language] → požadovaný jazyk.

- 1. Stlačte tlačidlo HOME a vyberte položku **2.** [Nastavenia].
- 2. Vyberte položky [Nastavenia systému] → [Všeobecné nastavenie] → [Nastavenia z výroby] → [Áno] → [Áno]. Po dokončení tohto postupu sa zobrazí úvodná obrazovka nastavenia.

- 1. Stlačte tlačidlo HOME a vyberte položku **2.** [Nastavenia].
- 2. Vyberte položky  $\Box$  [Zvuk]  $\rightarrow$  [Reproduktor]  $\rightarrow$  [Reproduktor TV] alebo [Audio systém].

## Poznámky

Na použitie viackanálového zvuku ho optickým káblom pripojte k externému audio systému kompatibilnému s Dolby Digital a zvoľte [Audio systém].

Ak chcete počúvať viackanálový zvuk vo formáte 5.1, je potrebné vybrať možnosť [Audio systém].

- 1. Stlačte tlačidlo HOME a vyberte položku **2.** [Nastavenia].
- 2. Vyberte položky (1) [Zvuk] → [Výstup pre slúchadlá/audio] → [Slúchadlá], [Audio výstup] alebo [Subwoofer]. Ak chcete počúvať zvuk zo slúchadiel, vyberte položku [Slúchadlá]. Ak chcete počúvať zvuk z audio systému pripojeného k TV prijímaču, vyberte položku [Audio výstup]. Ak chcete počúvať zvuk zo subwoofera, vyberte položku [Subwoofer].

1. Stlačte tlačidlo HOME a vyberte položku **<b>E** [Nastavenia].

Ak chcete upraviť hlasitosť pomocou diaľkového ovládania pripojeného audio systému, zvoľte možnosť [Pevný]. Ak chcete upraviť hlasitosť pomocou diaľkového ovládania TV prijímača pri použití externého audio systému, zvoľte možnosť [Premenlivý].

<sup>2.</sup> Vyberte položky (1) [Zvuk] → [Výstup pre slúchadlá/audio] → [Audio výstup] → [Audio výstup] v ponuke nastavenia zvuku → [Pevný] alebo [Premenlivý].

- 1. Stlačte tlačidlo HOME a vyberte položku **1.** [Nastavenia].
- 2. Vyberte položky (7 µk] → [Digitálny zvukový výstup] → [Auto] alebo [PCM]. Vyberte položku [Auto], ak je zariadenie pripojené prostredníctvom DIGITAL AUDIO OUT (OPTICAL) kompatibilné s technológiou Dolby Digital. Vyberte položku [PCM], ak zariadenie nie je kompatibilné s technológiou Dolby Digital.

- 1. Stlačte tlačidlo HOME a vyberte položku **1.** [Nastavenia].
- 2. Vyberte položky (1) [Zvuk] → [Slúchadlá väzba na reprod.] → [Zap.] alebo [Vyp.]. Vyberte položku [Zap.], ak nechcete, aby bolo z vnútorných reproduktorov TV prijímača počuť zvuk, keď k TV prijímaču zapojíte slúchadlá. Vyberte položku [Vyp.], ak má byť zvuk počuť z vnútorných reproduktorov TV prijímača aj zo slúchadiel.

TV prijímač môžete pripojiť k internetu a nastaviť aplikácie pre audio systémy (napr. systémy Sound Bar).

- 1. Stlačte tlačidlo HOME a vyberte položku **2.** [Nastavenia].
- 2. Vyberte položky [Zvuk] → [Ovládanie domáceho kina].

## **Tipy**

Na nastavenie a používanie tejto funkcie je potrebné pripojenie k internetu.

- 1. Stlačte tlačidlo HOME a vyberte položku **B** [Nastavenia].
- 2. Vyberte položky  $\bigoplus$  [Externé vstupy]  $\rightarrow$  [AV predvoľby]  $\rightarrow$  vstup  $\rightarrow$  [Auto] alebo [Vždy]. Zvoľte položku [Auto] na zobrazenie ikon alebo mien, len ak je zariadenie zapojené, alebo položku [Vždy] na zobrazovanie bez ohľadu na stav zapojenia.
- 3. Vyberte názov zariadenia.

Vyberte položku [Zmeniť] a zadajte požadovaný názov. Po zadaní názvu stlačte tlačidlo (alebo posuňte doprava použitím diaľkového ovládača touchpad) a vyberte ikonu.

### Poznámky

Pri zapojení SCART nie je možné nastaviť preskakovanie.

- 1. Stlačte tlačidlo HOME a vyberte položku **2.** [Nastavenia].
- 2. Vyberte položky **+ [Externé vstupy] → [AV2/Component vstup] → požadovanú možnosť**.

# Dostupné možnosti

# [Auto]

Automaticky prepne vstup na [Component] alebo [AV2] zistením pripojenia terminálu.

## [Component]

Prepne na komponentný video vstup.

## [AV2]

Prepne na kompozitný video vstup.

### Poznámky

Položky [Component] a [AV2] nie je možné použiť naraz.

- 1. Stlačte tlačidlo HOME a vyberte položku **2.** [Nastavenia].
- 2. Vyberte položky **i [Obraz] → [Nastavenia video vstupu] → požadovanú možnosť**.

#### Dostupné možnosti

### [Farebný priestor obrazu (x.v.Colour)]

Nastavenie farebného priestoru pôvodného videa na kvalitu obrazu vhodnú pre daný zdroj. [x.v.Colour]: Toto je farebný priestor videa, ktorý podporuje medzinárodné normy xvYCC a poskytuje širšiu farebnú škálu na dosiahnutie živších farieb prírodného sveta, napríklad jasné odtiene farieb a široké spektrum nádherných odtieňov oceánu.

### [Farebný priestor pre fotogr.]

Nastaví farebný priestor statického obrazu na kvalitu obrazu vhodnú pre daný zdroj.

[sRGB]: Farebný priestor statického záberu určený pred formátom Exif verzie 2.1. sRGB je medzinárodná norma s užšou škálou reprodukovaných farieb ako Adobe RGB a sYCC.

[sYCC]: Farebný priestor statického záberu určený po formáte Exif verzie 2.2; sYCC je medzinárodná norma, ktorá pokrýva skoro všetky viditeľné farby a zároveň zachováva kompatibilitu s farebným priestorom sRGB.

[Adobe RGB]: Farebný priestor statického záberu určený formátom Exif verzie 2.21. Adobe RGB je medzinárodná norma, ktorá pokrýva farebnú škálu pre tlačové zariadenia.

#### [Farebná matica]

Reprodukuje farebne rozdielne signály. Toto nastavenie sa odporúča ponechať na predvolenej hodnote z výroby.

#### [Dynamický rozsah]

Vytvára prirodzený obraz zmenou reprodukcie farebného tónu vstupných signálov. Pre štandardné používanie vstupu HDMI sa odporúča použiť nastavenie [Auto], ktoré mení reprodukciu farebného tónu automaticky. Pre vstup zrkadlenia obrazovky sa odporúča použiť nastavenie [Limitovaný]. Ak sa čierne/biele farby rozmazávajú, vyberte možnosť [Plný].

#### [SBM]

Vytvára stupňovanie použitím technológie Super Bit Mapping.

#### [Systém farieb]

Nastaví systém farieb podľa signálu zo vstupného zdroja.

#### Poznámky

Nastavenia [Farebný priestor obrazu (x.v.Colour)], [Farebný priestor pre fotogr.] a [Systém farieb] sú k dispozícii v závislosti od modelu TV prijímača, regiónu alebo krajiny.

- 1. Stlačte tlačidlo HOME a vyberte položku **2.** [Nastavenia].
- 2. Vyberte položky [Nastavenia systému] → [Automatický štart].
- 3. Podľa pokynov na obrazovke spustite prvotné nastavenie, ktoré sa zobrazilo pri prvom zapojení TV prijímača.

## **Tipy**

Toto nastavenie je užitočné, keď meníte nastavenia po presťahovaní na nové miesto, alebo keď hľadáte nové kanály.

- 1. Stlačte tlačidlo HOME a vyberte položku ? [Pomocník].
- 2. Vyberte položky  $\bigcirc$  [Zákaznícka podpora] → [Informácie o systéme]. Zobrazia sa informácie týkajúce sa TV prijímača, napríklad sériové číslo a verzia softvéru.
## Postup

- 1. Stlačte tlačidlo HOME a vyberte položku ? [Pomocník].
- 2. Vyberte položky [Zákaznícka podpora] → [Odovzdať využívanie TV a štatistiky] → [Zap.].

# Tipy

Odovzdané informácie budú použité ako spätná väzba na kontrolu kvality softvéru a vylepšenie a zdokonalenie funkcií.

## Poznámky

Táto funkcia nemusí byť dostupná v niektorých regiónoch/krajinách.

12ačiatok strany | 1 [Konfigurácia rôznych nastavení](#page-90-0)

## Postup

- 1. Stlačte tlačidlo HOME a vyberte položku ? [Pomocník].
- 2. Vyberte položky [Zákaznícka podpora] → [Automatické preberanie softvéru] → [Zap.] → [Čas sťahovania softvéru] → čas vyhľadania aktualizácie softvéru.

Po ukončení preberania sa pri spustení TV prijímača zobrazí potvrdzujúca správa o spustení aktualizácie.

## Poznámky

Softvér sa preberá, keď je TV prijímač v pohotovostnom režime.

12ačiatok strany | 1 [Konfigurácia rôznych nastavení](#page-90-0)

## Postup

- 1. Stlačte tlačidlo HOME a vyberte položku ? [Pomocník].
- <span id="page-146-0"></span>2. Vyberte položky 2 [Zákaznícka podpora] → [Aktualizácia softvéru]. Zobrazí sa potvrdzujúca správa o začatí aktualizácie. Ak nebol prevzatý žiaden softvér, TV prijímač začne vyhľadávať aktualizáciu na Internete (ak je pripojený).

1 Začiatok strany | 1 [Konfigurácia rôznych nastavení](#page-90-0)

# Riešenie problémov

**[Samodiagnostika](#page-147-0)** 

[Príznaky napájania](#page-148-0)

[Príznaky obrazu/obrazovky](#page-149-0)

[Príznaky príjmu vysielania](#page-151-0)

[Príznaky zvuku](#page-153-0)

[Príznaky pripojeného zariad.](#page-154-0)

[Symptómy nahr. na zar. USB](#page-156-0)

[Výsledky testu prip. k sieti](#page-157-0)

[Symptómy siete/aplikácií](#page-158-0)

[Symptómy domácej siete](#page-160-1)

[Symptómy diaľk. ovládača](#page-160-0)

[Príznaky zrkadlenia obrazovky](#page-161-0)

[Príznaky aplik. TV SideView](#page-162-0)

[Symptómy aplik. Zdieľanie fotografií](#page-163-0)

<span id="page-147-0"></span>**[Notes](#page-164-0)** 

↑ Začiatok strany

Kontrola správneho fungovania TV prijímača.

## Kontrola správneho fungovania TV prijímača.

<span id="page-148-0"></span>Stlačte tlačidlo HOME a vyberte položky ? [Pomocník] → 2 [Zákaznícka podpora] → [Diagnostika problému] → [Autodiagnostika].

## Príznaky napájania

TV prijímač sa automaticky vypína.

TV prijímač sa automaticky zapína.

## TV prijímač sa automaticky vypína.

Skontrolujte, či je aktivovaný [Časovač vypnutia] alebo skontrolujte nastavenie [Trvanie] položky [Časovač zapnutia]. Skontrolujte, či je aktivovaná položka [Pohotovostný režim TV] v režime [Eko].

## TV prijímač sa automaticky zapína.

<span id="page-149-0"></span>Skontrolujte, či je aktivovaný [Časovač zapnutia].

Kvalita obrazu nie je tak vysoká, ako v obchode.

Skreslený obraz.

Obraz je bez farby/Obraz je tmavý/Farby nie sú správne/Obraz je príliš svetlý

Tmavá obrazovka. Ako zosvetliť obrazovku.

Farba nie je správna. Ako upraviť farebný odtieň.

Medzi videom a zvukom je oneskorenie.

Formát obrazovky/širokouhlý režim sa automaticky mení.

Obraz sa zrazu zmenší.

Na okrajoch obrazovky sa zobrazujú čierne pruhy.

Na obrazovke sa zobrazí režim ukážky.

Zobrazí sa oznámenie a prekryje titulky a ostatné informácie.

Titulky alebo ďalšie informácie sú na obrazovke aplikácie Social Viewing skryté.

#### Kvalita obrazu nie je tak vysoká, ako v obchode.

Kvalita obrazu závisí na obsahu signálu. Pozrite si technické parametre na zobrazenie najlepšieho možného obrazu pre daný signál.

#### Skreslený obraz.

Skontrolujte pripojenie antény/kábla.

Anténu alebo kábel neukladajte do blízkosti iných prepojovacích káblov.

Pri inštalovaní prídavných zariadení nechajte určitý priestor medzi zariadením a TV prijímačom.

Nastavte položku [Motionflow] na možnosť [Štandardný] alebo [Vyp.]. (Len pre modely kompatibilné s funkciou [Motionflow].)

Zmeňte nastavenie funkcie [Filmový režim] na iné nastavenie. (Názvy možností sa líšia v závislosti od regiónu alebo krajiny.)

Nastavte položku [LNA] na možnosť [Vyp.], aby sa zlepšil príjem obrazu. (V závislosti od situácie, oblasti alebo krajiny nemusí byť položka [LNA] dostupná.)

Vykonajte [AFT] v režime [Ručné ladenie], aby sa zlepšil analógový príjem obrazu.

Uistite sa, že je anténa pripojená 75 ohmovým koaxiálnym káblom.

#### Obraz je bez farby/Obraz je tmavý/Farby nie sú správne/Obraz je príliš svetlý

Stlačte tlačidlo OPTIONS, zvoľte položku [Obraz] a vykonajte úpravy. Zvoľte možnosť [Reset] v položke [Obraz]. Ak nastavíte položku [Šetrič energie] na možnosť [Nízky] alebo [Vysoký], zvýši sa úroveň čiernej farby.

### Tmavá obrazovka. Ako zosvetliť obrazovku.

Upravte nastavenie [Podsvietenie] alebo [Kontrast] v časti [Obraz]. Skontrolujte možnosti nastavenia [Šetrič energie]. Ak je nastavená možnosť [Nízky] alebo [Vysoký], obrazovka stmavne. Ak chcete obrazovku zosvetliť, upravte nastavenie [Šetrič energie] na možnosť [Vyp.].

#### Farba nie je správna. Ako upraviť farebný odtieň.

Upravte nastavenie [Saturácia] alebo [Teplota farieb] v časti [Obraz].

Ak chcete prehĺbiť farebný tón, upravte nastavenie [Sfarbenie] alebo [Živé farby] v časti [Obraz].

#### Medzi videom a zvukom je oneskorenie.

Keď používate funkciu Karaoke z iného pripojeného zariadenia, nastavte položku [Výber scény] na možnosť [Game].

#### Formát obrazovky/širokouhlý režim sa automaticky mení.

Keď zmeníte kanál alebo video vstup, pričom položka [Formát obrazovky] v ponuke [Obrazovka] je nastavená na možnosť [Zap.], aktuálne nastavenie [Formát obrazovky] sa automaticky zmení na základe vstupného signálu. Ak chcete uzamknúť nastavenie [Formát obrazovky], nastavte položku [Auto formát] na možnosť [Vyp.].

Skontrolujte nastavenie [Auto formát] v ponuke [Obrazovka].

#### Obraz sa zrazu zmenší.

prepnú na obsah SD (reklamy), obraz môže byť malý s čiernym ohraničením.

Funkcia [Auto formát] neroztiahne obraz počas prepínania obsahu, pretože informácie obsahu reguluje poskytovateľ signálu kanálu. Nastavenie [Formát obrazovky] môžete podľa potreby manuálne zmeniť a toto nastavenie ostane aktívne, až kým nezmeníte kanál/vstup alebo opäť manuálne nezmeníte nastavenie [Formát obrazovky].

#### Na okrajoch obrazovky sa zobrazujú čierne pruhy.

Niektoré širokouhlé programy sú filmované v pomere strán, ktorý je väčší ako 16:9 (to je bežné najmä u filmových titulov). Váš TV prijímač zobrazí tieto programy s čiernymi pruhmi v hornej a dolnej časti obrazovky. Ďalšie podrobnosti nájdete v dokumentácii dodanej s diskom DVD (prípadne kontaktujte poskytovateľa programu).

Programy s pomerom strán 4:3 budú mať pruhy na ľavej a pravej strane obrazovky.

Programy vysielané vo formátoch HD (720p a 1080i) s obsahom s pomerom strán 4:3 majú zvyčajne čierne pruhy na ľavej a pravej strane obrazovky, ktoré pridáva vysielateľ.

Funkcia [Auto formát] obraz neroztiahne, keď vysielateľ pridá čierne pruhy na bočné strany obrazovky. Položku [Formát obrazovky] môžete manuálne nastaviť na možnosť [Širokouhlý zoom] alebo [Zoom] a tá ostane aktívna, až kým nezmeníte kanál/vstup alebo opäť manuálne nezmeníte nastavenie položky [Formát obrazovky].

Niektoré káblové a satelitné set-top boxy môžu taktiež regulovať veľkosť obrazu. Ak používate set-top box, ďalšie informácie vám poskytne výrobca set-top boxu.

### Na obrazovke sa zobrazí režim ukážky.

Stlačte tlačidlo OPTIONS na diaľkovom ovládači a vyberte položku [Zastaviť ukážku]. Potom stlačte tlačidlo HOME na diaľkovom ovládači a postupne vyberte položky [Nastavenia] → [Nastavenia systému] → [Všeobecné nastavenie] → [Nastavenie zobrazenia v obchode]. Nastavte položku [Režim ukážky] a [Režim obnovenia obrazu] na možnosť [Vyp.].

## Zobrazí sa oznámenie a prekryje titulky a ostatné informácie.

Nastavenie, aby sa nezobrazovali oznámenia. Stlačte tlačidlo HOME a vyberte položky **ex** [Nastavenia] → E [Nastavenia systému] → [Nastavenia oznámení].

### Titulky alebo ďalšie informácie sú na obrazovke aplikácie Social Viewing skryté.

<span id="page-151-0"></span>Zmeňte rozloženie obrazovky aplikácie Social Viewing. Stlačením tlačidla SOCIAL VIEW otvorte obrazovku ponuky a potom postupne vyberte položky [Rozloženie] → [Obrazovka:] → [Vedľa seba].

Najprv skontrolujte tieto pokyny na riešenie problémov s príjmom TV vysielania.

Objavujú sa "duchovia" alebo zdvojený obraz.

Na obrazovke sa zobrazuje len šum alebo čierny obraz.

Pri sledovaní TV kanála je zašumený obraz alebo zvuk.

Obraz je zašumený.

Niektoré kanály sú prázdne.

Slabý príjem alebo kvalita obrazu digitálneho terestriálneho vysielania.

Nedajú sa sledovať digitálne kanály.

Slabý príjem alebo kvalita obrazu satelitného vysielania. (len pre modely kompatibilné so satelitom)

Nedajú sa sledovať satelitné kanály. (Len pre modely kompatibilné so satelitom)

Nie sú naladené všetky kanály.

### Najprv skontrolujte tieto pokyny na riešenie problémov s príjmom TV vysielania.

Skontrolujte, či je kábel antény pevne pripojený k TV prijímaču.

Skontrolujte, či kábel antény nie je uvoľnený alebo odpojený.

Skontrolujte, či nie je stredový vodič konektora kábla antény ohnutý.

#### Objavujú sa "duchovia" alebo zdvojený obraz.

Skontrolujte pripojenia kábla alebo antény.

Skontrolujte umiestnenie a nasmerovanie antény.

Nastavte položku [Motionflow] na možnosť [Štandardný] alebo [Vyp.]. (Len pre modely kompatibilné s funkciou [Motionflow].)

### Na obrazovke sa zobrazuje len šum alebo čierny obraz.

Skontrolujte, či je vykonané automatické ladenie.

Skontrolujte, či nie je poškodená alebo ohnutá anténa.

Skontrolujte, či anténa nedosiahla koniec životnosti (3 až 5 rokov pri bežnej prevádzke,1 až 2 roky na morskom pobreží).

#### Pri sledovaní TV kanála je zašumený obraz alebo zvuk.

Vykonajte [Fine Tune]/[AFT], aby ste získali lepší príjem obrazu. (Názvy možností sa líšia v závislosti od regiónu alebo krajiny.) Nastavte položku [Audio filter] na možnosť [Vyp.], [Nízky] alebo [Vysoký], aby sa zlepšil zvuk analógového príjmu. (V závislosti od oblasti alebo krajiny nemusí byť položka [Audio filter] dostupná.)

Nastavte položku [LNA] na možnosť [Vyp.], aby sa zlepšil príjem obrazu. (V závislosti od situácie, oblasti alebo krajiny nemusí byť položka [LNA] dostupná.)

## Obraz je zašumený.

Uistite sa, že je anténa pripojená 75 ohmovým koaxiálnym káblom.

Kábel antény neukladajte do blízkosti iných prepojovacích káblov.

Uistite sa, že používate nepoškodený kábel antény, aby nedochádzalo k rušeniu TV prijímača.

### Niektoré kanály sú prázdne.

Kanál je len pre zakódované/predplatené služby. Predplaťte si platenú TV službu.

Kanál sa používa iba na údaje (žiadny obraz ani zvuk).

So žiadosťou o údaje o vysielaní sa obráťte na vysielateľa.

## Slabý príjem alebo kvalita obrazu digitálneho terestriálneho vysielania.

Zmeňte polohu, smerovanie a uhol antény terestriálnej televízie, aby sa maximalizovala úroveň signálu antény. Dbajte na to, aby sa smerovanie antény náhodne nezmenilo (napríklad vplyvom vetra).

Ak používate zosilňovač televízneho signálu, upravte zosilnenie jeho signálu.

Ak je medzi anténou a TV prijímačom pripojené zariadenie (ako napríklad distribútor televízneho signálu), môže ovplyvniť televízny príjem. Pripojte anténu k TV prijímaču priamo a overte, či sa príjem zlepšil.

### Nedajú sa sledovať digitálne kanály.

Zistite u miestneho špecialistu, či sa vo vašom okolí dá prijímať digitálne vysielanie. Obstarajte si anténu s kvalitnejším príjmom.

## Slabý príjem alebo kvalita obrazu satelitného vysielania. (len pre modely kompatibilné so satelitom)

Zlé poveternostné podmienky môžu ovplyvniť systémy satelitného vysielania. Počkajte, kým sa počasie nezlepší.

## Nedajú sa sledovať satelitné kanály. (Len pre modely kompatibilné so satelitom)

Zistite u miestneho špecialistu, či sú vo vašom okolí dostupné satelitné služby.

Skontrolujte zariadenie LNB a nastavenia.

Ak má TV prijímač zásuvku "MAIN" aj "SUB" a režim satelitného tunera nie je nastavený pomocou funkcie [Výber režimu satelitného tunera], zásuvku označenú ako "SUB" nie je možné použiť. V takom prípade pripojte satelitnú anténu do zásuvky označenej ako "MAIN".

## Nie sú naladené všetky kanály.

<span id="page-153-0"></span>Pokúste sa manuálne nastaviť kanály konfiguráciou nastavení v položke [Ručné ladenie]. (Dostupnosť funkcie [Ručné ladenie] a jej možností sa môže líšiť v závislosti od regiónu/krajiny/situácie.)

## Príznaky zvuku

Zvuk nefunguje, ale obraz je dobrý.

Audio šum.

Pri používaní systému domáceho kina nepočuť žiadny zvuk, alebo je zvuk skreslený.

Skreslený zvuk.

## Zvuk nefunguje, ale obraz je dobrý.

Skontrolujte ovládanie hlasitosti.

Stlačením tlačidla  $M$ alebo  $\angle$  + zrušíte stlmenie zvuku.

Nastavte položku [Reproduktor] na možnosť [Reproduktor TV] v nastavení [Zvuk]. Ak je nastavená na možnosť [Audio systém], z reproduktorov TV prijímača nepočuť zvuk bez ohľadu na ovládanie hlasitosti TV prijímača.

Ak používate vstup HDMI, a prehrávate disk Super Audio CD alebo DVD-Audio, výstup DIGITAL AUDIO OUT (OPTICAL) nemusí prenášať audio signál.

## Audio šum.

Uistite sa, že je anténa pripojená 75 ohmovým koaxiálnym káblom.

Kábel antény neukladajte do blízkosti iných prepojovacích káblov.

Uistite sa, že používate nepoškodený kábel antény, aby nedochádzalo k rušeniu TV prijímača.

#### Pri používaní systému domáceho kina nepočuť žiadny zvuk, alebo je zvuk skreslený.

Nastavte položku [Reproduktor] na možnosť [Audio systém] v nastavení [Zvuk].

Upravte nastavenie [Výstup pre slúchadlá/audio] na možnosť [Audio výstup] a nastavenie [Audio výstup] na možnosť [Pevný] v nastavení [Zvuk].

Ak zvolíte analógový (RF) kanál a obraz sa zobrazuje správne, zmeňte systém televízneho vysielania. Stlačte tlačidlo HOME a vyberte položky [Nastavenia] → [Analógové nastavenie] → [Ručné ladenie] → [Systém TV]. (Dostupnosť funkcie [Ručné ladenie] alebo názov možnosti sa líši v závislosti od regiónu/krajiny/situácie.)

## Skreslený zvuk.

Skontrolujte pripojenie antény/kábla.

Anténu alebo kábel neukladajte do blízkosti iných prepojovacích káblov.

TV prijímač sa nesmie nachádzať v blízkosti zdrojov elektrického šumu, ako sú automobily, sušiče vlasov, jednotky WiFi, mobilné telefóny alebo optické zariadenia.

Pri inštalovaní prídavných zariadení nechajte určitý priestor medzi zariadením a TV prijímačom.

Vykonajte [AFT] v [Ručné ladenie], aby sa zlepšil analógový príjem zvuku.

<span id="page-154-0"></span>Nastavte položku [Audio filter] na možnosť [Nízky] alebo [Vysoký], aby sa zlepšil analógový príjem zvuku. (V závislosti od oblasti alebo krajiny nemusí byť položka [Audio filter] dostupná.)

Žiaden obraz z pripojeného zariadenia.

Z Hlavnej ponuky sa nedá vybrať pripojené zariadenie.

Niektoré zdroje vstupného signálu sa nedajú vybrať.

Na niektorých programoch z digitálnych zdrojov sa strácajú detaily.

Fotografické obrázky sa na obrazovke zobrazujú malé.

Zobrazenie fotografických obrázkov alebo priečinkov trvá dlho.

Žiaden obraz zo zariadenia pripojeného cez prepojenie SCART.

Nemôžete nájsť pripojené zariadenie BRAVIA Sync HDMI.

Nie je možné ovládať druhý AV prijímač.

TV prijímač nereprodukuje obraz a/alebo zvuk zo zariadenia MHL.

## Žiaden obraz z pripojeného zariadenia.

Zapnite pripojené zariadenie.

Skontrolujte prepojenie medzi zariadením a TV prijímačom.

Stlačením tlačidla  $\bigoplus$  zobrazte zoznam vstupov a potom vyberte požadovaný vstup.

(Ak používate diaľkový ovládač touchpad, stlačte ovládaciu lištu (\*\*\*\*), potiahnutím po touchpade zvýraznite tlačidlo  $\Box$ ) a potom stlačením touchpadu vykonajte výber.)

Správne vložte zariadenie USB.

Uistite sa, že zariadenie USB bolo správne naformátované.

Nezaručuje sa fungovanie všetkých zariadení USB. Operácie sa tiež líšia v závislosti od funkcií zariadenia USB alebo prehrávaných video súborov.

## Z Hlavnej ponuky sa nedá vybrať pripojené zariadenie.

Skontrolujte, či je kábel pripojený.

#### Niektoré zdroje vstupného signálu sa nedajú vybrať.

Zvoľte možnosť [AV predvoľby] a potvrďte nastavenie [Vždy] pre vstupné zdroje. (Názvy možností sa líšia v závislosti od regiónu alebo krajiny.)

#### Na niektorých programoch z digitálnych zdrojov sa strácajú detaily.

Kvôli digitálnej kompresii zdrojového obsahu, ktorá sa využíva u niektorých digitálnych vysielaní a diskov DVD, sa môže na obrazovke zobrazovať menej detailný obraz ako zvyčajne alebo artefakty (malé bloky, body alebo pixely). Množstvo viditeľných artefaktov závisí na čistote a rozlíšení obrazu TV prijímača.

#### Fotografické obrázky sa na obrazovke zobrazujú malé.

Fotografické obrázky sa v závislosti od rozlíšenia alebo pomeru strán súboru nemusia zobraziť na celej obrazovke.

#### Zobrazenie fotografických obrázkov alebo priečinkov trvá dlho.

V závislosti od rozmerov obrázka, veľkosti súboru a počtu súborov v priečinku môže zobrazenie niektorých fotografických obrázkov alebo priečinkov trvať dlhšie.

Pri prvom pripojení zariadenia USB k TV prijímaču prostredníctvom kábla USB môže trvať niekoľko minút, kým sa zobrazia fotografie.

#### Žiaden obraz zo zariadenia pripojeného cez prepojenie SCART.

Niektoré modely môžu vyžadovať nasledovnú operáciu: stlačte tlačidlo OPTIONS a vyberte položku [SCART REC zapnutý].

### Nemôžete nájsť pripojené zariadenie BRAVIA Sync HDMI.

Overte, či je zariadenie kompatibilné s technológiou BRAVIA Sync.

Overte, či je položka [Ovládanie pre HDMI] nastavená v zariadení kompatibilnom s technológiou BRAVIA Sync a či je položka [Ovládanie funkcie BRAVIA Sync] nastavená v TV prijímači.

## Nie je možné ovládať druhý AV prijímač.

Používať možno len jeden AV prijímač kompatibilný s technológiou BRAVIA Sync.

<span id="page-156-0"></span>Odpojte a potom znova pripojte kábel MHL. Alebo vypnite a znova zapnite zariadenie MHL a odomknite uzamknutú obrazovku zariadenia.

Zariadenie USB HDD sa nedá použiť.

Nahrávanie sa nedá vykonať./Nahrávanie zlyhalo.

Nahraný obsah zmizol.

Režim pozastavenia sa nechcene zrušil.

Zariadenie USB HDD funguje, aj keď nie je zapnuté.

## Zariadenie USB HDD sa nedá použiť.

Overte, či je zariadenie USB HDD:

správne pripojené,

zapnuté,

zaregistrované v TV prijímači.

Pripojenie zariadenia USB HDD prostredníctvom rozbočovača USB nie je podporované.

Vykonajte [Kontrola výkonu HDD], aby sa zistilo, či parametre zariadenia USB HDD spĺňajú požiadavky.

### Nahrávanie sa nedá vykonať./Nahrávanie zlyhalo.

Skontrolujte zostávajúce voľné miesto na disku HDD. Ak má nedostatok voľného miesta, vymažte nepotrebný obsah. Nasledujúce programy nie je možné nahrávať:

programy chránené proti kopírovaniu,

analógové programy,

- programy z externých vstupov (vrátane programov z pripojených set-top boxov),

- videá širokopásmového pripojenia.

Časované nahrávanie nie je možné, ak sa zmení vysielací čas programu.

## Nahraný obsah zmizol.

Nahrávanie nie je možné, ak je počas nahrávania odpojený kábel napájania alebo prepojovací kábel. Počas nahrávania neodpájajte žiaden kábel. V opačnom prípade sa môže stratiť nahrávaný obsah alebo všetok nahraný obsah.

### Režim pozastavenia sa nechcene zrušil.

Režim pozastavenia sa zruší, ak stlačíte nasledujúce tlačidlá na diaľkovom ovládači a ak sa vymaže dočasne nahraný obsah. , RETURN, GUIDE, i-MANUAL, HOME, PROG +/-, - , tlačidlá s číslami.

## Zariadenie USB HDD funguje, aj keď nie je zapnuté.

<span id="page-157-0"></span>Ak TV prijímač prijme v pohotovostnom režime údaje EPG, pripojené zariadenie USB HDD sa môže roztočiť alebo sa na zariadení môže rozsvietiť indikátor LED.

Začiatok strany | [Riešenie problémov](#page-146-0)

Výsledky testu sú "Neúspešné"/"Neúspešné"/ "Neúspešné".

Výsledky testu sú "OK"/"Neúspešné"/"Neúspešné".

Výsledky testu sú "OK"/"OK"/"Neúspešné" alebo "OK"/"OK (len IPv6)"/"Neúspešné".

Výsledky testu sú "OK"/"OK (len IPv6)"/"OK (len IPv6)" alebo "OK"/"OK"/"OK (len IPv6)".

## Výsledky testu sú "Neúspešné"/"Neúspešné"/"Neúspešné".

Ak používate funkciu káblovej siete LAN, uistite sa, že je kábel pevne pripojený.

Ak používate funkciu káblovej siete LAN, odpojte TV prijímač od elektrickej zásuvky, chvíľu počkajte a potom ho znova zapojte.

#### Výsledky testu sú "OK"/"Neúspešné"/"Neúspešné".

Funkcia smerovača môže byť v smerovači vypnutá. Zapnite ju a skúste to znova.

Ak používate funkciu bezdrôtovej siete LAN, overte nasledujúce skutočnosti:

- Ak je položka [Bezdrôtové zariadenie v TV] nastavená na možnosť [Vypnutý], nastavte položku [Vstavaná Wi-Fi] na možnosť [Zapnutý].

Mohol byť zadaný nesprávny kľúč zabezpečenia (WPA alebo WEP). Overte, či je zadaný správny kľúč zabezpečenia.

 Ak vyberáte sieť (identifikátor SSID) zo zoznamu, dbajte na to, aby ste vybrali správnu sieť (identifikátor SSID). Ak identifikátor SSID zadávate manuálne, dbajte na to, aby ste zadali správny identifikátor SSID.

- Informácie o správnom kľúči zabezpečenia a identifikátore SSID vám poskytne osoba, ktorá nastavila vašu sieť, alebo ju nájdete v používateľskej príručke smerovača alebo na webovej lokalite, alebo vám ich poskytne výrobca smerovača.

- Ak ste nakonfigurovali funkciu bezdrôtovej siete LAN na TV prijímači na pripojenie k bezdrôtovému smerovaču (alebo prístupovému bodu) na frekvencii 5 GHz, pripojenie k bezdrôtovému smerovaču sa zruší, ak je položka [WiFi Direct] nastavená na možnosť [Zap.]. Keď vypnete funkciu [Wi-Fi Direct], pripojenie sa automaticky obnoví.

### Výsledky testu sú "OK"/"OK"/"Neúspešné" alebo "OK"/"OK (len IPv6)"/"Neúspešné".

Smerovač (širokopásmový smerovač) môže byť nesprávne nastavený na pripojenie k poskytovateľovi internetových služieb (môže napríklad obsahovať nesprávne nastavenie PPPoE). Informácie o správnom nastavení smerovača nájdete v používateľskej príručke smerovača alebo na webovej lokalite, alebo vám ich poskytne výrobca smerovača. Ak si nie ste istí ohľadom informácií o nastavení, ktoré vám poskytol poskytovateľ (napríklad ohľadom názvu účtu alebo hesla), obráťte sa na poskytovateľa.

## Výsledky testu sú "OK"/"OK (len IPv6)"/"OK (len IPv6)" alebo "OK"/"OK"/"OK (len IPv6)".

<span id="page-158-0"></span>TV prijímač využíva na vytvorenie internetového pripojenia len protokol IPv6 a nemusí využívať určité sieťové funkcie. Smerovač (širokopásmový smerovač) alebo poskytovateľ internetových služieb nemusí podporovať protokol IPv6. Informácie o tom, či smerovač podporuje protokol IPv4, nájdete v používateľskej príručke smerovača alebo na webovej lokalite alebo vám ich poskytne výrobca smerovača. Ak si nie ste istí, či vaša zmluva zahŕňa pripojenie IPv4, obráťte sa na poskytovateľa.

Kvalita prenášaného videa je pri použití bezdrôtovej siete LAN slabá.

Pripojenie bezdrôtovej siete LAN zlyhalo alebo sú zlé podmienky na príjem rádiového signálu.

TV prijímač je pripojený k bezdrôtovému smerovaču (alebo k prístupovému bodu) na frekvencii 5 GHz.

Zlý obraz zo služby Internet Video.

V určitom internetovom video obsahu sa strácajú detaily.

Internetový video obsah má dobrú kvalitu obrazu, ale žiadny zvuk.

Aplikácie nie sú prístupné.

Niektoré aplikácie v ponuke [Aplikácie] nie sú k dispozícii./Zmizli z ponuky [Všetky aplikácie].

TV prijímač sa nemôže pripojiť k internetu, keď je nastavený protokol IPv6.

## Kvalita prenášaného videa je pri použití bezdrôtovej siete LAN slabá.

Kvalita pripojenia k bezdrôtovej sieti závisí od vzdialenosti alebo prekážok (napr. steny) medzi TV prijímačom a bezdrôtovým smerovačom (prístupovým bodom), interferencií prostredia a kvality bezdrôtového smerovača (prístupového bodu). V takom prípade použite káblové pripojenie na internet alebo vyskúšajte frekvenciu 5 GHz.

5 GHz pásmo nemusí byť v závislosti od oblasti alebo krajiny podporované. Ak 5 GHz pásmo nie je podporované, TV prijímač sa môže pripojiť k bezdrôtovému smerovaču (prístupovému bodu) len použitím 2,4 GHz pásma.

### Pripojenie bezdrôtovej siete LAN zlyhalo alebo sú zlé podmienky na príjem rádiového signálu.

Skontrolujte umiestnenie TV prijímača a bezdrôtového smerovača (prístupového bodu). Stav signálu môže byť ovplyvnený z nasledujúcich dôvodov.

V blízkosti sú umiestnené iné bezdrôtové zariadenia, mikrovlnná rúra, žiarivkové svetlá a podobne.

Medzi bezdrôtovým smerovačom (prístupovým bodom) a TV prijímačom sú podlahy alebo steny.

Ak problém pretrváva aj po vykonaní uvedenej kontroly, pokúste sa vytvoriť káblové pripojenie siete LAN.

### TV prijímač je pripojený k bezdrôtovému smerovaču (alebo k prístupovému bodu) na frekvencii 5 GHz.

Keď je položka [WiFi Direct] nastavená na možnosť [Zap.] pripojenie k bezdrôtovému smerovaču (alebo prístupovému bodu) na frekvencii 5 GHz nie je možné. Nastavte položku [Wi-Fi Direct] na možnosť [Vyp.]. Stlačte tlačidlo HOME a vyberte položky **ext** [Nastavenia] → **@**  $[Siet] \rightarrow [Wi-Fi Direct] \rightarrow [Vyp.]$ .

#### Zlý obraz zo služby Internet Video.

Kvalita závisí od pôvodného videa poskytnutého poskytovateľom video obsahu a od vášho širokopásmového pripojenia.

### V určitom internetovom video obsahu sa strácajú detaily.

Kvalita videa a veľkosť obrazu závisí od rýchlosti širokopásmového pripojenia a dodania od poskytovateľov obsahu.

## Internetový video obsah má dobrú kvalitu obrazu, ale žiadny zvuk.

Kvalita závisí od pôvodného obsahu poskytnutého poskytovateľom video obsahu a od vášho širokopásmového pripojenia. Vzhľadom na povahu internetových videí, nie všetky videá sú so zvukom.

#### Aplikácie nie sú prístupné.

Skontrolujte, či je kábel siete LAN alebo kábel napájania smerovača/modemu\* riadne zapojený.

\* Váš smerovač/modem musí byť vopred nastavený na pripojenie k Internetu. Informácie ohľadom smerovača/modemu vám poskytne váš poskytovateľ internetových služieb.

Skúste aplikácie použiť neskôr. Server poskytovateľa obsahu aplikácií môže byť mimo prevádzky.

### Niektoré aplikácie v ponuke [Aplikácie] nie sú k dispozícii./Zmizli z ponuky [Všetky aplikácie].

Obnovte TV prijímač na výrobné nastavenia vykonaním príkazu [Nastavenia z výroby]. Stlačte tlačidlo HOME a vyberte položky [Nastavenia] → [Nastavenia systému] → [Všeobecné nastavenie] → [Nastavenia z výroby] → [Áno] → [Áno].

#### TV prijímač sa nemôže pripojiť k internetu, keď je nastavený protokol IPv6.

Protokol IPv6 nemusí byť k dispozícii. V takom prípade vypnite protokol IPv6. Stlačte tlačidlo HOME a vyberte položky **ela** [Nastavenia] → [Sieť] → [Nast. protokolu IPv6] → [Nastavenie pripojenia cez protokol IPv6] → [Nie].

<span id="page-160-1"></span>Váš TV prijímač sa nemôže pripojiť k serveru.

Zobrazí sa správa informujúca o tom, že TV prijímač sa nemôže pripojiť k sieti.

Server je neprístupný.

Niektoré mediálne súbory v zariadení USB alebo na serveri sa nezobrazujú.

Keď používate funkciu Renderer, nie je možné prehrávať hudobné súbory.

TV prijímač nie je možné nájsť pomocou zariadenia Wi-Fi Direct.

### Váš TV prijímač sa nemôže pripojiť k serveru.

Skontrolujte káblové alebo bezdrôtové pripojenie siete LAN k serveru a k TV prijímaču. Skontrolujte, či je vo vašom TV prijímači správne nakonfigurovaná sieť.

## Zobrazí sa správa informujúca o tom, že TV prijímač sa nemôže pripojiť k sieti.

Skontrolujte nastavenia aktuálnej siete. Stlačte tlačidlo HOME a vyberte položky [Nastavenia] → [Sieť] → [Nastavenie siete] → [Zobraziť nastavenia a stav siete]. Skontrolujte pripojenie vašej siete a/alebo informácie o pripojení v príručke servera, alebo kontaktujte osobu, ktorá sieť nastavila (správca siete).

Znova nakonfigurujte nastavenia siete tak, že stlačíte tlačidlo HOME a vyberiete položky [Nastavenia] → [Sieť] → [Nastavenie siete]. Ak je kábel siete LAN pripojený k aktívnemu serveru a TV prijímač získal adresu IP, skontrolujte pripojenie a konfiguráciu vášho servera. Stlačte tlačidlo HOME a vyberte položky [Nastavenia] → [Sieť] → [Nastavenie siete] → [Zobraziť nastavenia a stav siete].

### Server je neprístupný.

Skontrolujte kábel/bezdrôtové pripojenie siete LAN alebo servera. TV prijímač mohol stratiť spojenie so serverom.

Ak chcete zistiť, či váš mediálny server komunikuje s TV prijímačom správne, vykonajte [Diagnostika servera]. Stlačte tlačidlo HOME a vyberte položky [Nastavenia] → [Sieť] → [Nastavenie domácej siete] → [Diagnostika servera].

## Niektoré mediálne súbory v zariadení USB alebo na serveri sa nezobrazujú.

Nezobrazia sa nepodporované súbory.

Maximálny počet prístupných súborov alebo priečinkov v adresári USB je 1 000, na serveri je to 30 000. Tento počet zahŕňa aj nepodporované súbory alebo len priečinky. Súbory alebo priečinky sú zobrazované na základe časových značiek. Súbory alebo priečinky s fotografiami a hudbou prekračujúce tento limit sa nezobrazia.

## Keď používate funkciu Renderer, nie je možné prehrávať hudobné súbory.

Počas používania funkcie Renderer zobrazujú niektoré aplikácie súbor fotografie predinštalovaný v počítači súčasne s prehrávaním hudby. V závislosti od predinštalovaného súboru fotografie nemusí byť prehrávanie hudby k dispozícii, avšak môže byť k dispozícii po zmene súboru fotografie.

#### TV prijímač nie je možné nájsť pomocou zariadenia Wi-Fi Direct.

Nastavte položku [WiFi Direct] na možnosť [Zap.]. Stlačte tlačidlo HOME a vyberte položky [Nastavenia] → [Sieť] → [WiFi Direct]  $\rightarrow$  [Zap.].

<span id="page-160-0"></span>Ak TV prijímač nie je možné nájsť ani vtedy, ak je položka [Wi-Fi Direct] nastavená na možnosť [Zap.], nastavte položku [Nastavenie pásma] na možnosť [Auto (2.4GHz pásmo)]. Stlačte tlačidlo HOME a vyberte položky **ex** [Nastavenia] → **@** [Siet] → [Nastavenia Wi-Fi Direct] → stlačte tlačidlo OPTIONS → [Nastavenie pásma] → [Auto (2.4GHz pásmo)].

## Symptómy diaľk. ovládača

## Diaľkový ovládač nefunguje.

## Diaľkový ovládač nefunguje.

Ak chcete zistiť, či je problém v diaľkovom ovládači, stlačte tlačidlo na TV prijímači.

Uistite sa, že sa kladné a záporné póly všetkých batérií zhodujú s kladnými (+) a zápornými (-) značkami vnútri priestoru pre batérie.

Batéria môže byť slabá. Vymeňte batérie za nové.

Podrobnosti o vkladaní batérií nájdete v tlačenom návode dodanom s TV prijímačom.

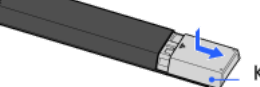

Namierte diaľkový ovládač na snímač diaľkového ovládania, ktorý sa nachádza na prednej časti TV prijímača.

Dbajte na to, aby sa pred snímačom diaľkového ovládania nenachádzali žiadne prekážky.

<span id="page-161-0"></span>Žiarivkové osvetlenie môže rušiť funkciu diaľkového ovládača.

Aké typy zariadení možno pripojiť a používať funkciu zrkadlenia obrazovky?

TV prijímač sa nemôže pripojiť k zariadeniu Miracast.

Video alebo zvuk občas vypadáva.

Určitý spoplatnený obsah sa nedá prehrať.

Zrkadlenie obrazovky nefunguje./TV prijímač nie je možné nájsť pomocou zariadenia kompatibilného so zrkadlením obrazovky.

### Aké typy zariadení možno pripojiť a používať funkciu zrkadlenia obrazovky?

Pripájať možno zariadenia od spoločnosti Sony kompatibilné s funkciou zrkadlenia obrazovky (napr. niektoré modely zariadení Xperia). Funkcia zrkadlenia obrazovky funguje prostredníctvom technológie Miracast, vďaka čomu je možné pripojiť zariadenie kompatibilné s technológiou Miracast.

### TV prijímač sa nemôže pripojiť k zariadeniu Miracast.

Ak pripojenie zariadenia s technológiou Miracast (napríklad počítača note) zlyhá, stlačte tlačidlo HOME a výberom položiek ■ [Vstupy] → [Zrkadlenie obrazovky] zobrazte obrazovku pohotovostného režimu funkcie zrkadlenia obrazovky.

#### Video alebo zvuk občas vypadáva.

Zariadenia vysielajúce rádiové vlny, napríklad iné bezdrôtové zariadenia LAN alebo mikrovlnné rúry, môžu rušiť funkciu zrkadlenia obrazovky používanú prostredníctvom bezdrôtovej siete LAN. TV prijímač alebo zariadenia od spoločnosti Sony kompatibilné s funkciou zrkadlenia obrazovky (napr. niektoré modely zariadení Xperia) neumiestňujte do blízkosti týchto zariadení alebo ich vypnite, ak je to možné.

Rýchlosť komunikácie sa môže meniť v závislosti od vzdialenosti alebo prekážok medzi zariadeniami, konfigurácie zariadení, stavu rádiových vĺn, preťaženia linky alebo od typu používaného zariadenia. Komunikácia sa môže prerušovať kvôli stavu rádiových vĺn.

### Určitý spoplatnený obsah sa nedá prehrať.

Zdrojové zariadenie musí spĺňať normy HDCP (High-bandwidth Digital Content Protection) 2.0/2.1/2.2. Určitý platený obsah sa nemusí zobrazovať prostredníctvom zdrojového zariadenia, ktoré nespĺňa normy HDCP 2.0/2.1/2.2.

## Zrkadlenie obrazovky nefunguje./TV prijímač nie je možné nájsť pomocou zariadenia kompatibilného so zrkadlením obrazovky.

Ak používate zrkadlenie obrazovky s iným zariadením, najprv vypnite zrkadlenie obrazovky a skúste to znova.

Ak vaše zariadenie nepodporuje 5 GHz pásmo a položka [Nastavenie pásma] je nastavená na možnosť [Auto (5GHz pásmo)], skúste ju zmeniť na možnosť [Auto].

<span id="page-162-0"></span>Stlačte tlačidlo HOME, výberom položiek [Vstupy] → [Zrkadlenie obrazovky] zobrazte obrazovku pohotovostného režimu pre zrkadlenie obrazovky a potom to skúste znovu.

Príznaky aplik. TV SideView

TV prijímač nemožno zapnúť a ovládať pomocou aplikácie TV SideView, keď je položka [Diaľkové spustenie] nastavená na možnosť [Zap.].

TV prijímač sa nezobrazuje na obrazovke aplikácie TV SideView. TV prijímač nie je možné zaregistrovať v aplikácii TV SideView.

## TV prijímač nemožno zapnúť a ovládať pomocou aplikácie TV SideView, keď je položka [Diaľkové spustenie] nastavená na možnosť [Zap.].

Ak sú v blízkosti umiestnené zariadenia, ktoré spôsobujú rušenie rádiových vĺn (mikrovlnné rúry, bezdrôtové telefóny a pod.), funkcia TV SideView nemusí fungovať. V takom prípade umiestnite tieto zariadenia ďalej od bezdrôtového smerovača (prístupového bodu) alebo TV prijímača a vypnite ich.

Funkcia TV SideView nemusí fungovať v nasledujúcich prípadoch. Zapnite TV prijímač a znova pripojte bezdrôtový smerovač (prístupový bod).

ak vypnete alebo zapnete bezdrôtový smerovač (prístupový bod), keď je TV prijímač v pohotovostnom režime,

resetujete bezdrôtový smerovač (prístupový bod), keď je TV prijímač v pohotovostnom režime,

zmeníte kanál bezdrôtového smerovača (prístupového bodu), keď je TV prijímač v pohotovostnom režime,

Funkcia TV SideView nemusí fungovať s bezdrôtovými smerovačmi (prístupovými bodmi) používanými v podnikoch, ktoré vyžadujú pravidelné opakované pripájanie.

Funkcia TV SideView nemusí fungovať v závislosti od nastavení bezdrôtového smerovača (prístupového bodu) (napr. Multi SSID alebo režim úspory energie).

Ak sa rozhranie Wi-Fi Direct použije na pripojenie aplikácie TV SideView k TV prijímaču, TV prijímač sa v závislosti od smartfónu alebo tabletu nemusí zapnúť z pohotovostného režimu.

TV prijímač by mal byť zapnutý alebo v pohotovostnom režime. Nevypínajte TV prijímač odpojením napájacieho kábla.

Overte, či TV prijímač spĺňa nasledujúce podmienky.

Ak je bezdrôtový smerovač (prístupový bod) pripojený k TV prijímaču prostredníctvom bezdrôtovej siete LAN

používa sa TV prijímač so zabudovanou bezdrôtovou sieťou LAN

- položka [Vstavaná Wi-Fi] v časti [Sieť] je nastavená na možnosť [Zapnutý]

položka [Diaľkové spustenie] v ponuke [Nastavenie domácej siete] v časti [Sieť] je nastavená na možnosť [Zap.]

TV prijímač je pripojený k bezdrôtovému smerovaču (prístupovému bodu)

Ak je bezdrôtový smerovač (prístupový bod) pripojený k TV prijímaču prostredníctvom káblovej siete LAN

položka [Diaľkové spustenie] v ponuke [Nastavenie domácej siete] v časti [Sieť] je nastavená na možnosť [Zap.]

## TV prijímač sa nezobrazuje na obrazovke aplikácie TV SideView. TV prijímač nie je možné zaregistrovať v aplikácii TV SideView.

Uistite sa, že je TV prijímač zapnutý.

Uistite sa, že je TV prijímač a smartfón alebo tablet pripojený k rovnakej domácej sieti.

(Ak sa však pripájate prostredníctvom rozhrania WiFi Direct, pripojenie k domácej sieti nie je potrebné.)

Mohol byť dosiahnutý maximálny počet zaregistrovaných zariadení. Pred zaregistrovaním ďalšieho smartfónu alebo tabletu odstráňte nepotrebné registrácie.

Ďalšie informácie nájdete na webovej stránke:

<span id="page-163-0"></span>http://info.tvsideview.sony.net/faq/

## Podporované formáty fotografií

## Podporované formáty fotografií

<span id="page-164-0"></span>Podporované sú len súbory jpeg. Maximálna veľkosť fotografií je 16384 × 16384. Maximálna veľkosť fotografií je 16 × 16. Panoramatické posúvanie nie je podporované. Maximálna veľkosť fotografií je 10 MB.

Tento návod je zjednodušená verzia návodu i-Manual v TV prijímači. Podrobné informácie nájdete v návode i-Manual.

Riešenia problémov sú všeobecné pre všetky modely/oblasti/krajiny a preto sa niektoré postupy nemusia vzťahovať na váš TV prijímač.

## Ako používať záložky

Často zobrazované strany tejto príručky môžete uložiť. Použite farebné tlačidlá znázornené v spodnej časti obrazovky.

# Uloženie strany

Na strane, ktorú chcete pridať medzi záložky, stlačte žlté tlačidlo zodpovedajúce položke [Pridať Záložku] v spodnej časti obrazovky.

(Ak používate diaľkový ovládač touchpad, stlačte ovládaciu lištu (\*\*\*\*), potiahnutím zvýraznite žlté tlačidlo a potom stlačením touchpadu vykonajte výber.)

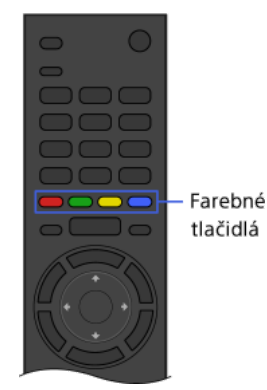

## Prístup na stranu označenú záložkou

Stlačením zeleného tlačidla, ktoré zodpovedá položke [Ukázať záložku] v spodnej časti obrazovky, zobrazte zoznam záložiek. (Ak používate diaľkový ovládač touchpad, stlačte ovládaciu lištu ( ...), potiahnutím po touchpade zvýraznite zelené tlačidlo a potom stlačením touchpadu vykonajte výber.) Vyberte požadovaný názov.

Návrat na predchádzajúcu obrazovku

# Stlačte tlačidlo RETURN.

## Odstránenie záložky

Na strane označenej záložkou stlačte žlté tlačidlo zodpovedajúce položke [Odstrániť Záložku] v spodnej časti obrazovky.

(Ak používate diaľkový ovládač touchpad, stlačte ovládaciu lištu ( ), potiahnutím zvýraznite žlté tlačidlo a potom stlačením touchpadu vykonajte výber.)

1 Začiatok strany